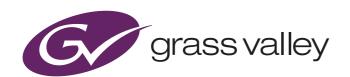

### User's Guide

3923 496 32491 August 2020 v1.6

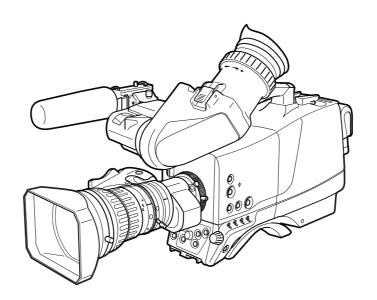

### LDX 82 Series

HDR-capable Advanced Imaging Camera Platform

### **Declaration of Conformity**

We, Grass Valley Nederland B.V., Bergschot 69, 4817 PA Breda, The Netherlands, declare under our sole responsibility that these products are in compliance with the following standards:

- EN62368-1:2014 + AC:2015 Safety
- EN55032:2012 + C2:2013 EMC (Emission)
- EN55103-2:2009 EMC (Immunity)

following the provisions of:

- a. the Low Voltage directive 2014/35/EU
- b. the EMC directive 2014/30/EU
- c. the RoHS directive 2011/65/EU

### FCC CLASS A Statement

This product generates, uses, and can radiate radio frequency energy and if not installed and used in accordance with the instructions, may cause interference to radio communications.

It has been tested and found to comply with the limits for a CLASS A digital device pursuant to part 15 of the FCC rules, which are designed to provide reasonable protection against such interference when operated in a commercial environment.

Operation of this product in a residential area is likely to cause interference in which case the user at his own expense will be required to take whatever measures may be required to correct the interference.

### Copyright and Trademark Notice

Grass Valley®, GV® and the Grass Valley logo and/or any of the Grass Valley products listed in this document are trademarks or registered trademarks of GVBB Holdings SARL, Grass Valley USA, LLC, or one of its affiliates or subsidiaries. All other intellectual property rights are owned by GVBB Holdings SARL, Grass Valley USA, LLC, or one of its affiliates or subsidiaries. All third party intellectual property rights (including logos or icons) remain the property of their respective owners.

Copyright ©2020 GVBB Holdings SARL and Grass Valley USA, LLC. All rights reserved.

Specifications are subject to change without notice.

### Trademarks and patents

This product may be protected by one or more patents. For further information, please visit: www.grassvalley.com/patents/

### Website

Visit the Grass Valley public website to download the latest user's guide updates and additional information about your broadcast product: www.grassvalley.com

# Table of contents

| Chapter 1 | – Int      | roduction                                |      |
|-----------|------------|------------------------------------------|------|
|           | 1.1        | Welcome                                  | . 15 |
|           |            | 1.1.1 About this guide                   |      |
|           |            | 1.1.2 Related documents                  |      |
|           | 1.2        | Technology                               |      |
|           |            | 1.2.1 Xensium-FT imagers                 |      |
|           |            | 1.2.2 Superior digital processing        |      |
|           | 4.0        | 1.2.3 Designed for the operator          |      |
|           | 1.3        | Camera models                            |      |
|           | 1.4<br>1.5 | GV-eLicense Program                      |      |
|           | 1.5        | 1.5.1 LDX 82 Flex/LDX 82 Series features |      |
|           |            | 1.5.2 LDX 82 Première                    |      |
|           |            | 1.5.3 LDX 82 Elite features.             |      |
|           |            | 1.5.4 LDX 82 WorldCam features.          |      |
|           | 1.6        | List of accessories                      |      |
|           |            |                                          |      |
| Chapter 2 | – Ins      | stallation                               |      |
|           | 2.1        | Mounting a lens                          | . 21 |
|           | 2.2        | EC 200 EyeCatcher viewfinder             | . 23 |
|           |            | 2.2.1 Mounting the viewfinder            | . 23 |
|           |            | 2.2.2 Mounting the microphone holder     | . 23 |
|           |            | 2.2.3 Positioning the viewfinder         |      |
|           | 2.3        | Attaching the microphone                 |      |
|           | 2.4        | LDK 5301/10 Tripod adapter plate         |      |
|           | 2.5        | Adjusting the shoulder pad               |      |
|           | 2.6        | Exchanging the camera adapter            |      |
|           |            | 2.6.1 Preparation                        |      |
|           |            | 2.6.2 Attaching the adapter              |      |
|           |            | 2.6.3 Detaching the adapter              |      |
|           | 2.7        | LDK 5020/05 Universal Transport Case     | . 29 |
| Chapter 3 | – Co       | onfigurations                            |      |
|           | 3.1        | Transmission systems                     | 31   |
|           | 3.2        | 3G Triax configuration                   |      |
|           | 3.3        | 3G Fiber configuration                   |      |
|           | 3.4        | XF configuration                         |      |
|           | 3.5        | SuperXpander configuration               |      |
|           |            |                                          |      |
| Chapter 4 | – Op       | perating instructions                    |      |
|           | 4.1        | Using the camera                         | . 35 |
|           |            | 4.1.1 Powering the camera                | . 35 |
|           |            | 4.1.2 Switching on                       | . 35 |
|           |            |                                          |      |

| 4.2  | Location of controls (front) |                                             |    |  |  |  |
|------|------------------------------|---------------------------------------------|----|--|--|--|
| 4.3  | Location                     | ocation of controls (back panel)            |    |  |  |  |
| 4.4  | Contro                       | olling the camera                           | 40 |  |  |  |
|      | 4.4.1                        | Navigating the camera menu                  | 40 |  |  |  |
|      | 4.4.2                        | Entering the camera menu                    | 41 |  |  |  |
|      | 4.4.3                        | Finding your way                            | 41 |  |  |  |
|      | 4.4.4                        | Leaving the camera menu                     |    |  |  |  |
|      | 4.4.5                        | Making value changes                        |    |  |  |  |
|      | 4.4.6                        | Undoing changes                             |    |  |  |  |
| 4.5  |                              | ing user buttons                            |    |  |  |  |
|      |                              | Left side and lens buttons                  |    |  |  |  |
|      |                              | Handgrip button                             |    |  |  |  |
| 4.6  |                              | nder controls (EyeCatcher only)             |    |  |  |  |
| 4.0  |                              | Front                                       |    |  |  |  |
|      | 4.6.1                        | Back                                        |    |  |  |  |
| 4 7  |                              |                                             |    |  |  |  |
| 4.7  |                              | nder information                            |    |  |  |  |
|      |                              | Indicators                                  |    |  |  |  |
|      | 4.7.2                        | On screen marker indicators                 |    |  |  |  |
|      | 4.7.3                        | Viewfinder LED indicators (EyeCatcher only) |    |  |  |  |
|      | 4.7.4                        | Information screen                          |    |  |  |  |
|      | 4.7.5                        | Focus assist                                |    |  |  |  |
|      | 4.7.6                        | Viewfinder zoom                             |    |  |  |  |
| 4.8  | Lens o                       | peration                                    |    |  |  |  |
|      | 4.8.1                        | Back focus adjustment                       | 51 |  |  |  |
|      | 4.8.2                        | CLASS                                       | 51 |  |  |  |
|      | 4.8.3                        | Auto Iris                                   | 52 |  |  |  |
|      | 4.8.4                        | Extended Iris                               | 52 |  |  |  |
|      | 4.8.5                        | Precision focus.                            | 52 |  |  |  |
|      | 4.8.6                        | Lens indicators in the viewfinder           | 53 |  |  |  |
| 4.9  | Conne                        | cting audio                                 |    |  |  |  |
|      | 4.9.1                        | Analog audio                                |    |  |  |  |
|      | 4.9.2                        | Digital audio                               |    |  |  |  |
| 4.10 | _                            | intercom                                    |    |  |  |  |
|      | _                            | Selecting intercom channels                 |    |  |  |  |
|      |                              | Adjusting intercom volume                   |    |  |  |  |
|      |                              | Routing signals                             |    |  |  |  |
|      |                              | Adjusting sidetone volume                   |    |  |  |  |
|      |                              | Assigning buttons                           |    |  |  |  |
|      |                              | Setting up Tracker headset                  |    |  |  |  |
| 4.11 |                              |                                             |    |  |  |  |
| 4.11 |                              | nunication                                  |    |  |  |  |
|      |                              |                                             |    |  |  |  |
|      |                              | PickMe button                               |    |  |  |  |
|      |                              | Call button                                 |    |  |  |  |
|      |                              | Other communication                         |    |  |  |  |
| 4.12 |                              | ging files                                  |    |  |  |  |
|      |                              | Scene files                                 |    |  |  |  |
|      |                              | Operator files                              |    |  |  |  |
|      |                              | Lens files                                  |    |  |  |  |
|      |                              | Standard files                              |    |  |  |  |
| 4.13 |                              | s and security                              |    |  |  |  |
|      | 4.13.1                       | User level                                  | 62 |  |  |  |
|      | 4.13.2                       | Selecting the user level                    | 62 |  |  |  |
|      | 4.13.3                       | Disable camera                              | 62 |  |  |  |
|      | 4.13.4                       | Access control                              | 62 |  |  |  |

### Chapter 5 – Video setup

|           | 5.1   | Video settings                                                     |
|-----------|-------|--------------------------------------------------------------------|
|           |       | 5.1.1 Standard settings                                            |
|           |       | 5.1.2 Video mode                                                   |
|           |       | 5.1.3 Sensitivity mode                                             |
|           |       | 5.1.4 Color bar                                                    |
|           | 5.2   | Gain                                                               |
|           | 5.3   | Gamma                                                              |
|           |       | 5.3.1 Gamma correction                                             |
|           |       | 5.3.2 Gamma curve                                                  |
|           | - 4   | 5.3.3 Gamma presets                                                |
|           | 5.4   | Contrast                                                           |
|           |       | 5.4.1 Contrast adjustment                                          |
|           |       | 5.4.2 Black Stretch                                                |
|           | 5.5   | Knee                                                               |
|           |       | 5.5.1 Knee (in PowerCurves mode)                                   |
|           | - 0   | 5.5.2 Knee (in Compatibility mode)                                 |
|           | 5.6   | Optical filters                                                    |
|           | 5.7   | Exposure                                                           |
|           |       | 5.7.1 Exposure time                                                |
|           |       | 5.7.2 Lighting correction                                          |
|           |       | 5.7.3 V-Shift (vertical acquisition shift)                         |
|           |       | 5.7.4 Variable exposure time                                       |
|           | F 0   | 5.7.5 LED Wall Filter                                              |
|           | 5.8   | Color                                                              |
|           |       | 5.8.1 Color Temperature       75         5.8.2 Color Tint       75 |
|           |       |                                                                    |
|           |       |                                                                    |
|           |       | 5.8.4 Selecting color temperature                                  |
|           |       | 5.8.6 Auto White Balance                                           |
|           |       | 5.8.7 Saturation                                                   |
|           |       | 5.8.8 Color Protect                                                |
|           |       | 5.8.9 Secondary color correction                                   |
|           | 5.9   | Sharpness                                                          |
|           | 5.5   | 5.9.1 Detail                                                       |
|           |       | 5.9.2 Texture                                                      |
|           |       | 5.9.3 Advanced options                                             |
|           |       | 5.9.4 Lens related functions                                       |
|           |       | 5.9.5 Detail Equalizer                                             |
|           |       | 5.9.6 Skin Detail                                                  |
|           | 5.10  | Keying Assist                                                      |
|           |       | 5.10.1 Main Keying parameters                                      |
|           |       | 5.10.2 Adjusting Keying selection settings                         |
|           | 5.11  | Image control                                                      |
|           |       | 5.11.1 Freeze Frame                                                |
|           |       | 5.11.2 Reverse Scan                                                |
|           |       |                                                                    |
| Chapter 6 | _ (_a | mera menu reference                                                |
| Shapter 0 |       |                                                                    |
|           | 6.1   | Reference tables87                                                 |
|           | 6.2   | Operator Toolbox menu88                                            |
|           | 6.3   | Production Setup menu92                                            |
|           | 6.4   | Creative Control menu98                                            |
|           |       |                                                                    |

| 6.5<br>6.6<br>6.7<br>6.8 | Licenses menu                                                                                                    | . 107<br>. 109                                                                               |
|--------------------------|----------------------------------------------------------------------------------------------------|----------------------------------------------------------------------------------------------|
| Chapter 7 – I            | Maintenance                                                                                                    |                                                                                              |
| 7.1                      | Installing eLicenses                                                                                                    | .117                                                                                         |
| 7.2<br>7.3               | Black Calibration                                                                                                    | .119                                                                                         |
| Chapter 8 – 0            | Connectors                                                                                                    |                                                                                              |
| 8.1                      | Camera front  8.1.1 Viewfinder connector.  8.1.2 Network connector  8.1.3 USB connector.  8.1.4 HDMI connector  8.1.5 Lens interface connector.                                                                                                    | .122<br>.122<br>.122<br>.123<br>.123                                                         |
| 8.2                      | 8.2.1 Back panel . 8.2.2 Analog viewfinder output/AES audio input connector . 8.2.3 Viewfinder output/Main output connector . 8.2.4 Transmission connector . 8.2.5 Ext In / Reference input connector . 8.2.6 External video output connector . 8.2.7 Script light connector . 8.2.8 RS-232 (serial private data) connector . 8.2.9 Auxiliary connector . 8.2.10 Audio 1 + 2 connectors . 8.2.11 Intercom headset connector . 8.2.12 DC Power output connector . 8.2.13 DC Power input connector . 8.2.14 Side panel . 8.2.15 Teleprompter output / Analog Viewfinder output / Analog Reference input . | .124<br>.124<br>.124<br>.125<br>.125<br>.125<br>.125<br>.125<br>.127<br>.127<br>.127<br>.127 |
| Chapter 9 – S            | Specifications                                                                                                    |                                                                                              |
| 9.1                      |                                                                                                    | .131<br>.131<br>.132<br>.132                                                                 |
| 9.2                      | Specifications for LDX 5640 3G Triax adapter                                                                                                    | . 133                                                                                        |
| 9.3<br>9.4               | ·                                                                                                    | .134                                                                                         |

### Recycling

Visit www.grassvalley.com for recycling information.

### Packing for return

If a unit is being returned to Grass Valley for servicing, try to use the containers and materials of the original packaging. Attach a tag indicating the type of service required, return address, model number, full serial number and the return number which will be supplied by your Grass Valley service centre.

If the original packing is not available or can no longer be used contact your regional Grass Valley service representative to have a return package provided.

## Important information

Read these instructions carefully and retain them for future reference. Regularly check the Grass Valley website (www.grassvalley.com) for new updates of this and other user's guides.

During installation and operation of this equipment, local building safety and fire protection standards must be observed.

Whenever it is likely that safe operation is impaired, the apparatus must be made inoperative and secured against any unintended operation. The appropriate servicing authority must then be informed. For example, safety is likely to be impaired if the apparatus fails to perform the intended function or shows visible damage.

Any changes or modifications not expressly approved in this manual could void your authority to operate this equipment.

### **Cautions and Warnings**

Read and comply with the warning and caution notices that appear in the manual.

Warnings indicate danger that requires correct procedures or practices to prevent death or injury to personnel.

Cautions indicate procedures or practices that should be followed to prevent damage or destruction to equipment or property.

### Warnings

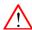

To prevent fire or shock hazard, do not expose the unit to rain or moisture. If the unit is in a wet or damp environment, a rain cover must be used to protect it for personal safety reasons.

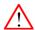

To avoid electrical shock, do not remove covers or panels. Refer servicing to qualified personnel only.

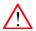

In case of an emergency ensure that the power is disconnected.

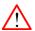

Connect the product only to a power source with the specified voltage rating.

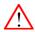

To prevent risk of overheating, ventilate the camera correctly. Do not block the hot airflow coming from the outlet on the right side of the camera adapter.

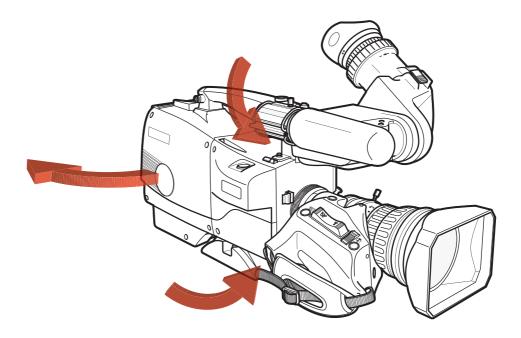

### **Precautions**

To ensure continual high performance from the camera take the following precautions into consideration:

- Avoid damp places. If the environment is wet or damp a rain cover must be used to protect the unit.
- Do not subject the unit to severe shocks or vibration.
- Do not expose the camera to extremes of temperature.
- Do not leave the unit in direct sunlight or close to heating appliances for extended periods.
- Do not allow sunlight to shine into the viewfinder.
- Do not allow laser beams to shine into the lens as this could damage the imagers.
- Avoid extreme highlights as these can cause various kinds of optical reflections.
- Be careful when connecting and disconnecting Triax or Fiber cables.
- Do not connect Grass Valley camera systems with other manufacturer's camera system parts.
- Make connections swiftly and firmly to avoid false error messages.

### Triax cable systems

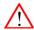

Do not allow system earth currents to exceed 1.5 A in the outer shield of the Triax cable or 0.2 A in other cable shields.

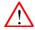

To avoid excessive earth currents in a Triax system, galvanically separate the power earth connection of equipment connected to the camera from the camera earth.

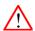

It is strictly prohibited to short circuit the inner and outer shields of a Triax cable used to connect a camera to an XCU.

### Galvanic separation

Because of the nature of Triax systems, with long distances between camera and its XCU, the risk of earth currents flowing is greater. These earth currents can result in damage to the equipment.

For example, a monitor connected directly to the monitor output of the camera is powered locally. The earthing point of the monitor's power supply can be at a different potential with respect to the earthing point of the XCU. If the power earth of the monitor is also the video earth, then this earth potential is transferred to the camera via the shield of the BNC connector. The difference in earth potential between the camera and the XCU results in an earth current in the Triax system.

To prevent earth currents from flowing in the Triax system, we recommend galvanic separation of earthed equipment connected to the camera. This separation can be achieved by using an isolation transformer between the local power outlet and the equipment connected to the camera. Alternatively, use equipment that has a double insulation and therefore does not require an earth connection.

### Fiber-optic transmission units

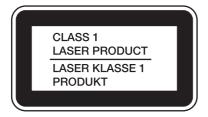

### Laser safety statement (for Europe)

Fiber-optic transmission units are classified as a "Class 1 Laser Product" according to EN 60825-1, Safety of Laser products. CLASS 1 laser products are considered safe and do not result in biological hazard if used according to the instructions.

### Laser safety statement (for US)

Fiber-optic transmission units are ified as a "Class 1 Laser Product" according to 21CFR 1040.10 of the US Food and Drug Administration (FDA) Center for Devices and Radiological Health.

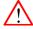

### WARNING

Use of controls, adjustments or performance of procedures other than those specified herein may result in hazardous radiation exposure.

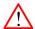

### WARNING

To ensure proper use of this product, please read this instruction manual carefully and retain for future reference. Should the unit ever require maintenance, contact an authorized service location.

### Fiber-optic cable precautions

Fiber-optic cables and connectors are easily damaged; take the following precautions into account:

- Do not bend the cable beyond the minimum permissible bend range specified for the cable.
- Avoid kinks in the cable.
- Avoid subjecting the cable to a high tension force (even momentarily).
- Do not twist the cable when connecting it to equipment.
- Insert connectors straight and fully into their corresponding sockets.
- In fiber-optic cable systems always put the dust caps on cable and panel connectors immediately after disconnecting a cable. Keep the dust caps clean.

### Cleaning fiber-optic connectors

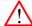

### WARNING

Always switch off power before cleaning the connectors.

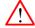

### WARNING

Never clean an optical connector attached to a fiber that is carrying light.

Particles of foreign matter on the tip of a ferrule can have a disabling effect on fiber-optic transmission. Fiber-optic connectors need to be cleaned every time they are mated and unmated; it is essential that fiber-optic users develop the necessary discipline to always clean the connectors before they are mated.

Use a commercially available cleaning kit specifically designed for fiber-optic connectors and follow the manufacturer's instructions carefully.

- The connector sections to be cleaned include the tips and sides of ferrules, the interior walls of alignment sleeves, and the interior and exterior of connector shells.
- For plugs, the interior surfaces of alignment sleeves and the tips of ferrules are to be cleaned with a cleaning stick treated with the appropriate fluid. (Cleaning sticks with a slender design are available that allow alignment sleeves to be cleaned without having to detach them.)
- For jacks, it is important to clean both the tips and sides of the completely protruding ferrules.
- Both the male and female connector shells tend to attract dust and metal particles, so it is important to clean both the insides and outsides.
- The fiber end face and ferrule must be absolutely clean before it is inserted into a transmitter or receiver.
- Mate the connector immediately! Don't let the connector lie around and collect dust before mating.
- Air can be used to remove lint or loose dust from the port of a transmitter or receiver to be mated with the connector. Never insert any liquid into the ports.

# **Chapter 1**

## Introduction

### 1.1 Welcome

The LDX 82 Series comprises a range of high-end live production camera heads using Xensium-FT imagers. An LDX 82 Series camera head contains optics, imagers and digital image processing electronics, while the transmission system (3G Fiber, 3G Triax or XF) can be selected by docking an interchangeable transmission adapter to the camera head. The dockable principle allows the greatest flexibility and cost-effective solutions in multiple applications.

### 1.1.1 About this guide

The purpose of this guide is to present a detailed description of how to operate an LDX 82 Series camera head equipped with a dockable transmission adapter. It provides the information necessary to use the camera in different configurations and with various attachments. This guide describes all operating features of the camera so it can be used to its full potential.

This guide is so designed that it can be used as an introduction to those who are new to the camera, as a simple procedural guide to those who wish to set-up and start shooting immediately, and as a reference work to be consulted as required during the long life of the camera.

### 1.1.2 Related documents

Before proceeding, check the Grass Valley website at <a href="www.grassvalley.com">www.grassvalley.com</a> for the latest version of this user's guide and additional information:

- User's guide updates, data sheets, brochures and application notes.
- Camera software updates, release notes and installation instructions.

### 1.2 Technology

### 1.2.1 Xensium-FT imagers

An LDX 82 Series camera head uses custom-designed 2/3-inch CMOS Xensium-FT imagers that offer superior performance and ultimate flexibility. Native high-definition video formats 1080p, 1080i and 720p (available video modes are depending on the camera model and version) are produced at the touch of a button.

Progressive frame sampling is the native imaging mode, providing complete frame samples. The entire imager surface is used for image sampling—there are no interline transfer channels which introduce aliasing artifacts.

Xensium-FT imagers have a high dynamic range and high linear sensitivity across all lens apertures. There is no shutter and no vertical smear effect.

### 1.2.2 Superior digital processing

The advanced video processing of the camera is done with floating point precision while all major camera functions are processed in the digital domain, including knee, gamma, detail, matrix and color correction.

To make images look their best, the LDX 82 Series cameras incorporate TrueTexture™—a unique feature to preserve texture throughout all processing parameters.

Chromatic lens aberration correction (CLASS) offers impressive sharpness improvements on the outer regions of the image by canceling out shifts in color registration. This algorithm works in conjunction with lens data, using industry standard lens interface protocols.

The Dynamic Detail Equalizer provides more control over image sharpness than ever before. Detail enhancement can be fine-adjusted for each individual tonal range.

For Elite and WorldCam models, video contrast adjustment offers unmachted creative control over the luminance levels of the picture: shadows, midtones and highlights can be adjusted individually while natural transitions between the areas are maintained.

The LDX 82 Series provides enhanced colorimetry, -matching, and picture performance. Color temperature and tint are just two of the parameters that can be simultaneously adjusted across multiple cameras.

### 1.2.3 Designed for the operator

The LDX 82 Series offers even more operational excellence. Button layouts as well as control knobs are ergonomically designed to allow the operator to find the right adjustments easily. Full control flexibility is possible thanks to well dimensioned control knobs. With the easily accessible separated info button, operational information can de displayed in the viewfinder instantaneously.

The user-friendliness of LDX cameras has been further improved by using a streamlined camera menu structure that allows operators to access commonly used functions more quickly. The camera menu is arranged around operational, video setup, creative setup and system configuration.

Another imaging innovation is ArtTouch™, an intuitive interface between the operator and hard wired controls, which significantly enhances artistic possibilities during live broadcast. ArtTouch includes smart coupling of video control functions.

### 1.3 Camera models

The LDX 82 Series consists of four camera models: LDX 82 Flex<sup>™</sup>, LDX 82 Première<sup>™</sup>, LDX 82 Elite<sup>™</sup> and LDX 82 WorldCam<sup>™</sup>. Each model offers exceptional performance, with increased functionality as you go up the range. The LDX 82 Flex is designed for single format 1080i or 720p acquisition, where limited artistic tweaking is required. The LDX 82 Première provides standard multi-format both in 1080i and 720p acquisition. The LDX 82 Elite adds 1080PsF, while the LDX 82 WorldCam incorporates all of the features of the Elite model and adds effortless 1080p production as well—with the same sensitivity as shooting 1080i. Note: The LDX 82 WorldCam is only available as an license upgrade model.

See the table below for an overview of the features of the different models:

|                                                                                   | LDX 82 Flex                                                      | LDX 82 Première                    | LDX 82 Elite                               | LDX 82 WorldCam                              |  |  |
|-----------------------------------------------------------------------------------|------------------------------------------------------------------|------------------------------------|--------------------------------------------|----------------------------------------------|--|--|
| GV-eLicense upgrade program:                                                      | can be upgraded to<br>LDX 82 Première                            | can be upgraded to<br>LDX 82 Elite | can be upgraded to<br>LDX 82 WorldCam      | (this is a licensed upgrade model only)      |  |  |
| Imager                                                                            | Next-generation Xensium-FT                                       |                                    |                                            |                                              |  |  |
| Sensitivity @ 2000 lux                                                            | F12 typical (all 50 Hz modes) / F11 typical (all 59.94 Hz modes) |                                    |                                            |                                              |  |  |
| Signal-to-Noise ratio                                                             | 60 dB (typical)                                                  |                                    |                                            |                                              |  |  |
| Supported video modes                                                             | 1080i or 720p                                                    | 1080i and 720p                     | 1080i, 720p,<br>1080PsF (artistic)         | 1080i, 720p,<br>1080PsF (artistic),<br>1080p |  |  |
| Effortless 1080p50/59.94<br>acquisition with no increased<br>lighting requirement | _                                                                | _                                  | _                                          | Yes                                          |  |  |
| Sensitivity modes                                                                 | Nominal                                                          | Nominal, High Quality              | Nominal, High Quality,<br>High Sensitivity | Nominal, High Quality,<br>High Sensitivity   |  |  |
| XDR: Native HDR support in SMPTE ST 2084 and HLG                                  | Optional                                                         | Optional                           | Optional                                   | Optional                                     |  |  |
| Supports Wide Color Gamut (REC 2020)                                              | Yes                                                              | Yes                                | Yes                                        | Yes                                          |  |  |
| Suitability for 3D productions                                                    | _                                                                | Yes                                | Yes                                        | Yes                                          |  |  |
| Second motorized optical filter wheel with 4P-star and Soft Focus filters.        | _                                                                | Yes                                | Yes                                        | Yes                                          |  |  |
| TrueTexture (Texture is preserved throughout all processing parameters)           | Yes                                                              | Yes                                | Yes                                        | Yes                                          |  |  |
| CLASS (Chromatic lens<br>aberration and sharpness<br>solution)                    | Horizontal                                                       | Horizontal + Vertical              | Horizontal + Vertical                      | Horizontal + Vertical                        |  |  |
| Depth of Field (DoF) indicator in the viewfinder                                  | _                                                                | _                                  | Yes                                        | Yes                                          |  |  |
| PowerCurves Knee Control                                                          | _                                                                | _                                  | Yes                                        | Yes                                          |  |  |
| Reverse Scan (Horizontal/<br>Vertical flip)                                       | -                                                                | Yes                                | Yes                                        | Yes                                          |  |  |

| Skin Detail 2.0 (depending on Zoom and Focus level) | _      | Yes    | Yes    | Yes    |
|-----------------------------------------------------|--------|--------|--------|--------|
| Dynamic Detail equalizer                            | _      | Yes    | Yes    | Yes    |
| Variable Color Protect                              | _      | _      | Yes    | Yes    |
| Dynamic Aperture correction                         | _      | _      | Yes    | Yes    |
| Color temperature measurement                       | _      | Yes    | Yes    | Yes    |
| Image shift (H+V)                                   | _      | Yes    | Yes    | Yes    |
| Secondary color corrector                           | 2 sets | 2 sets | 6 sets | 6 sets |
| Sidegrip                                            | _      | Yes    | Yes    | Yes    |

<sup>\*)</sup> XDR eLicense is needed for this option.

### 1.4 GV-eLicense Program

The unique LDX 82 Series Grass Valley eLicense program offers great flexibility in format support and feature set availability. Within the eLicense program there are two different ways to upgrade a camera: using a perpetual or a temporary (7-day) license.

- A perpetual license provides a permanent upgrade from any lower camera model in the range to any higher model in the range.
- A temporary license provides a 7-day upgrade, so the same flexibility is available, but for a lower weekly cost.

Multiple licenses may be purchased to upgrade cameras by more than one level (e.g., LDX 82 Premiere to LDX 82 WorldCam) or to extend 7-day upgrade licenses.

### 1.5 Key features

### 1.5.1 LDX 82 Flex/LDX 82 Series features

### Ultimate flexibility with next-generation Xensium-FT imagers

- Frame Transfer (FT) technology ensures no smear.
- Increased sensitivity.
- Improved digital noise reduction.
- TrueTexture<sup>TM</sup>: texture is preserved throughout all processing parameters.
- Supports Extended Dynamic Range acquisition: HDR with full 15 F-stops or > 800% of regular cameras. XDR eLicense is needed for this option.
- Supports an extended color gamut following the REC 2020 standard.

### Unmatched operational performance

- Available in two versions: 1080i50/60 or 720p50/60
- ArtTouch™: Smart coupling between many video functions.
- Perfect picture matching across the complete LDX as well as the LDK installed base.
- Ergonomically designed camera head with easy access to control buttons, articulated areas and a large rotary control.
- The clever PickMe button places the camera operator in the middle of the action and provides a great help for fast event handling in the field.
- Horizontal chromatic lens aberration and sharpness solution (CLASS) compatible with many digital lenses.
- Advanced secondary color corrector with 2 sets for color hue, saturation and luminance adjustment.
- Fully compatible with Gras Valley's 3G fiber, 3G triax and XF transmission systems.
- Compatible with Grass Valley's C2IP control systems and RefleX SuperXpander series.

### 1.5.2 LDX 82 Première

- All LDX 82 Series camera features.
- All LDX 82 Flex camera features.
- Switchable video formats: both 1080i50/60 and 720p50/60.
- Horizontal and vertical chromatic lens aberration and sharpness solution (CLASS) compatible with many digital lenses.
- Dynamic Detail Equalizer with an extensive range of parameters.
- Advanced secondary color corrector with 6 sets for color hue, saturation and luminance adjustment.

### 1.5.3 LDX 82 Elite features

- All LDX 82 Series camera features.
- All LDX 82 Première camera features.
- Switchable video formats: 1080PsF (artistic), 1080i50/60 and 720p50/60.
- PowerCurves knee control provides an almost unlimited control over the wide dynamic range of the imaging system.
- Depth of Field indicator to aid the operator while shooting.

### 1.5.4 LDX 82 WorldCam features

- All LDX 82 Series camera features.
- All LDX 82 Elite camera features.
- Switchable video formats: 1080p50/60 (3G), 1080PsF (artistic), 1080i50/60 and 720p50/60.
- Effortless 1080p50/60 acquisition with no increased lighting requirement.

### 1.6 List of accessories

### System components

LDK 4475 Reflex SuperXpander

Viewfinders

EyeCatcher EC 200 2.0-inch Color LCD Ocular Viewfinder

EyeCatcher EC 744/15 7.4-inch OLED Viewfinder

LDK 5307 7-inch LCD HD color viewfinder

Accessories

LDK 5031/10 Tripod plate

LDK 6985/30 Universal LDK/LDX Camera script board

LDK 5020/05 Universal transport case

LDK 5020/01 Carrying bag

LDK 5901/00 External power supply unit (100 W)

# Chapter 2

## Installation

#### 2.1 Mounting a lens

To attach a lens to the camera head proceed as follows:

- Ensure that the lens locking ring (1) is in the unlocked position (turned counterclockwise).
- If present, remove the dust protection cap.
- Slot the lens into the lens mount.
- Turn the lens locking ring (1) clockwise until the lens locks firmly in place.
- Connect the lens cable to the lens connector at the right side of the camera.

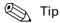

Use the clips (2) on the front of the camera to guide the lens cable along the camera body.

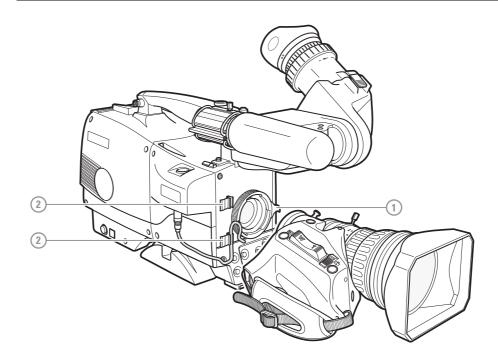

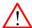

### Caution

Do not attach a lens weighing more than 5 kg (11 lbs) to the camera without a proper lens support.

When a new lens is fitted to the camera it may be necessary to carry out some adjustments to optimize its use, for example, back focus or shading. For more information about these adjustments refer to the lens manufacturer's documentation.

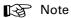

Always mount the dust protection cap when the lens is not connected to the camera.

### 2.2 EC 200 EyeCatcher viewfinder

### 2.2.1 Mounting the viewfinder

To mount the viewfinder proceed as follows:

- Loosen locking ring (2) of viewfinder support bracket (1) at the front of the camera handgrip. (As seen from the rear of the camera, turning the locking ring counterclockwise moves it towards the handgrip.)
- Push the locking pin (3) in and slide the viewfinder onto the viewfinder support bracket (1).
- Tighten the locking ring (2) by turning it clockwise (as seen from rear) so that the viewfinder is mounted securely to the support.

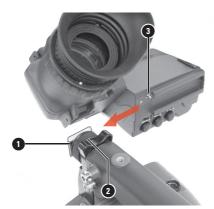

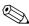

### Tip

To improve the comfort of the skin contact when using the viewfinder, fit the eye piece cover to the rubber eyepiece. Spare covers are available via your Grass Valley representative.

- Connect the viewfinder cable to the viewfinder socket at the top right of the camera.
- Guide the viewfinder cable along the front of the camera and attach it to one of the cable clips.

### 2.2.2 Mounting the microphone holder

The microphone holder is supplied with the viewfinder. Mount the holder onto the viewfinder as follows:

### 2.2.3 Positioning the viewfinder

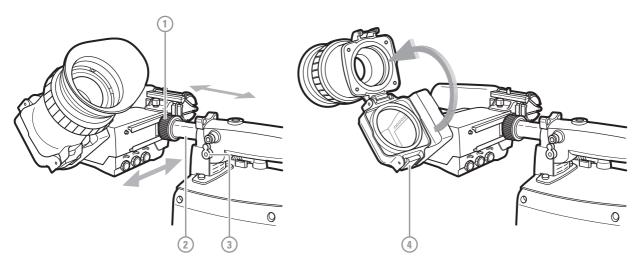

The horizontal position of the viewfinder can be adjusted as follows to suit your requirements:

- Loosen the locking ring (1). As seen from the rear of the camera, turning the locking ring counterclockwise moves it towards the handgrip.
- Slide the viewfinder horizontally along the rail to the desired position.
- Tighten the locking ring (1) by turning clockwise.

The viewfinder can be positioned backwards and forwards along the camera axis:

- Loosen the support bracket round bar retaining lever (3).
- Slide the round bar (2) forwards or backwards.
- When the desired position is reached tighten the round bar retaining lever (3) again.

The viewfinder can also be viewed from a distance:

- Press the bottom clip (4) below the eyepiece and swing it free of the associated clip.
- The eyepiece can also be swung downwards; press the top clip to release the eyepiece and swing it downwards.

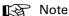

Handle the eyepiece with care when folded back—its position is not secured.

### 2.3 Attaching the microphone

To attach the optional microphone to the camera proceed as follows:

- 1. Open the microphone holder by unscrewing the knurled screw (1) of the microphone support bracket (2) on the viewfinder and open.
- 2. Slide the microphone into the split tube until the microphone shoulder reaches the mark (4) in the tube (about half way in).
- 3. Place the tube with the microphone into the holder with the split facing upwards. Mount the microphone as straight as possible.
- 4. Ensure that the rubber supports at the back and front of the holder fit into the rims (6) around the tube.
- 5. Close the holder and tighten the knurled screw at the top. Don't allow the wind hood to touch the holder as this reduces the damping effect.
- 6. Connect the microphone cable to the MIC audio XLR connector on the right side of the camera. To avoid mechanical pick-up, do not let the microphone cable touch the holder.

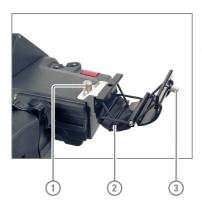

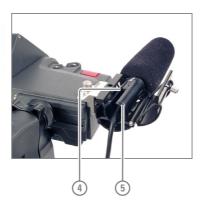

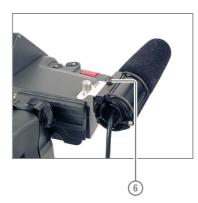

Microphones with a diameter of 21 mm (0.83 in) can also be used, however, ensure that the sensitivity of the input that match that type of microphone are correctly selected in the camera CONFIGURATION menu.

Phantom power is always present on the front microphone socket.

### 2.4 LDK 5301/10 Tripod adapter plate

To mount the camera on a tripod, the tripod plate must first be attached to the tripod. Follow the tripod manufacturer's instructions to mount the wedge plate supplied with the tripod and the tripod adapter plate firmly onto the tripod. Attach the camera to the tripod adapter plate as follows:

- 1. Slide the camera horizontally along the tripod adapter plate from back to front ensuring that the front of the camera engages the V-slot (1) at the front of the tripod adapter plate, and that the slot on the bottom of the camera engages the stud (2) at the rear of the tripod adapter plate.
- 2. Firmly push the camera forward until it clicks into place.
- 3. When the camera is mounted firmly, the locking lever (5) swings around fully to the rear of the plate. If the lever does not travel the full distance, you should manually lock it into place.

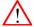

#### Caution

Failure to attach the camera to the tripod adapter plate in the correct manner could result in an unsecured camera. Ensure that the rear stud (2) is engaged and that the camera clicks into place.

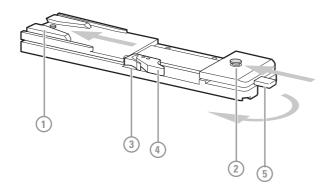

Remove the camera from the tripod as follows:

- 1. Open the locking lever (5) to free the rear stud (2).
- 2. Press and hold the red locking lever (3) against the release handle (4).
- 3. Ensure that you have a firm hold of the camera.
- 4. Pull the release handle (4) forward.
- 5. Move the camera backwards and up.

#### Adjusting the shoulder pad 2.5

To change the position the shoulder pad press and hold the adjustment lever at the bottom left of the camera body. The shoulder pad can now be moved backwards and forwards along the axis of the camera.

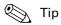

Adjust the shoulder pad when all units have been mounted to get the best balanced shoulder

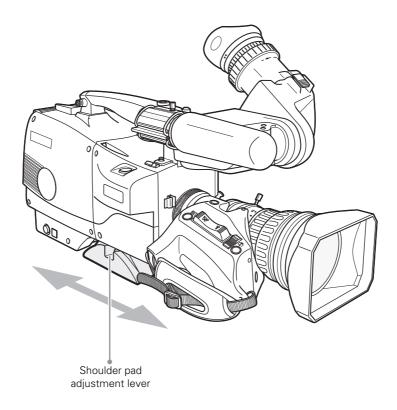

### 2.6 Exchanging the camera adapter

### 2.6.1 Preparation

- Exchange the adapter in a safe area, preferably indoors. Make sure your working area is clean and dust free.
- Remove all accessories (microphone, viewfinder, lens and cables) before exchanging the camera adapter.
- For the exchange procedure a Torx T20 size screwdriver is needed.

### 2.6.2 Attaching the adapter

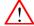

### Caution

Be extremely careful with the connectors between the camera head and the adapter. Do not allow the metal guide pins to damage the pins of the docking connector.

Do not touch the uncovered blades of the cooling fan of the adapter.

Follow the indicated steps in the indicated order. Tightening or loosening the screws in the wrong order could result in mechanical damage to the camera and/or the adapter.

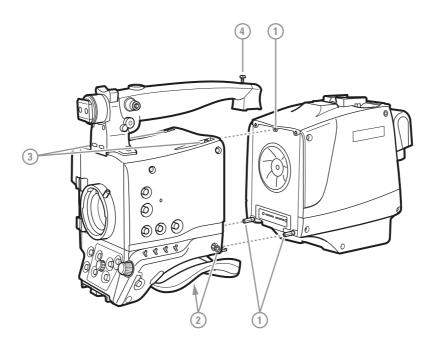

To attach the adapter to the camera head proceed as follows:

- 1. Fit the guide pin at the top rear of the camera head into the corresponding slot of the adapter and at the same time fit the guide pins on either side of the docking connector into the corresponding slots [1] of the camera.
- 2. Carefully press camera head and adapter together at the bottom and tighten the two screws [2] at both sides of the camera head.

- 3. Tighten the two screws [3] at the top of the camera head.
- 4. Tighten the vertical top screw [4] in the handgrip of the camera head.

### 2.6.3 Detaching the adapter

To detach the adapter from the camera head proceed as follows:

- 1. Loosen the vertical top screw [4] in the handgrip of the camera head.
- 2. Loosen the two screws [3] at the top of the camera head.
- 3. Loosen the two bottom screws [2] at both sides of the camera head.
- 4. Carefully disconnect the adapter from the camera head.

### 2.7 LDK 5020/05 Universal Transport Case

Both your camera and its accessories are sensitive equipment, so it is important to protect these against damage when transporting it. To do this, a universal transport case is optionally available for the camera, lens, viewfinder and some accessories.

Turn the ocular viewfinder downwards so that it does not protrude above the top of the camera.

Several foam packing inserts are provided to enable different configurations of the camera to be packed securely. These inserts are used to support the rear of the camera. Make sure you use the correct foam inserts for your particular configuration.

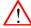

### Caution

To prevent damage always detach the lens from the camera head before transporting.

### Chapter 2 - Installation

# **Chapter 3**

# Configurations

### 3.1 Transmission systems

Grass Valley's latest XF and 3G transmission systems are based on digital transmission and a new, robust power system. The transmission system consists of a dockable camera adapter that fits on all LDX camera heads and an XCU (eXchangeable Control Unit) that takes care of power, signal transport and connection to the studio or OB van.

Three different transmission systems are available for the LDX 82 Series camera head: 3G Triax, 3G Fiber and XF. Due to the versatile dockable concept, camera adapters can be easily exchanged to match the existing transmission infrastructure.

| Transmission system                  | 3G Triax                                                           | 3G Fiber                                                           | XF                                       |
|--------------------------------------|--------------------------------------------------------------------|--------------------------------------------------------------------|------------------------------------------|
| Camera adapter type number           | LDX 5640                                                           | LDX 5650                                                           | XF Universe                              |
| Compatible Base Station(s)           | LDK 4400, LDK 4420<br>XCU 3G Triax,<br>XCU 3G Twin, XCU 3G<br>Dual | LDK 4410, LDK 4420<br>XCU 3G Fiber,<br>XCU 3G Twin, XCU 3G<br>Dual | XCU Universe XF,<br>XCU UXF Fiber Series |
| Maximum cable length                 | 1,500 m (5,000 ft)                                                 | 3,000 m (10,000 ft)                                                | 3,000 m (10,000 ft)                      |
| External video channels              | 3                                                                  | 3                                                                  | 3                                        |
| 1080p50/59 mode support              | Yes                                                                | Yes                                                                | Yes                                      |
| AES/EBU digital audio                | Yes                                                                | Yes                                                                | Yes                                      |
| SuperXpander system (for Box lenses) | LDK 4475 RefleX                                                    | LDK 4475 RefleX                                                    | LDK 4475 RefleX                          |
| Hotshoe docking (with SuperXpander)  | Yes                                                                | Yes                                                                | Yes                                      |
| XDR compatible                       | Yes                                                                | Yes                                                                | Yes                                      |

### 3.2 3G Triax configuration

The 3G Triax transmission system is the perfect interface between your LDX Series camera and the rest of your system. It offers video and signal transmission and remote control of cameras up to a distance of 1,500 m (5,000 ft) using industry standard triax cables.

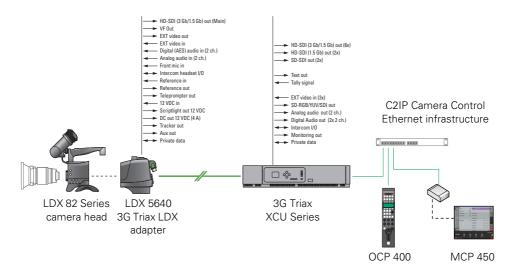

### 3.3 3G Fiber configuration

The 3G Fiber transmission system is the perfect interface between your LDX Series camera and the rest of your system. It offers video and signal transmission and remote control of cameras up to a distance of 3,000 m (10,000 ft) using hybrid fiber cables.

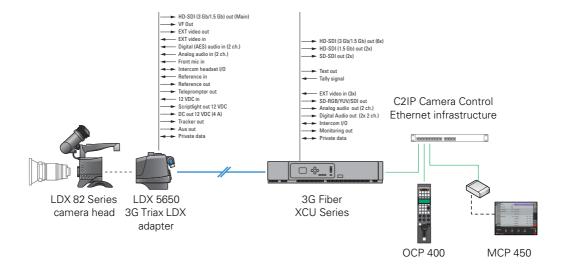

### 3.4 XF configuration

The XF transmission system is the perfect interface between your LDX Series camera and the rest of your system. It offers video and signal transmission and remote control of cameras up to a distance of 3,000 m (10,000 ft) using hybrid fiber cables.

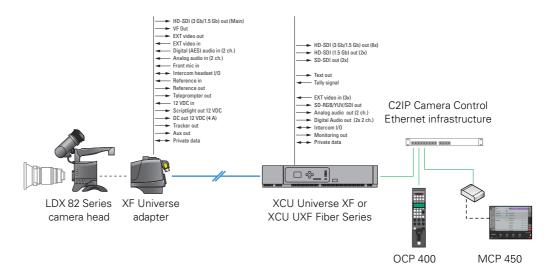

### 3.5 SuperXpander configuration

When shooting with large studio or zoom lenses, use the camera in the LDK 4475 Reflex SuperXpander configuration. All three transmission adapters and systems can be used. Camera adapters are equipped with a HotShoe connector, so they can be docked and disconnected quickly and easy. Additionally, a wide range of flat panel viewfinders can be mounted onto the SuperXpander.

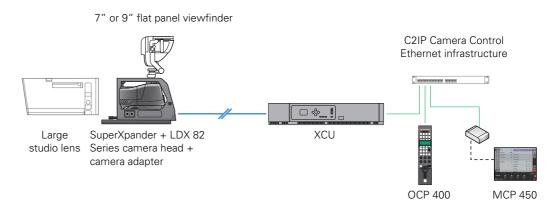

### Chapter 3 - Configurations

# Chapter 4

## Operating instructions

#### 4.1 Using the camera

Attach a lens, viewfinder, microphone and any other accessories to the camera. Attach the Fiber or Triax cables and/or supply the adapter with power.

#### Powering the camera 4.1.1

The power supply for the camera and its adapter is normally supplied via the Triax or hybrid fiber cable from the XCU. The Power On indicator lights when power is supplied and the camera power switch is set to the on position

When power is supplied via the Triax or hybrid fiber cable, an output power socket supplies +12 VDC, 4.0 A maximum for powering accessories. An overload indicator lights up when maximum power is exceeded.

If excessive current flows in the camera or adapter, the internal safety circuit shuts off power to all the units. If this happens shut off power and check the units for faults and if necessary take corrective actions before switching on power again.

When an eyepiece viewfinder is used the BATT indicator in the viewfinder lights if the camera supply voltage is less than 11.5 VDC when using an external supply.

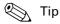

It is also possible to operate the camera without a Triax or hybrid fiber cable by supplying a +12 VDC supply to the DC input socket. DC Output is NOT available in this case.

### 4.1.2 Switching on

- On the XCU set the power switch to the on position (I). The green power indicator on the XCU lights.
- Set the camera power switch of the camera to the on position
- Allow a few moments for the camera to perform a self-test and for the system to establish communications. The startup process can be monitored on the indicator panel of

To switch the camera to stand-by, set the power switch of the camera to the **b** position.

### 4.2 Location of controls (front)

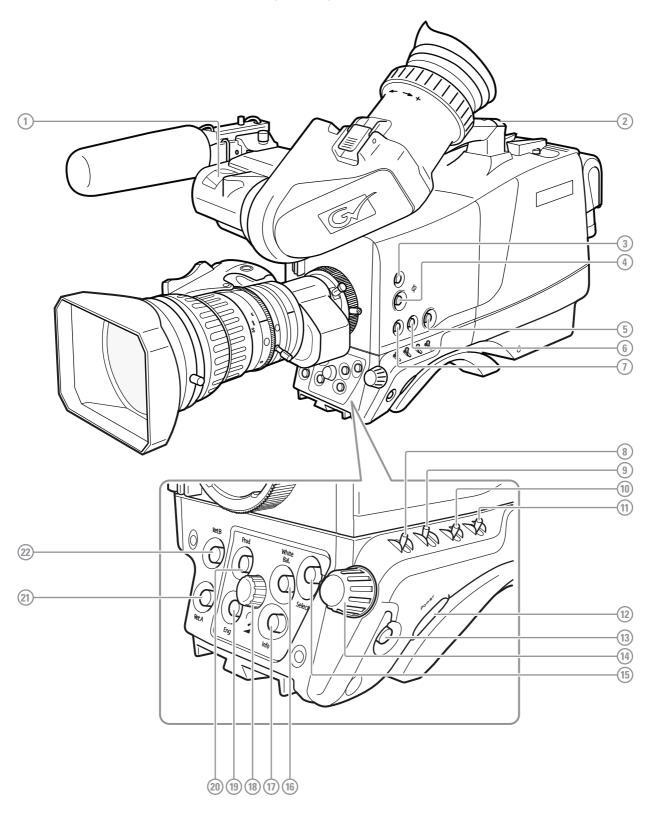

# [1] Front Tally lamp

Lights when the camera is On Air.

# [2] Rear Tally lamp

Lights when the camera is On Air.

# [3] Filters button

Press to enter the optical filter selection menu.

# [4] PickMe button

Press to send an attention signal to the studio back room.

# [5] Standard Recall (Green) button

Press and hold two seconds to recall standard values for the camera.

# [6] User button SW2

Assignable button SW2.

# [7] User button SW1

Assignable button SW1.

# [8] Gain selection switch

Move up or down to select a Gain preset or hold to set a variable gain value.

# [9] Color bar switch

Switches the color bar on or off.

# [10] Color temperature switch

Move up or down to select a color temperature preset or hold to vary.

# [11] Exposure time switch

Move up or down to select an exposure time or hold to set a variable exposure time.

# [12] Power switch

Main camera power switch.

# [13] Menu Back button

Used when navigating the camera menu.

# [14] Menu Rotary control

Used when navigating the camera menu.

# [15] Menu Select button

Used when navigating the camera menu.

# [16] White Balance button

Press and hold two seconds to start the Auto White Balance procedure.

# [17] Info button

Press and hold to view information on the viewfinder screen.

# [18] Headset volume control

Adjusts the overall audio volume of the intercom headset.

# [19] Intercom Eng button

This button is used to activate the intercom Production channel.

# [20] Intercom Prod button

This button is used to activate the intercom Production channel.

# [21] Return A button

This button can be assigned to an External Video channel.

# [22] Return B button

This button can be assigned to an External Video channel.

# 4.3 Location of controls (back panel)

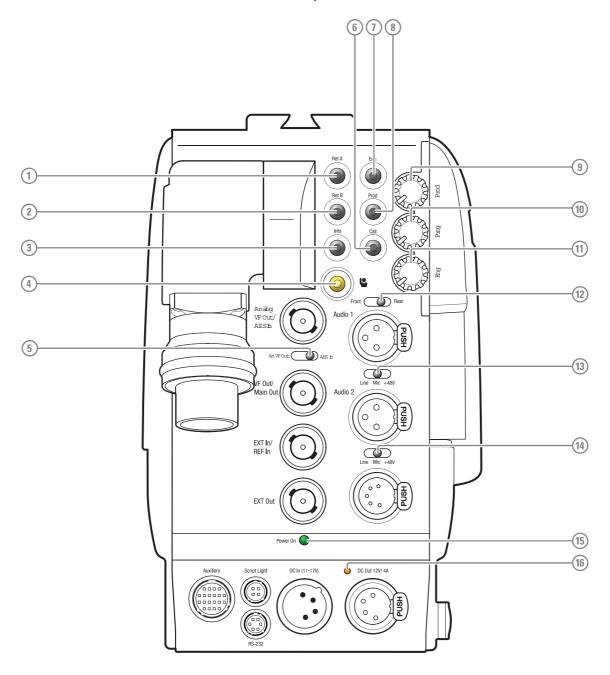

# [1] Return A

This button can be assigned to an External Video channel.

# [2] Return B

This button can be assigned to an External Video channel.

# [3] Info button

Press and hold to view information on the viewfinder screen.

# [4] PickMe button

Press to send an attention signal to the studio back room.

# [5] An VF Out/AES in switch

Analog VF/AES connector selection switch.

# [6] Call button

Call button.

# [7] Intercom Eng button

This button is used to activate the intercom Engineering channel.

# [8] Intercom Prod button

This button is used to activate the intercom Production channel.

# [9] Intercom Prod volume

Intercom headset volume (Production).

# [10] Intercom Prog volume

Intercom headset volume (Program).

# [11] Intercom Eng volume

Intercom headset volume (Engineering).

# [12] Front/Rear switch

Select Audio 1 routing.

# [13] Audio 1 switch

Mode selection switch for Audio 1 connector.

# [14] Audio 2 switch

Mode selection switch for Audio 2 connector.

# [15] Power on indicator

Power on indicator.

# [16] Power out overload indicator

Lights orange when too much power is drawn from the DC Ouput connector.

## Controlling the camera 4.4

There are several ways to control the camera:

- Using the operational switches on the camera;
- Using the camera menu to select functions;
- Using an Operational Control Panel (OCP 400) connected to the C2IP network or XCU;
  - Refer to the OCP 400 User's Guide for detailed operating instructions for the OCP 400.
- Using a Master Control Panel (MCP 450) connected to the C2IP network or XCU;

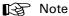

If you cannot access some camera functions or you wish to restrict access, refer to "Access and security" on page 62.

## 4.4.1 Navigating the camera menu

The camera menu can be viewed in the viewfinder (or connected monitors) and navigated by means of the rotary control and the select and back buttons which are located at the front and left of the camera:

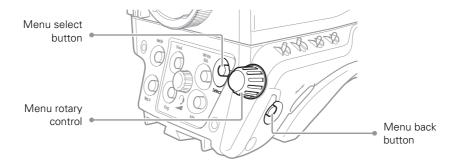

The functions of the camera are grouped into a structure of menus and sub-menus. Each of the menus gives you access to a particular group of functions. Spend some time using the controls and menus to discover the various functions. You will quickly learn to operate the camera intuitively.

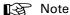

Some of the menu items may not appear if the user level is not set to 3.

# 4.4.2 Entering the camera menu

Press the **select** button after the camera is switched on, the message MENU OFF appears in the viewfinder. Press the **select** button again while this text is showing, the MAIN menu appears in the viewfinder.

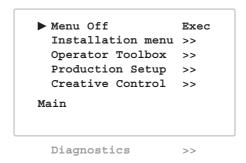

The MAIN menu screen shows five items. The name of the menu is shown below these. More items are hidden but become visible when you scroll down using the **rotary** control. The cursor shows your position in the menu. The **rotary** control moves the cursor up and down.

# 4.4.3 Finding your way

Use the **rotary** control to move the cursor through the menu items. If a double arrow (>>) is visible, then pressing the **select** button brings you one level lower in the menu system. Only five items are visible in each menu. Scroll up or down to see any additional items. When you first enter a menu (other than the MAIN menu) the cursor is positioned next to the first item.

Press the **back** button to go back to the menu that you were in before the current one. The cursor is positioned next to the last menu.

You can also use the TOP and PREVIOUS items to navigate. These items are not immediately visible but are located above the first item. Use the **rotary** control to scroll up to them.

- Select TOP to bring you back to the MAIN menu.
- Select PREVIOUS to go back to the menu that you were in before the current one.

The PRODUCTION SETUP menu, for example, shows the items displayed when you first enter the menu. The other items are available by scrolling up or down with the **rotary** control.

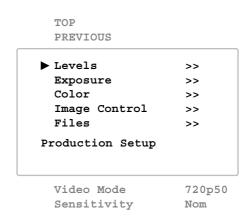

# 4.4.4 Leaving the camera menu

If you are deep within the menu structure, the recommended way of leaving the menu is to press the **back** button a number of times until the menu is abandoned. You can also navigate to leave the menu:

- 1. If necessary move the cursor to the left column with the **select** or **back** button.
- 2. Scroll upwards with the rotary control until the cursor points to TOP (the MAIN menu).
- 3. Press the select button. The cursor now points to the MENU OFF item of the MAIN menu.
- 4. Press the **select** button again to leave the camera menu.

If you do not use the menu it disappears after a few seconds. This delay can be programmed in the OPERATOR TOOLBOX menu. You can also press and hold the or **back** button for 2 seconds to make the menu disappear.

When you press the **select** button again you enter the camera menu at the last position of the cursor and not at the top of MAIN menu.

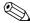

# Tip

To prevent confusion the next time you enter the camera menu, it is advisable to leave the menu by using the **back** button or by returning to the MAIN menu and selecting MENU OFF.

# 4.4.5 Making value changes

To find out where you have to go to change a function, consult the camera menu reference to discover under which menu group or sub-group the function you want to change is located. If the cursor points to an item (and there are no double arrows to indicate a sub-menu) then the item pointed to has a value. This value can be:

- a toggle value (only two values, like on and off)
- a list value (more than two values)
- an analog value (in most cases variable from 0 to 99)
- unavailable.

If the value is unavailable it cannot be changed. This is indicated by three dashes (- - -). This can occur, for example, when a function is switched off. The analog values associated with that function are then unavailable.

If there are only two values associated with the function, then pressing the **select** button toggles between these two values. If a value is displayed next to a function that is one of several possible values, then pressing the **select** button places the cursor in a list menu indicating the value currently selected. Use the **rotary** control to point to a new value. Press the **select** button to return the cursor to the function list.

If an analog value is displayed next to a function name, then pressing the **select** button places the cursor in front of the value and the **rotary** control is used to change the analog value. Press the **select** button to return the cursor to the function list.

# 4.4.6 Undoing changes

If you make changes to the video settings in the camera menu and you decide not to keep them, use the green **standard** button at the side of the camera to recall a standard set of values for the video parameters.

## Assigning user buttons 4.5

The camera head has three assignable buttons: two on the left side panel (SW1 and SW2) and one under the handgrip. The operation of the RET and the VTR button on the lens can also be assigned. The assignment and switching mode (momentary or alternating) of these buttons are set in the OPERATOR TOOLBOX > USER BUTTONS menu.

## Left side and lens buttons 4.5.1

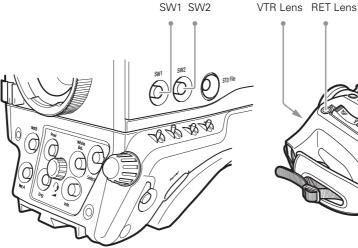

User button SW1 can be assigned to:

- Intercom Call (Call)
- Switch to Return Video A (Ret A) default
- Switch to Return Video B (Ret B)
- Production intercom (Prod)
- Engineering intercom (Eng)
- Select (for menu navigation)
- ND+ (ND filter selection up)

User button SW2 can be assigned to:

- Extended Iris (Elris)
- Viewfinder zoom function (Zoom)
- Focus Assist (FocAst)
- Switch to Return Video A (Ret A)
- Switch to Return Video B (Ret B) default
- Production intercom (Prod)
- Engineering intercom (Eng)
- ND- (ND filter selection down)

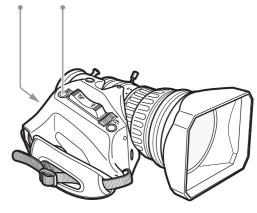

The VTR Lens button can be assigned to:

- Production intercom (Prod) default
- Engineering intercom (Eng)
- Viewing zoom function (Zoom)
- Switch to Return Video A (Ret A)
- Switch to Return Video B (Ret B)

The RET Lens button can be assigned to:

- Switch to external video (Ext) default
- Switch to Return Video A (Ret A)
- Switch to Return Video B (Ret B)
- Viewing zoom function (Zoom)
- Focus Assist (FocAst)

# 4.5.2 Handgrip button

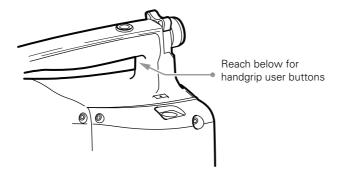

The Right Handgrip button is assigned to:

• Switch to external video signal 1 (Ext1)

The Left Handgrip button can be assigned to:

- Production intercom (Prod)
- Engineering intercom (Eng)

# 4.6 Viewfinder controls (EyeCatcher only)

# 4.6.1 Front

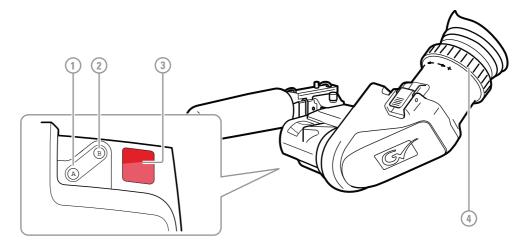

# [1] User button (A)

This user button can be assigned in the viewfinder menu.

# [2] User button (B)

This user button can be assigned in the viewfinder menu.

# [3] Front tally indicator

This indicator (and the one at the rear of the handgrip of the camera) lights to indicate that the camera is On Air.

# [4] Diopter adjustment ring

The diopter of the viewfinder can be adjusted to suit your eyesight by turning the diopter adjustment ring. Turn to the right for negative diopter values, turn to the left for positive values.

# 4.6.2 Back

Set up the viewfinder according to your own preferences; adjust viewing parameters, select markers, message boxes and on-screen display times in the OPERATOR TOOLBOX menu.

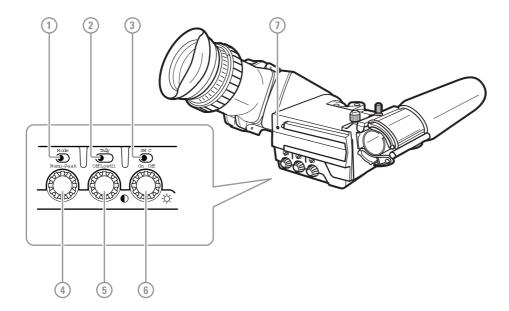

# [1] Mode switch

This switch determines the function of the Menu/Peak rotary control below. Set the mode switch to the right (Peak) to use the rotary for peaking control. Set the mode switch to the left (Menu) to use the rotary for menu navigation.

# [2] Tally switch

This switch is used to control the tally indicators at the front of the viewfinder and the rear of the camera handgrip. The toggle switch has three settings: Off, Low and Hi.

When the tally switch is set to the Off position, the tally indicators do not light even when the camera is On Air.

# [3] User switch C (underscan)

Set this toggle switch to On to see a scaled down (to approx. 85% of the area) picture in the viewfinder. This allows for a greater viewing distance from the eyepiece. A blue border around the picture and the message "underscan" appear. Set the switch to Off to return to the original picture.

# [4] Peaking/Menu control

With the mode switch set to Peak, turn this rotary control to adjust peaking (sharpness) of the viewfinder picture.

With the mode switch set to Menu, push this rotary control to enter the viewfinder menu and rotate to navigate the menu.

# [5] Contrast control

Turn this rotary control clockwise to adjust the contrast of the viewfinder picture according to your preferences. The range runs from 0 (low) to 99 (high contrast).

# [6] Brightness control

Turn this rotary control clockwise to adjust the brightness of the viewfinder picture according to your preferences. The range runs from 0 (very dark) to 99 (very bright).

# [7] Rear tally indicator

This indicator lights to indicate that the camera is On Air. This indicator has the same function as the front tally indicator.

## 47 Viewfinder information

## 4.7.1 **Indicators**

Navigate to the OPERATOR TOOLBOX > INDICATORS menu and select the on screen indicators you want to display in the viewfinder screen. The following on screen indicators can be set up:

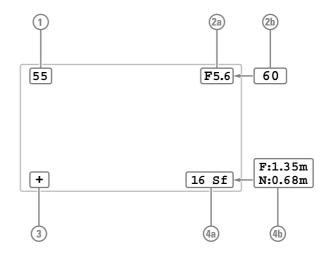

# [1] Zoom indicator

Shows the percentage to which the lens has been zoomed out or in, ranging from 0 (wide angle) to 99 (telezoom). It shows 50 if the lens does not support this feature.

# [2a] Iris indicator

Shows the iris opening (or F-value) of the lens. Typical range is from F1.4 to F25. The indicator shows 'Closed' when the lens is closed or capped.

# [2b] Focus indicator

Shows the percentage of the lens focus distance. Typical range is from 0 (close-up) to 99 (infinity).

# [3] Precision Focus indicator

Shows the Precision Focus indicator (if supported by the lens).

# [4a] Filter indicator

Shows the selected optical filter.

# [4b] Depth of Field indicator<sup>1) 2)</sup>

Shows Depth of Field (DOF) of the current lens position. F = Far limit in meters, N = nearlimit in meters.

- 1) Not available in the Flex and Première models.
- <sup>2)</sup> Must be supported by the lens.

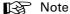

When the Iris indicator (2a) is switched on, the Focus indicator (2b) is automatically switched off and vice versa. When the Filter indicator (4a) is switched on, the Depth of Field indicator (4b) is automatically switched off and vice versa.

# 4.7.2 On screen marker indicators

Navigate to the OPERATOR TOOLBOX > INDICATORS menu and select the marker indicators you want to display in the viewfinder screen. The following marker indicators can be set up:

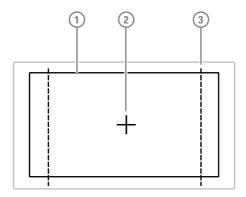

# [1] Safe Area

Shows the minimum area that can be seen on a television screen. Different aspect ratios for the safe area can be set in the menu.

# [2] Center Cross

Marks the center of the picture.

# [3] Marker

A dotted white line or a shaded area that shows the limits of a 4:3, 15:9 or 14:9 picture.

# 4.7.3 Viewfinder LED indicators (EyeCatcher only)

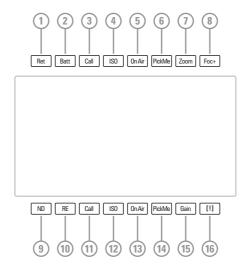

# [1] Return video indicator

Lights if one of the return video channels is switched on.

# [2] Battery indicator

Lights if the camera supply voltage is less than 11.5 V (when using an external supply).

# [3,11]Call indicators (green)

Lights if Call signal or green tally is active.

# [4,12] ISO indicators (yellow)

Lights if ISO signal or Yellow On Air is active.

# [5,13]On Air indicators (red)

Lights if On Air is active.

# [6,14]PickMe indicators (green)

Lights if PickMe is active.

# [7] Zoom indicator

Lights when viewfinder zoom is active.

# [8] Focus Assistant indicator

Lights when focus assistant is active.

# [9] ND Filter indicator

Lights when a Neutral Density (ND) filter is used.

# [10] Range Extender indicator

Lights when a Range Extender is enabled.

# [15] Gain indicator

Lights when gain is lower than 0 dB or if gain is higher than +3 dB.

# [16] Non-standard [!] indicator

The non-standard video settings indicator (!) lights when one or more of the following conditions occur:

- Exposure Time is not set to the nominal value;
- Black Stretch is switched on;
- Extended Iris is switched on;
- AWC (Auto White Continuous or automatic white balance) or FL color temperature is switched on.

# 4.7.4 Information screen

Press and hold the **info** button at the front or at the back panel of the camera to view information on the viewfinder screen.

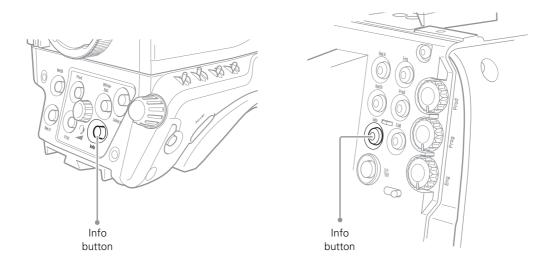

The information screen is superimposed on the video signal in the viewfinder (and other text outputs):

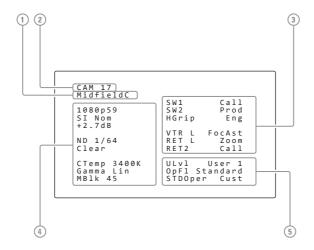

# [1] System Alias

Displays the camera System Alias.

# [2] Camera number

Displays the camera number.

# [3] User button assignments

Displays the assignments for the user buttons on the camera.

# [4] Video settings

Displays video mode, master gain, ND filter, FX filter, color temperature, selected Gamma curve and Master Black level

# [5] Basic operator settings

Displays the current user level ("ULvI"), the last recalled operator file ("OpFI") and the standard recall file ("STDOper").

# 4.7.5 Focus assist

The focus assist function can be switched on or off in the OPERATOR TOOLBOX menu. This function adds a motion effect in the viewfinder to objects in sharp focus. The FOC+ indicator in the viewfinder lights when this function is on.

# 4.7.6 Viewfinder zoom

The viewfinder zoom function is another feature that helps you focus. This function enlarges the center of the viewfinder image. Choose one of the following buttons and the way it operates (momentary or toggle) to control this function in the OPERATOR TOOLBOX menu:

- The VTR button on the lens,
- The RET switch on a zoom control when a SuperXpander is used.

When the viewfinder zoom function is in use, the viewfinder markers are switched off to improve the clarity of the display. The Zoom indicator in the viewfinder flashes when the viewfinder zoom function is active.

## 4.8 Lens operation

## 4.8.1 Back focus adjustment

When you fit a lens to the camera you may need to adjust the back focus. Refer to the lens manufacturer's instructions to find out how to do this. The LENS menu allows you to choose and, if necessary, adjust other parameters to suit your lens type and your personal preferences.

# 4.8.2 CLASS

The Chromatic Lens Aberration and Sharpness Solution (CLASS) compensates for chromatic aberration by using lens data. Most major lens manufacturers support this feature.

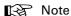

Make sure that the lens interface is set to Digital in the CONFIGURATION > LENS > LENS SETTINGS > LENS IF TYPE menu.

When a lens is attached to the camera for the first time, the camera reads the lens data at startup. This is done only once and may take some time to finish. Reading the lens data is a background process and does not influence normal camera operation.

Some lenses also require a manual calibration of the lens ring positions. If this is the case, a message ("CLASS: Turn lens rings") is briefly shown in the viewfinder. Turn both zoom and focus ring all the way from one end to the other.

After startup when CLASS is active, a message ("CLASS: Active") is shown in the viewfinder.

# Note

In the (very rare) occasion that lens aberration data becomes corrupted, a reset of the lens data can be forced:

Go to the CONFIGURATION > LENS > LENS SETTINGS > CLASS > RESET CLASS DATA menu and select Start.

# 4.8.3 Auto Iris

If required, switch on the Auto Iris function in the LENS menu. You can also change the settings associated with Auto and Momentary Iris in this menu.

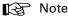

When your lens has an Auto Iris switch, make sure it is set to the on position.

# 4.8.4 Extended Iris

The Extended Iris function automatically adjusts the video signal level by adjusting the iris opening, the gain level and the exposure time to suit the ambient lighting conditions.

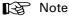

Make sure that the SW2 button is assigned to Elris ('Extended Iris') in the OPERATOR TOOLBOX > USER BUTTONS > SW2 menu.

To switch on the Extended Iris function use the assignable button SW2 at the left-front side of the camera. When this button is pressed once, the current value of the Extended Iris function is displayed. Press the button twice in quick succession to toggle between on and off.

When Extended Iris is on, the non-standard indicator in the viewfinder lights, and gain and exposure controls are blocked. Settings for the Extended Iris function can be changed in the PRODUCTION SETUP > EXPOSURE > EXTENDED IRIS menu.

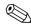

# Tip

You can use Extended Iris to maintain a constant depth of field while shooting.

# 4.8.5 Precision focus

The camera supports the precision focus feature which is offered by some advanced (digital) lenses. This system automatically focuses the image within a user defined focus frame on the screen. When precision focus is enabled on the lens, the focus frame is superimposed on the viewfinder image. The frame can be moved and resized by the controls on the lens or on the focus handle.

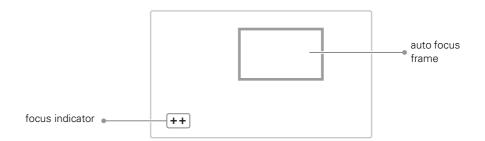

An indicator in the bottom left corner of the viewfinder screen shows the current focus information:

| Indication | Focus information |
|------------|-------------------|
|            | focus is behind   |
| -          | focus is behind   |
| 0          | area is in focus  |
| +          | focus is in front |
| + +        | focus is in front |

Refer to the documentation of the lens manufacturer for more information about the precision focus feature.

# 4.8.6 Lens indicators in the viewfinder

The RE indicator in the viewfinder lights when a lens range extender is selected.

The **Iris indicator** in the viewfinder shows the value of the iris opening (when enabled in the camera menu).

The zoom indicator in the viewfinder shows the percentage to which the lens has been zoomed out or in, ranging from 0 (wide angle) to 99 (telezoom). It shows 50 if the lens does not support this feature.

The focus indicator shows the percentage of the focus distance range from 0 (close-up) to 99 (infinity). This feature is only available when a digital lens is used.

# 4.9 Connecting audio

# 4.9.1 Analog audio

Set the gain levels (-22 dB to -64 dB for mic input level or +4 dBu to -10 dBu for line level) for these channels in the AUDIO section of the CONFIGURATION menu. A high-pass filter for each channel can also be switched on in this menu.

The channel 1 input socket selection switch selects either:

- the Mic connector at the front-right (Front) of the camera, or
- the Audio 1 connector at the rear of the adapter (Rear) as the input for audio channel 1.

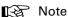

The front microphone input has a fixed input sensitivity of -40 dB while a phantom power of +48 VDC is always present on the socket.

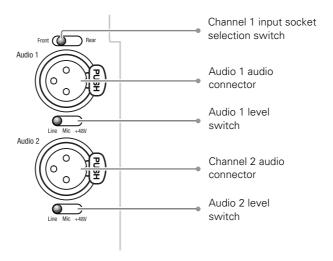

The audio channel 1 and 2 level switches select either a line level input (Line), a microphone level input (Mic) or a microphone level input with phantom power (+48 VDC) for channel 1 and 2 rear connectors (Audio 1 and Audio 2). Audio channels 1 and 2 are available on the audio output 1 and 2 connectors (XLR 3) at the XCU.

These (analog) audio channels are also available as converted digital outputs on the **digital** audio output (1+2) BNC connector on the XCU and as audio channels 1 and 2 embedded in the HD-SDI video signal.

# 4.9.2 Digital audio

Two digital audio channels are available with the AES signal. Set the **An VF Out/AES in** switch to **AES in** and connect an AES digital audio source to the **An VF Out/AES in** connector (top left BNC connector).

Digital audio channels 3 and 4 are available on the **digital audio output (3+4)** connector on the XCU and as embedded audio channels 3 and 4 in the HD-SDI video signal.

## 4.10 Using intercom

Three intercom channels - production (Prod), program (Prog) and engineering (Eng) - are sent from the XCU to the camera headset. The headset microphone signal is sent back to the XCU. Intercom signals are available at the XCU's intercom connector on the back panel of the XCU.

To use the intercom system, connect a headset to the XLR5 connector on the back panel of the camera. An additional Tracker headset can be connected to the auxiliary connector.

Selection buttons and volume controls for the intercom channels can be found on the front and the back of the camera.

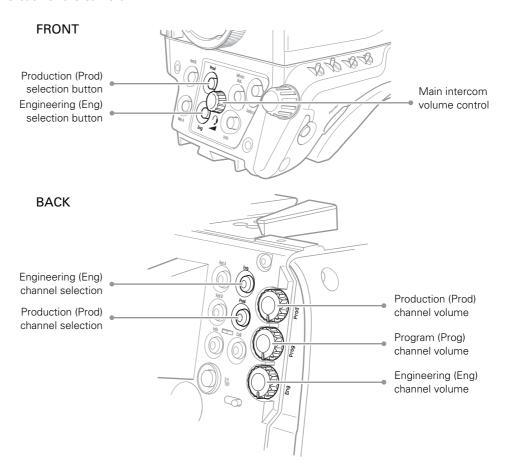

## 4.10.1 Selecting intercom channels

Push the engineering (Eng) channel selection button to talk to the engineering intercom channel. Push again to switch off the engineering channel.

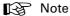

Go to the OPERATOR TOOLBOX > USER BUTTONS menu and select the ENG MODE function to change the switching mode (momentary or alternating) of the Eng button.

Hold the production (Prod) channel selection button to talk to the production channel. Release to switch off the production channel.

# 4.10.2 Adjusting intercom volume

Use the rotary controls at the back panel of the camera to adjust the audio volume of the three intercom channels:

- Prod—adjusts the volume of the production channel intercom signal.
- Prog—adjusts the volume of the program intercom channel signal.
- Eng—adjusts the volume of the engineering intercom channel signal.

To adjust the audio volume of the signal from the Tracker headset microphone go to the CONFIGURATION > INTERCOM menu and change the CAM TRACKER LVL item.

# 4.10.3 Routing signals

By default, all three intercom channels are audible on both muffs (left and right) of the camera headset. The routing of the intercom channels can be changed to personal preference. Go to the CONFIGURATION > INTERCOM menu to set up the routing:

- Cam Prod—selects to which ear muff(s) of the camera headset the production intercom channel is routed.
- Cam Eng—selects to which ear muff(s) of the camera headset the engineering intercom channel is routed.
- Cam Prog—selects to which ear muff(s) of the camera headset the program intercom channel is routed.
- Cam Tracker—selects to which ear muff(s) of the camera headset the Tracker's microphone signal is routed (when a Tracker headset is connected).

Intercom microphone gain, 12V bias tee power supply and microphone on/off switches are also available in this menu.

# 4.10.4 Adjusting sidetone volume

Sidetone levels (this is audio feedback from microphone to ear muffs) for camera and Tracker headsets can be adjusted in the OPERATOR TOOLBOX > INTERCOM menu:

- Cam Sidetone—adjusts the sidetone level of the camera operator's headset from 0 (muted) to 99 (loudest).
- Tracker Sidetone—adjusts the sidetone level of the Tracker's headset from 0 (muted) to 99 (loudest).

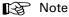

Only the sidetone levels for the right side ear muff can be adjusted. The left ear muff always has a fixed sidetone level.

## 4.10.5 Assigning buttons

The user buttons at the left side panel of the camera (SW1 and SW2), the user button under the handgrip and the VTR button on the lens can also be used to send the intercom signal from the headset to Production or Engineering.

Go to the  ${\tt OPERATOR}\ {\tt TOOLBOX} > {\tt USER}\ {\tt BUTTONS} > {\tt BUTTONS}\ menu$  to assign user buttons to intercom functions:

- SW1—assigns a function to user button SW1: Prod or Eng.
- SW2—assigns a function to user button SW2: Prod or Eng.
- VTR Lens—assigns a function to the VTR Lens button: Prod, Eng, Zoom, Ext1, Ext2.
- Handgrip Left—assigns a function to the left side button underneath the camera handgrip: Prod, Eng.
- Eng Mode—selects switching mode for the engineering channel selection button at the back panel of the camera: momentary (push) or alternating (toggle).

# 4.10.6 Setting up Tracker headset

Go to the CONFIGURATION > INTERCOM > TRACKER menu to change settings for the Tracker headset.

| Function         | Values                      | Default | Description                                                                           |
|------------------|-----------------------------|---------|---------------------------------------------------------------------------------------|
| Tracker Mic To   | Off, Cam, Eng, Prod,<br>All | Off     | Selects the Tracker microphone routing.                                               |
| Tracker Mic Gain | 0dB, 12dB, 24dB,<br>40dB    | 40 dB   | Selects gain of camera Tracker's intercom microphone.                                 |
| Tracker Mic Pwr  | Off, On                     | Off     | Switches bias tee power (12 VDC) to the Tracker's microphone on or off.               |
| Tracker Mic Src  | Eng, Side                   | Side    | Selects Engineering channel or Tracker's microphone sidetone for tracker's headphone. |

## 4.11 Communication

### 4.11.1 Return video channels

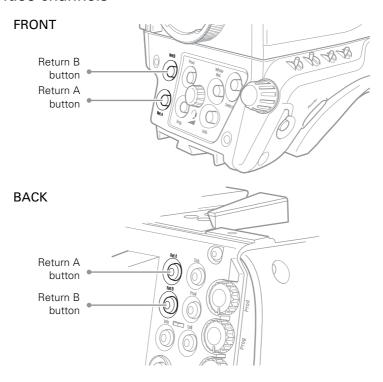

Return A and B buttons can be assigned to one of the three available External Video channels in the camera menu. Press and hold to view the assigned External Video channel in the viewfinder.

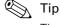

The Return A and B buttons can be programmed as momentary (default) or alternating switches in the OPERATOR TOOBOX > BUTTONS menu.

The indicators inside the Return A and B buttons light when the external video channel the respective button is assigned to, is switched on.

# 4.11.2 PickMe button

Press the yellow PickMe button on the left side of the camera head or on the back panel of the adapter to send an attention signal directly to the program director. This function can be used when the camera operator is shooting critical or high priority footage that needs immediate action by the director.

Typically, a Connect Gateway server routes this signal to the production control room and an automated action is executed, for example switching the camera signal directly to the program channel (On Air).

# 4.11.3 Call button

Press the Call button on the back panel to send a signal to the operational panels in the production control room calling for attention.

The indicator in the button lights when a Call signal is sent or received. The Call indicator in the viewfinder also lights.

# 4.11.4 Other communication

# Private data (RS-232 connection)

The 6-pin RS-232 connector on the back panel of the adapter allows for a serial two-way private data channel (a 100 kbit/s serial connection) between camera and XCU.

# Tracker Tally signal

The 20-pin auxiliary connector on the back panel of the adapter provides, as well as providing full intercom facilities for the dolly or crane driver, also carries the tally signal and a +12 VDC power supply. This allows an external On Air lamp to be used.

## Managing files 4.12

You have access to 15 different files. This number can be extended by using additional scene files stored on a USB flash drive. The Files menu is used to recall and store these files. There are three types of file:

- scene files
- operator files
- lens files

A scene file contains values related to the picture performance. The operator file contains values related to the setup of the camera (viewfinder and configuration parameters). Lens files contain lens related settings.

The tables in "Camera menu reference" on page 87 and further indicate the functions that are stored in the scene file, functions that are stored in an operator file and those that are stored in a lens file.

# 4.12.1 Scene files

Four scene files are stored in the camera itself (SCAM1.SCAM2, SCAM3 and SCAM4) while more scene files can be stored on a USB flash drive. A Standard scene file (preselected as either factory or customer defined) is stored in the camera.

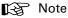

The standard Customer Scene file is stored via the SECURITY menu, not the FILES menu. The decision to use the factory defined file or the customer defined file as the standard file is also made in this menu.

The FILES menu enables the scene files to be stored and recalled using the store and recall entries of the menu system. If the message NOK is displayed, the old values are restored.

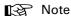

If the camera is on air and a scene file is recalled, the recalled values do not become active until the camera goes off air.

## 4.12.2 Operator files

Four operator files are stored in the camera itself (OCam1, OCam2, OCam3 and OCam4) while more operator files can be stored on a USB flash drive. These files contain information for setting up the non-video configuration of the camera. A STANDARD operator file (factory or customer defined) is stored in the camera.

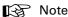

The standard Customer operator file is stored via the SECURITY menu, not the FILES menu. The decision to use the factory defined file or the customer defined file as the standard file is also made in this menu.

# 4.12.3 Lens files

Lens files contain settings related to the lens configuration (e.g. white shading). Up to four lens files (LCam1 to LCam4) can be stored in the camera.

# 4.12.4 Standard files

By default, the green **Std File** button on the left-front side of the camera recalls the standard Scene file. This file contains default parameters for picture performance. A standard Operator file can be recalled via the FILES menu. This file contains parameters for the set-up of the camera.

# Customer standard files

You can define a customer standard file for the standard Scene file and for the standard Operator file. The contents of the customer files for both these standard files is stored via the CONFIGURATION > SECURITY > menu.

The selection of a factory defined or a customer defined file for use as a standard file is also made in this menu. You can only access the functions of the SECURITY menu with the PIN code of the camera.

# 4.13 Access and security

# 4.13.1 User level

The user level function in the CONFIGURATION > SECURITY menu restricts access, in varying degrees, to the operational controls of the camera. You can only access the functions of the SECURITY menu by entering the PIN code of the camera.

# 4.13.2 Selecting the user level

There are four user levels: user 0, user 1, user 2 and user 3. The purpose of the user levels is to restrict the set of functions which can be changed by whoever is using the camera. In this way a more centralized and uniform control can be achieved and the danger of the camera operator accidentally changing critical functions while shooting is reduced.

The recommended minimum user level is 1. For full control set the level to 3. When you switch off the power, the access rights that were obtained by the use of the PIN code are disabled and the camera starts at the assigned user level when switched on again.

- User 0: Limited operation, no video control, restricted operational control (for example: crane or robotic camera operation).
- User 1: Standard operation, basic video control, full operational control (for example: studio or event camera operation).
- User 2: Stand alone operation, full video control (for example: solo operation, motor bike sports registration).
- User 3: Installation tasks, full video control, full configuration control (for example: camera engineers, testing or rigging up operation).

# User level 0

This is a special protection level which locks most of the operational controls of the camera. Use this level to ensure that a camera that has been set-up is not tampered with. User level 0 is not normally used for operational purposes as it is too restrictive for normal circumstances.

# 4.13.3 Disable camera

The disable camera function is a protection function which prevents unauthorised interference with the camera and provides an additional level of security. Setting disable camera to **On** is similar to using User level 0 to protect the settings of the camera.

# 4.13.4 Access control

A PIN code is used to access special setup and security features of the camera. The PIN code of the camera can be viewed and changed in the CONFIGURATION > SECURITY menu. The camera's PIN code when it leaves the factory is set to **0000**. It is strongly advised that this code be changed by the owner on receipt of the camera. This ensures added protection against unauthorised access to the Security menu.

# **Chapter 5**

# Video setup

# 5.1 Video settings

# 5.1.1 Standard settings

To make sure that some of the camera functions are not set to unusual values, a standard file has been defined that contains the default values for most video functions. The "Camera menu reference" on page 87 lists the values that are set when the standard file is recalled.

To recall the standard values for the various video functions, press the green **STD** File button on the left side of the camera and hold it for two seconds. The standard values only take effect when the camera is not On Air.

The standard file can be selected as either a factory or a customer standard file. Changing the standard file can only be done in the SECURITY menu if a PIN code is used.

# Non-standard indicator (Ocular viewfinders only)

The non-standard indicator in the viewfinder lights when one of the following conditions occur:

- Exposure time is NOT set to the nominal value;
- Black Stretch is switched on;
- Extended Auto Iris is switched on;
- AWC or FL50/FL60 color temperature is selected.

# 5.1.2 Video mode

Depending on the LDX camera model and version, several video modes can be selected.

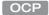

Press the **SETUP MENU** button and enter the CAM menu. Use the VIDEOMODE item to choose a video mode and use SELECT to switch to the selected video mode.

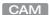

In the camera menu, go to the PRODUCTION SETUP > VIDEO MODE menu item and select the video mode you wish to use for your production.

# 5.1.3 Sensitivity mode

To obtain the best results under different lighting conditions, the camera's sensitivity mode can be selected.

OCP

Press the SETUP MENU button and enter the CAM menu. Select SENSMODE and select the mode you want to use for your production.

CAM

In the camera menu, navigate to the PRODUCTION SETUP > SENSITIVITY item and select the sensitivity mode.

The following sensitivity modes are available:

- High Quality mode ("HiQ") for studio locations and other environments with very good lighting conditions. This mode provides superior quality pictures with very low noise. 1)
- Nominal mode ("Nom") for general purpose situations with variable lighting conditions. This mode provides very good pictures with low noise.
- High Sensitivity mode ("HiSens") for situations with poor lighting conditions. This mode results in acceptable quality pictures. 1) 2)

The following settings and ranges are in use with the different sensitivity modes:

|                                                                                | High Quality<br>mode <sup>1)</sup> | Nominal<br>mode     | High Sensitivity<br>mode <sup>1) 2)</sup> |
|--------------------------------------------------------------------------------|------------------------------------|---------------------|-------------------------------------------|
| Basic sensitivity                                                              | typ. F8 @ 2000 lux                 | typ. F12 @ 2000 lux | max. F17 @ 2000 lux                       |
| Video gain range                                                               | -3 +12 dB                          | -3 +12 dB           | -3 +18 dB                                 |
| Signal-to-noise ratio                                                          | 64 dB                              | 60 dB               | 54 dB                                     |
| Texture representation                                                         | Excellent                          | Very good           | Fair                                      |
| PowerCurves exposure input range (available only in Elite and WorldCam models) | up to 300%                         | up to 800%          | up to 800%                                |
| Exposure time range                                                            | down to 1/1000 s                   | down to 1/1000 s    | 100 Hz/120 Hz to Nom.                     |

<sup>1)</sup> Not available in Flex version.

<sup>2)</sup> Not available in Première version.

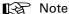

Actual basic sensitivity depends on selected video mode/frame rate.

# 5.1.4 Color bar

The color bar is the standard test signal that is used to set up and check the camera before shooting. When the color bar is selected the following functions are temporarily switched off: Black Stretch, White Limiter, Zebra and the Safe Area and cadre indicators. The lens iris closes automatically when the color bar is switched on.

OCP

Press the **BARS** button to switch on the color bar. Initially, the standard color bar is switched on and the button will light. Press it again to switch on the sawtooth signal. The button lights orange. Press again to switch off all test signals.

CAM

On the camera, use the **color bars** switch on the left side panel for switch on the standard color bar:

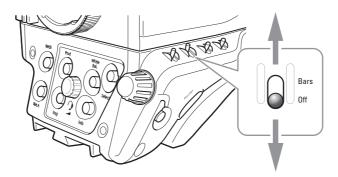

# 5.2 Gain

Depending on the available light level it may be necessary to adjust the video gain settings of the camera.

OCP

Press the GAIN button to open the Gain menu. Select GAIN + or GAIN - to select higher or lower gain presets. Press VAR MGAIN to vary gain in steps of 0.1 dB using the rotary control.

CAM

On the camera, gain is selected via the gain switch on the left side panel of the camera:

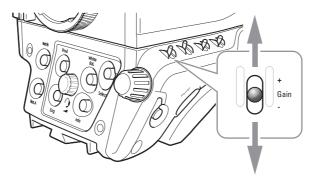

- 1. When this switch is pressed initially, the current gain value is displayed in the viewfinder.
- 2. Holding the switch in the up or down position for a short moment selects one of the five preset gain settings: -, 0, +, ++ and +++.

The actual value of the gain in dB is assigned to these presets in the PRODUCTION SETUP > LEVELS > GAIN > GAIN PRESETS menu.

| Gain Preset | Gain (in HiQ and Nom mode) | Gain (in HiSens mode)              |
|-------------|----------------------------|------------------------------------|
| -           | can be set to -3 or -6 dB  | can be set to -3 or -6 dB          |
| 0           | is always 0 dB             | is always 0 dB                     |
| +           | can be set to +3 or +6 dB  | can be set to +3, +6, +9 or +12 dB |

| Gain Preset | Gain (in HiQ and Nom mode) | Gain (in HiSens mode)                |
|-------------|----------------------------|--------------------------------------|
| ++          | can be set to +6 or +9 dB  | can be set to +6, +9, +12 or +15 dB  |
| +++         | can be set to +9 or +12 dB | can be set to +9, +12, +15 or +18 dB |

# Note

When Gain is set to negative values, or values higher than 3 dB, the gain indicator in the viewfinder lights (only for ocular viewfinders).

The gain switch can also be used to vary the gain continuously between its minimum and maximum value.

- Hold the switch continuously in the up or down position until you see the value in the viewfinder change in steps of 0.1 dB.
- 2. Release the switch when you reached the value you want. This exits the value selection mode.
- Using the switch momentarily again sets the gain to the nearest preset value. 3.

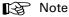

Selecting high gain levels may introduce more noise into the image.

## 5.3 Gamma

## 5.3.1 Gamma correction

To compensate for the non-linear response of display devices, a gamma correction is applied to the video signal. The gamma correction adjusts the tonal response of the standard transfer curve.

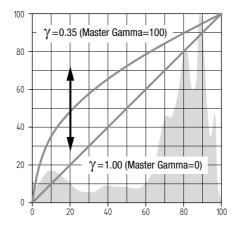

# 5.3.2 Gamma curve

The gamma curve defines the distribution of tonal values. The following standard gamma curves are available: BBC04, BBC05 and BBC06, ARD, ITU709 (default), RAI, Gamma-J and Gamma-S.

OCP

Press the GAMMA button and select GAMMA CRV to select the gamma curve you want to use.

CAM

In the camera menu, navigate to the PRODUCTION SETUP > LEVELS > GAMMA > CURVE item and select the gamma curve you want to use.

## 5.3.3 Gamma presets

The gamma preset selection determines how mid-range tonal values are reproduced. Available gamma presets are:

- Nom (nominal) setting: Master Gamma = 76 (slope = 0.45)
- Lin (linear) setting: Master Gamma = 0 (slope = 1.00)
- Var (variable) setting: Master Gamma is adjustable between 0 (slope = 1.00) and 99 (slope = 0.35).

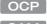

Press the GAMMA button and use the GAMMA SEL item to select the Gamma preset.

CAM

In the camera menu, navigate to the PRODUCTION SETUP > LEVELS > GAMMA > PRESET function and select the Gamma preset from the list.

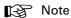

It's also possible to change Gamma for each channel (R,G,B). Changing the slopes of the individual color gamma changes the representation of white in the mid-range tonal values.

## 5.4 Contrast

# 5.4.1 Contrast adjustment

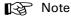

Contrast adjustment is not available in the Flex model.

To create more or less contrast in the picture, luminance levels can be adjusted independently for three tonal ranges: shadows, midtones and highlights.

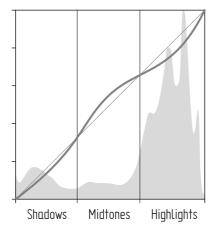

OCP

Press the GAMMA button, the NEXT button, the NEXT button again and switch on CONTRAST. Select SHADOWS, MIDTONES or HIGHLIGHTS to adjust the luminance level for each range between 0 and 99.

CAM

In the camera menu, navigate to the CREATIVE CONTROL > LEVELS > CONTRAST menu and switch CONTRAST on. Use the SHADOWS, MIDTONES or HIGHLIGHTS items to adjust the luminance level for each tonal range between 0 and 99.

Values below 50 decrease luminance levels while values above 50 increase levels.

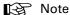

Contrast adjustment is applied after Gamma correction.

# 5.4.2 Black Stretch

The Black Stretch function changes the level of tones in the shadow areas of the picture without affecting the rest of the picture.

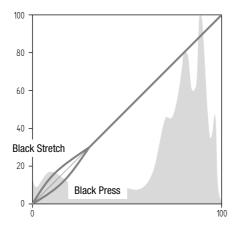

OCP

Press the BLACK button and switch on the BLACK STR item. Use the BLACK LVL item to adjust the Black Stretch level from 0 to 99.

CAM

In the camera menu, navigate to the PRODUCTION SETUP > LEVELS > BLACK menu and switch on the  ${\tt BLACK}\,$  item. Adjust the Black Stretch level from 0 to 99 using the BLACK STR LEVEL function.

Values below 50 are Black Press, values higher than 50 are Black Stretch.

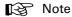

Black Stretch is applied independently from Gamma.

When Black Stretch is switched on the non-standard indicator in the viewfinder lights (only for ocular viewfinders).

## 5.5 Knee

When the camera's iris opening is adjusted for a natural exposure of the scene, the brightest areas would often be washed out. Knee is a function that compresses the wide dynamic range of the video signal coming from the imager into the more limited video output range.

# 5.5.1 Knee (in PowerCurves mode)

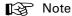

PowerCurves mode is not available in the Flex model.

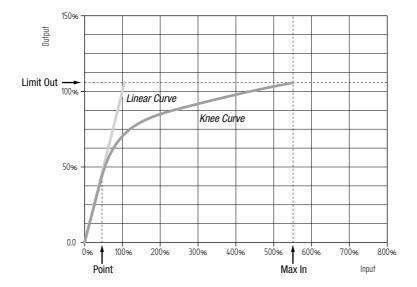

Knee can be set up as an automatic or variable function. It can also be switched off, which is the default setting.

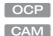

Press the KNEE button. The KNEE SEL item is shown. Use this item to select Auto, Var or Off.

In the camera menu, navigate to the CREATIVE CONTROL > LEVELS > KNEE > KNEE item and select Auto, Var or Off.

# Auto Knee

In Auto Knee, the Knee Point is fixed to 50% and Max In is set to 400%. The Limit Out can still be adjusted between 100% and 118%. The circuitry automatically fades between the fixed Knee curve and the linear curve.

# Variable Knee

The following parameters in the Knee menu can be used to set up variable Knee in PowerCurves mode:

- Kn Point/Point (0% to 90%): this is the video input level from which Knee starts compressing.
- Kn OutLim/Limit Out (100% to 109%): the highest video level that is produced at the video output.

• Kn Max In/Max In (150% to 800%): the maximum allowed video input level.

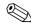

# Tip

Use the KN FADE/FADE LEVEL item in the Knee menu to fade between the set up Knee curve (fade level = 0) and the linear curve (fade level = 99).

# 5.5.2 Knee (in Compatibility mode)

To use Knee in the compatibility mode, follow the steps below and refer to the next chapter for more information.

OCP

Press the KNEE button and press the NEXT button until the KNEE MODE item is shown. Use this item to select Compat.

CAM

In the camera menu, enter Service user level and navigate to the CREATIVE CONTROL > LEVELS > KNEE > ADVANCED > KNEE MODE and select Compat.

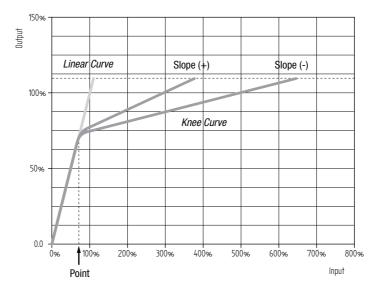

Knee can be set up as an automatic or variable function. It can also be switched off, which is the default setting.

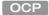

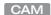

 $\label{eq:continuous} \text{Press the KNEE} \ \text{button.} \ \text{The KNEE} \ \text{SEL} \ \text{item} \ \text{is shown.} \ \text{Use this item} \ \text{to select Auto, Var or Off.}$ 

In the camera menu, navigate to the CREATIVE CONTROL > LEVELS > KNEE > KNEE item and select Auto, Var or Off.

# Auto Knee

In Auto Knee, the Knee Point is fixed while slope automatically adjusted achieve the best possible Knee compression.

# Variable Knee

The following parameters in the Knee menu can be used to set up variable Knee in Compatibility mode:

- Kn Point/Point M (0 to 99): this is the video input level from which Knee starts compressing.
- Kn Slope/Slope M (0 to 99): determines how much compression is applied above the Knee point.
- Knee Limit (0 to 99): the maximum allowed video input level.

## 5.6 **Optical filters**

A Neutral Density filter (ND) can be placed in the path of the optical signal to modify the incoming light. These filters can be used, for example, to control depth of field or exposure levels.

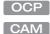

Press the FILTERS button. Use the navigation buttons to step through the ND filters.

On the camera, press the Filter button on the left side panel of the camera. The Filters menu is shown in the viewfinder. Select the filter from the list.

Four Neutral Density (ND) filter positions are available:

- Clear no filter is placed in the optical path
- ND1/4 2 stops light reduction neutral density filter
- ND1/16 4 stops light reduction neutral density filter
- ND1/64 6 stops light reduction neutral density filters

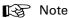

When a Neutral Density filter is selected, the ND indicator in the viewfinder lights (only for ocular viewfinders).

Three Effect (FX) filter positions are available<sup>1)</sup>:

- Clear no filter is placed in the optical path
- Star 4P Four Point Star filter
- Sft Fcs Soft Focus filter

<sup>1)</sup> The Effect filter is not available in the Flex model.

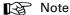

The camera does not need color optical filters to be able to white balance correctly. The range of the auto-white balance is so wide (from 2500 K to 20000 K) that there is never any need to use color filters to obtain the correct white balance.

#### 5.7 Exposure

#### 5.7.1 Exposure time

The exposure time values of 1/200 s, 1/500 s and 1/1000 s are used to capture fast moving objects so that these can be played back sharply in slow motion. The value selected depends on the speed of the moving object.

### Note

Decreasing the exposure time lowers the camera's sensitivity proportionally.

OCP

Press the EXP. TIME button and select the EXP SEL function. Select the exposure time you want to use.

CAM

On the left side panel of the camera the momentary up/down exposure time switch gives a choice of exposure time presets.

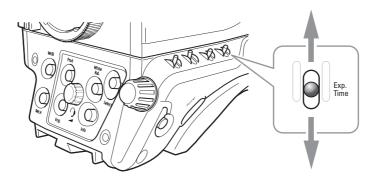

| Value    | Function                                                                |
|----------|-------------------------------------------------------------------------|
| Nom.     | nominal setting                                                         |
| Var      | Variable exposure time                                                  |
| 1/200 s  | for fast moving objects                                                 |
| 1/500 s  | for fast moving objects                                                 |
| 1/1000 s | for fast moving objects                                                 |
| 50 Hz    | for shooting under 50 Hz lighting (adjustable with Lighting correction) |
| 60 Hz    | for shooting under 60 Hz lighting (adjustable with Lighting correction) |

#### Note

If an exposure time other than nominal (Nom.) is selected, the non-standard indicator in the viewfinder lights (only for ocular viewfinders).

### 5.7.2 Lighting correction

The exposure selection also includes lighting control positions which can be used when shooting with lighting that is operating at a different frequency to the camera. There are two positions: 50 Hz and 60 Hz. Each of these positions can be varied further in a range from -10 to +10 Hz. To reduce flicker select the frequency closest to the frequency of the lights and then vary the lighting control in the PRODUCTION SETUP > EXPOSURE > LIGHTING menu to obtain the best result.

### 5.7.3 V-Shift (vertical acquisition shift)

When shooting monitors with (almost) the same display frequency as the camera's, for example TV sets, a horizontal black bar can be seen in the viewfinder. This phenomenon occurs because the camera is blanking while the monitor is not. The V-shift function shifts the camera blanking to synchronize it with the blanking of the monitor.

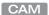

In the camera menu, navigate to the PRODUCTION SETUP > EXPOSURE > ACQ TIMING menu and switch on the V-SHIFT item. Use the V-SHIFT TIME item to change the time shift until the horizontal bar disappears.

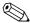

#### Tip

V-Shift can also be used to remove color shifts that may occur when shooting DLP-type projectors.

### 5.7.4 Variable exposure time

When shooting computer monitors with higher frame rates than the camera's you can use variable exposure to avoid horizontal bars in the picture.

OCP

Press the EXP. TIME button and set EXP SEL to Var. Now change the VAR EXP to remove the horizontal bar. You can set the EXP UNITS item on the next page to the preferred read-out: Hz or mSec.

When you are finished shooting the monitor go to the EXP SEL item and switch it back to Nom. The exposure time returns to its previous non-variable setting.

CAM

Use the exposure time switch on the camera to select variable exposure time. Or, in the camera menu, navigate to the PRODUCTION SETUP > EXPOSURE > EXP TIME menu and set EXP TIME SEL to Var. Now change the VAR EXP TIME to remove the horizontal bar. You can set the UNITS item to the preferred read-out: Hz or mSec.

When you are finished shooting the monitor go to the EXP TIME item and switch it back to Nom or use the **exposure time** switch. The exposure time returns to its previous non-variable setting.

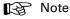

When Variable Exposure is switched on, the non-standard indicator in the viewfinder lights (only for ocular viewfinders).

### 5.7.5 LED Wall Filter

When shooting against LED Wall backgrounds that contain high frequencies, interference may occur, resulting in unwanted moiré patterns. A special electronic filter is available that can be used to reduce these effects.

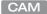

In the camera menu, navigate to the PRODUCTION SETUP > EXPOSURE item and switch LED WALL FILTER on.

#### 58 Color

#### 5.8.1 Color Temperature

For true color reproduction the ambient lighting conditions must be compensated for by selecting a value for the color temperature. The standard file setting is 3200 K (normally used for tungsten and indoor lighting). Two other reference color temperatures are available: 5600 K (for outdoors, clouded conditions) and 7500 K (for outdoors, clear blue skies).

The memory positions (FL50, FL60, AW1 and AW2) are available to store the results of the auto-white measurement process. The memory positions store measured values using the automatic white balance switch at the front. The FL positions are recommended for shooting with fluorescent light.

A continuous automatic white balance position (AWC) is also available. This function continuously measures the white balance and adjusts it accordingly. It can be used when a constant color balance is required under changing lighting temperatures (sunsets, indoors/ outdoors use).

#### 5.8.2 Color Tint

In some cases, color temperature alone is not enough to fully compensate for color cast so an additional tint adjustment is needed. Similar to how color temperature specifies the relative warmth or coolness of an image, tint generally specifies the balance between magenta and green color casts. When combined, color temperature and tint can therefore control and effectively remove virtually any color cast.

#### 5.8.3 Color Filter

In the auto-white positions (FL50, FL60, AW1 and AW2) a Color Filter can be set up in the PRODUCTION SETUP > COLOR > COLOR TEMP > COLOR FILTER menu. This varies the color balance to obtain warmer or colder color effects.

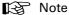

The automatic white balance process is performed independent of the Color Filter. The Color Filter is not disabled when AWC is on.

#### 5.8.4 Selecting color temperature

The up/down color temperature switch on the left side of the camera allows a choice between three preset color temperatures:

- 3200 K for indoor lighting conditions
- 5600 K for outdoors, clouded conditions
- 7500 K for outdoors, clear blue skies

and four memory positions:

- FL50 memory position for 50 Hz fluorescent light (matrix is set to CoolFL and exposure to 50 Hz)
- FL60 memory position for 60 Hz fluorescent light (matrix is set to CoolFL and exposure
- AW1 Auto White memory position 1
- AW2 Auto White memory position 2

and one automatic continuous white position:

AWC - Auto White Continuous measurement (from 2500 K to 20000 K)

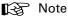

If AWC is selected, the non-standard indicator in the viewfinder lights (only for ocular viewfinders).

When the switch is first pressed, the viewfinder displays the current value. Select a new value by scrolling up or down through the available values.

The viewfinder also displays the measured color temperature. The range of the auto-white balance is from 2500 K to 20000 K.

### 5.8.5 Variable color temperature

The color temperature switch on the left-front side of the camera can also be used to vary the color temperature continuously between its minimum and maximum value (2500 K to 20000 K).

- Hold the switch continuously in the up or down position until you see the value in the viewfinder change.
- 2. Release the switch when you reach the value you want. This exits the value selection
- 3. Using the switch momentarily again sets the color temperature to the nearest standard value.

#### 5.8.6 Auto White Balance

If the reference color temperatures do not match your lighting conditions carry out the Auto White Balance procedure as follows:

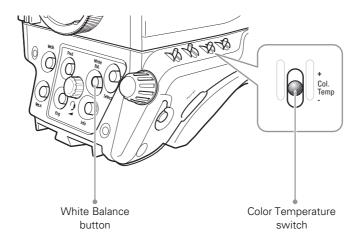

- 1. On the OCP 400, press the COLOR button to open the color menu. Select COL. TEMP and select one of the memory positions (FL50, FL60, AW1 or AW2) in which to store the measured color temperature value.
  - On the camera use the color temperature switch to select one of the memory positions (FL50, FL60, AW1 or AW2) in which to store the measured color temperature value.
- On the OCP 400, press the WHITE BALANCE button the button lights. On the camera, press the White Balance button on the front panel to start the Auto White Balance procedure.
- The following appears in the viewfinder:

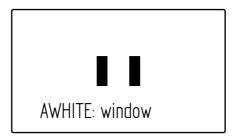

#### Note

If you did not select one of the memory positions FL50, FL60, AW1 or AW2, a message ("Set Color Temp") appears in the viewfinder.

- Point the camera so that the reference white surface is between the two small black boxes.
- On the OCP 400, press the WHITE BALANCE button again the button flashes. On the camera, press the White Balance button on the front panel again to start the measurement procedure.

**6.** A message indicating that the process is running appears:

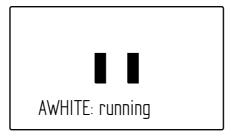

### Note

If there is insufficient light, the "light level too low" message appears in the viewfinder.

When the process is completed (within a few seconds) the OK message and the measured color temperature appears in the viewfinder. On the OCP 400 the button light is switched off.

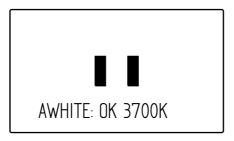

The measured color temperature is now stored in the selected memory position and can be recalled as required.

If the auto-white measurement has been unsuccessful, the light in the WHITE BALANCE button on the OCP 400 is orange.

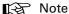

During the auto-white measurement process the iris is set to Auto and 90% and knee is switched off.

Black balance is not necessary because black level is automatically adjusted by the camera's internal video circuits.

### 5.8.7 Saturation

Adjust the saturation level to increase or decrease color of the picture. Saturation values below 100% decrease colors while values higher than 100% increase colors.

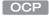

Press the COLOR button, select the SATURATION item and adjust the level.

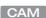

In the camera menu, navigate to the PRODUCTION SETUP > COLOR > SATURATION item and adjust the level

#### 5.8.8 Color Protect

When very bright and saturated colored lights are used, predominant colors may clip. This results in fully saturated areas with no detail. This phenomenon occurs especially in blue and magenta color ranges.

The Color Protect function restores luminance levels without affecting color oversaturation. It prevents non-dominant colors from decreasing below black level so much of the details in the picture are still maintained. If a dominant color saturates, Color Protect gradually decreases its influence in the picture.

OCP

Press the COLOR button and press the NEXT button until the item PROTECT is shown. Switch this item on.

CAM

In the camera menu, navigate to the CREATIVE CONTROL > COLOR > COLOR ADJUSTMENT > COL PROTECT menu and switch on the item COL PROTECT.

### 5.8.9 Secondary color correction

Secondary color correction is used to adjust hue, saturation and luminance of partial areas of the color spectrum of the image. Typical applications include live sports or news productions. Depending on your camera model, 2 or 6 color areas can be set up and corrected at the same time.

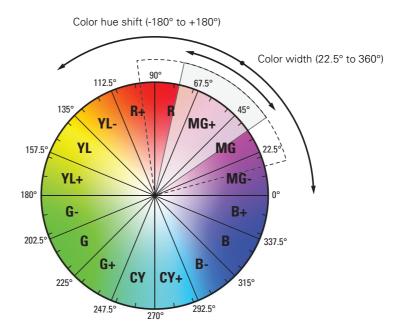

#### OCP

#### Setup using the OCP 400

Follow these steps to set up the color corrector on the OCP 400:

- 1. With the control panel connected to the camera, press the **COLOR** button on the control panel (in the video parameter section). The color menu is displayed.
- 2. Use the **NEXT** button to scroll to the next menu.
- 3. Switch on the color corrector with the CORRECTOR item at the top left of the screen.

4. Push the navigation button to enter COLCORR (color correction) menu. The color corrector menu is displayed. There are two pages that can be accessed by using the NEXT and PREV buttons.

The first page contains the setup items. Use the navigation buttons to scroll through the different setup items.

- 1. Select a color correction set with the CC SET item at the top left of the screen.
- Activate the selected set using the top right selection button. When a set is not activated, all items are blocked.
- 3. Select a color area by changing the COLOR and WIDTH. Select the parameter with the navigation button and change its value with the rotary control. A preview of the color selection is shown on the bottom left of the screen.
- **4.** Adjust HUE, SATURATION an LUMINANCE of the selected color range. Select the parameter with the navigation button and change its value with the rotary control.

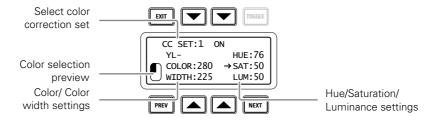

Use the **NEXT** button to go to the second page.

- 1. Switch the CC VIEW item on the view the color area selection.
- 2. Select a transition style using the SMOOTHING item.
- 3. You can reset all color correction sets to their default values with the RESET CC item.
- 4. Leave this page by pressing the PREV button.

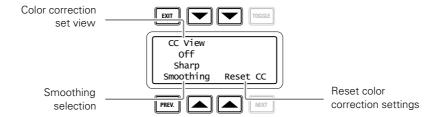

#### CAM

### Setup using the camera menu

Carry out the following steps to set up the color corrector in the camera menu:

- 1. In the CREATIVE CONTROL > COLOR ADJUSTMENT > COL CORR menu, switch the item COL CORR on.
- 2. Go to the item SET and select a color correction set.
- 3. Switch on the item SET ON/OFF to activate the selected set.

- 4. Select a color area by changing the COLOR and WIDTH items. The color can be selected in steps of 22.5° on the color wheel. The color area width can be enlarged by setting the WIDTH item. The color width can be varied between 22.5° and 360°.
- To view the selected color area, switch the item COL CORR VIEW on. Make sure to switch it off before going on air.
- Now make adjustments of the selected color area by changing the HUE (color hue), SAT (color saturation) and LUM (luminance) items.

The transition between the corrected and uncorrected color area can be set to sharp, medium or smooth using the SMOOTHING item.

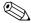

#### Tip

You can reset the color corrector by activating the RESET CC item. All color correction sets are reset to their nominal values.

#### 5.9 **Sharpness**

#### 5.9.1 Detail

Detail is an image enhancement used to improve picture sharpness perception. The detail function raises the contrast at the dark-to-light and light-to-dark transitions, thus making edges of objects appear sharper. This process is applied in video post processing within the camera by overshooting the signal at the edges. Detail is applied to both vertical and horizontal picture edges. Detail level refers to the amount of image enhancement, or in other words, the amount of sharpness added to the picture.

OCP

Press the DETAIL button and use DTL LEVEL to adjust the amount of detail added to the picture.

CAM

In the camera menu, navigate to the CREATIVE CONTROL > SHARPNESS > DETAIL menu and use DETAIL LEVEL to adjust the amount of detail added to the picture.

### 5.9.2 Texture

Texture adds subtle sharpness to very fine textures (e.g. fabrics, leaves and stone surfaces) in the image.

OCP

Press the DETAIL button and use the TEXTURE function to adjust the amount of texture added to the picture.

CAM

In the camera menu, navigate to the CREATIVE CONTROL > SHARPNESS > DETAIL menu and use TEXTURE to adjust the amount of Texture detail added to the picture.

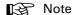

Texture can be disabled in the advanced submenu of the camera menu, or in the Detail menu of the OCP.

#### 5.9.3 Advanced options

There are a number of advanced Detail options in the menu that can be used to fine tune the detail function:

- Vertical Detail Level (0 to 99)
- Coarse/Fine adjustment (0 to 99)
- Level Dependency (0 to 99)
- Noise Slicer (0 to 99)

#### 5.9.4 Lens related functions

#### **Detail follows Gain**

By nature, high video gain levels introduce more noise which have a negative effect on Detail processing. When switched on, the Detail follows Gain function decreases Detail for higher gain values.

#### Detail follows Zoom

Typically, close up shots contain larger and fewer image elements than wide angle shots. Detail enhancement generally produces better results with larger structures so when this function is switched on, the camera lowers the influence of Detail depending on the zoom factor.

#### Aperture Correction follows Iris

The internal Aperture Correction circuit compensates for optical aberration caused by smaller lens apertures. When switched on, the Aperture Correction takes the actual Iris opening into account to achieve better Aperture Correction.

OCP

Press the **DETAIL** button and press the **NEXT** button until the items FLW GAIN and FLW ZOOM are shown. The item APTFLWIRIS can be found by pressing the **SETUP** button.

CAM

In the camera menu, go to the CREATIVE CONTROL > SHARPNESS > DETAIL > ADVANCED menu to find the lens related detail functions.

### 5.9.5 Detail Equalizer

The detail equalizer allows to set the detail levels for shadows, midtones and highlights individually. In general, shadow areas need less detail enhancement as it increases noise levels.

OCP

Press the **DETAIL** button, the **NEXT** button and select the DETAIL EQ menu. Switch on the DETAIL EQ item. Now use the SHADOW, MIDTONE or HIGHLIGHT items to adjust the detail level for each tonal range between 0 and 99.

CAM

In the camera menu, navigate to the CREATIVE CONTROL > SHARPNESS > DETAILEQUALIZER menu and switch on the DETAIL EQUALIZER item. Use the SHADOWS, MIDTONES or HIGHLIGHTS items to adjust the detail level for each tonal range between 0 and 99.

Values below 50 decrease detail while values above 50 increase detail.

82

#### 5.9.6 Skin Detail

Skin Detail is set up to select a particular color range. The Detail level within this color range can then be set independently of the rest of the picture.

Skin detail is mainly used to *reduce* the level of Detail in a person's skin tone to produce a more attractive picture. Decreasing the Detail level of a person's skin softens the skin tones only. But the Skin Detail function is not limited to a particular color and so can also be used to achieve various effects in selected color areas. For example, decrease the detail level of a soccer field to accentuate the players or increase the Skin Detail level to accentuate a rough surface.

The color range to which the Skin Detail level is applied can be selected automatically or manually. Three skin detail ranges (called Skin Gates or Sets) can be independently defined; they can be used at the same time.

#### Auto Skin Detail

Carry out the Auto Skin Detail procedure as follows:

- 1. In the camera menu, navigate to the CREATIVE CONTROL > SHARPNESS > SKIN DETAIL and use the SKIN GATE item to select 1, 2 or 3 (and not any of the combined options).
- 2. Place the cursor in front of the AUTO SKIN DTL function.
- 3. Press the select button on the front of the camera. The following appears in the viewfinder:

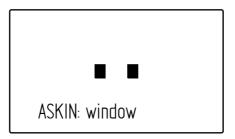

- 4. Now point the two small black boxes at the intended surface (generally a face).
- 5. Press the **select** button again to start the measurement procedure (the iris is automatically set to *auto* by the camera). The process running message appears:

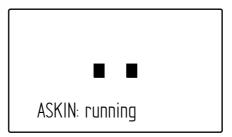

When the process is completed (within a few seconds) the OK message appears in the viewfinder:

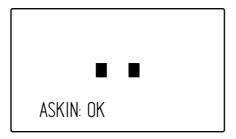

7. Now adjust the Skin Detail level with the SKIN LEVEL item. Decrease the value below 50 to soften the selected area. Increase the value above 50 to add extra detail.

## 5.10 Keying Assist

### 5.10.1 Main Keying parameters

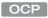

On the Operational Control panel, press the SETUP MENU button and enter the CAM menu. Press the NEXT button twice to enter the Keying Assist menu where you can set up the following parameters:

KeyBacking—Off (default), Green or Blue. Select the backing color to use for your virtual studio. The backing color can be further adjusted with the Keying selection settings in the camera.

KeyView—Off (default) or On. When KeyView is switched on, the keyed-in video is shown in Black and White while the backing color remains Green or Blue.

Transition LvI—from -100 (low) to 100 (high). This is the sharpness (or detail level) of the transition from foreground to background. This is the same as detail level for Green or Blue.

CAM

In the camera menu, go to the CREATIVE CONTROL > SHARPNESS > KEYING ASSIST menu where you can set up the following parameters:

Backing—Off (default), Green or Blue. Select the backing color tu use for your virtual studio. The backing color can be further adjusted with the Keying selection settings in the camera.

Transition LvI-from -100 (low) to 100 (high). This is the sharpness (or detail level) of the transition from foreground to background. This is the same as detail level for Green or Blue.

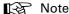

For best keying results, it is recommended to set the camera's sensitivity mode to High Quality (HiQ). Note: this mode is not available in the Flex model.

### 5.10.2 Adjusting Keying selection settings

For most situations the default Keying selection settings for blue or green are sufficient. For example, most green or blue paint and fabric hues fall within the default keying window.

It is still possible though to adjust color hue and width to match your specific situation:

#### CAM

To adjust Keying selection enter the camera menu, make sure to set user level to Service and go the CREATIVE CONTROL > SHARPNESS > KEYING ASSIST > KEYING SELECTION menu where you can set up the following parameters:

Width Red—from 0 to 99. This is the color range for the Red keying color.

Width Blue—from 0 to 99. This is the color range for the Blue keying color.

Color Red—from 0 to 99. This is the color hue for the Red keying color.

Color Blue—from 0 to 99. This is the color hue for the Blue keying color.

Keying selection settings are not stored in memory: when KeyBacking is switched off or the camera is switched off, the Keying selection settings are reset to their defaults. The reason for this is that adjustment errors are likely without thorough knowledge of the keying selection mechanism.

However, possible errors in adjusting Keying selection do not have a very large impact on the keying signal itself, as the settings only affect detail transitions from foreground to background.

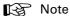

When KeyBacking is switched on, Skin 3 is unavailable. When KeyBacking is switched off Skin 3 becomes available again with its own settings.

#### 5.11 Image control

#### 5.11.1 Freeze Frame

When switched on, the freeze frame function freezes the current video frame so that many video functions can be set up off line. The following functions are NOT available in freeze frame mode:

- Iris settings
- V-shift
- Variable exposure

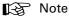

Changing the video mode and running Auto White Balace procedure is prohibited in Freeze Frame mode.

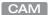

In the camera menu, navigate to the PRODUCTION SETUP > IMAGE CONTROL > FREEZE FRAME menu to switch Freeze Frame on or off.

#### 5.11.2 Reverse Scan

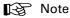

Reverse Scan is not available in the Flex model.

When the camera is used at a rotated angle use the reverse scan function to rotate the camera's image to compensate.

CAM

In the camera menu, navigate to the PRODUCTION SETUP > IMAGE CONTROL > REVERSE SCAN menu to switch reverse scan on or off and to select the scan mode (horizontal, vertical or both)

# **Chapter 6**

# Camera menu reference

### 6.1 Reference tables

All camera functions are distributed into 6 main menus:

- Operator Toolbox menu: contains the functions that help the operator while shooting such as screen indicators, user buttons assignments and various shooting tools.
- Production Setup menu: contains the functions needed to set up the camera for a production, including scene related video settings.
- Creative Control menu: contains the functions to control the creative aspects of the video signal such as contrast, sharpness and color correction.
- Configuration menu: contains the functions that are used to set up the general configuration of the camera such as intercom, lens settings and interfaces.
- Diagnostics menu: provides information on the current status and of the camera.
- Service menu: contains service items for advanced camera configuration.

The columns in the table provide reference information about the functions in the camera menu:

- Menu item: camera function, menu or submenu.
- Values: possible values or value range for the listed function.
- Default: the factory default value for the listed function.
- Level: the access level from which the function or menu is available. User 0 is the most restricted level while User 3 is the least restrictive. Service is the access level for advanced functions.
- File: indicates the file type (Operator, Scene or Lens file) in which the function is stored.
- Description: a short description of the function and its values.

# 6.2 Operator Toolbox menu

| Menu item        | Values                              | Default | Level   | File  | Description                                                                                                    |
|------------------|-------------------------------------|---------|---------|-------|----------------------------------------------------------------------------------------------------|
| Indicators       |                                     |         |         |       |                                                                                                    |
| Zoom Indicator   | On, Off                             | Off     | User 0  | Oper  | Switches the Zoom indicator on or off.                                                                                                    |
| Iris Indicator   | On, Off                             | Off     | User 0  | Oper  | Switches the Iris indicator on or off.                                                                                                    |
| Focus Indicator  | On, Off                             | Off     | User 0  | Oper  | Switches the Focus indicator on or off.                                                                                                    |
| Filter Indicator | On, Off                             | Off     | User 0  | Oper  | Switches Optical Filter indicator on or off.                                                                                                    |
| DOF Indicator    | On, Off                             | Off     | User 0  | Oper  | Switches the (DOF) Depth of Field indicator on or off (not available in Flex and Première)                                                                                         |
| Center Cross     | On, Off                             | Off     | User 0  | Oper  | Switches the center cross on or off.                                                                                                    |
| Safe Area        | <u>'</u>                            |         | '       |       |                                                                                                    |
| Safe Area        | On, Off                             | Off     | User 0  | Oper  | Switches the Safe Area on or off.                                                                                                    |
| Safe Area Type   | 16:9, 5:9, 14:9, 4:3                | 16:9    | User 0  | Oper  | Selects the aspect ratio of the Safe Area.                                                                                                    |
| Marker           | '                                   | ı       | Į.      |       |                                                                                                    |
| Marker           | On, Off                             | Off     | User 0  | Oper  | Switches the marker on or off.                                                                                                    |
| Marker Type      | 15:9, 14:9, 4:3                     | 4:3     | User 0  | Oper  | Selects the aspect ratio of the marker.                                                                                                    |
| Marker Style     | Dot, Shad, Both                     | Dot     | User 0  | Oper  | Selects the style of the marker: Dot = dotted lines; Shad = shaded areas; Both = dotted lines and shaded areas.                                                                    |
| Marker Shading   | Shad, Black                         | Shad    | User 0  | Oper  | Selects shading for the marker<br>(when marker style = Shad or Both):<br>Shad = transparent area, Black = black area.                                                              |
| Zebra            |                                     | ı       | I       |       |                                                                                                    |
| Zebra            | On, Off                             | Off     | User 0  | Scene | Switches Zebra indication on or off. Zebra is a diagonal line pattern that indicates that the area affected has risen above a preset level of the full scale video exposure value. |
| Zebra Mode       | Level, Band                         | Level   | User 3  | Oper  | Selects Zebra mode: Level = zebra indication appears in areas are brighter than the set level; Band = zebra indication appears in a 2.5% band around the set level.                |
| Zebra Level      | 0117%                               | 90%     | User 3  | Oper  | Sets the exposure level at which zebra pattern is shown. When level is higher than 100% the zebra indicates overexposed areas.                                                     |
| Zebra Contrast   | 099                                 | 15      | User 3  | Oper  | Sets the zebra indication contrast ratio.                                                                                                    |
| Focus Assist     | On, Off                             | Off     | User 0  | Oper  | Adds a crawling effect in the focused areas in the viewfinder to assist focussing.                                                                                                 |
| Ind White LvI    | 099                                 | 70      | User 2  | Oper  | Sets the white (brightness) level of the indicators:0 = very dark; 99 = very bright                                                                                                |
| Autolris Area    | Off, On                             | Off     | Service | Oper  | Switches the Autolris Area indication on or off.                                                                                                    |
| VF Monitoring    | YCrCb, Y, R, G, B, -<br>G, R-G, B-G | YCrCb   | User 2  | Oper  | Selects type of signal to view in viewfinder.                                                                                                    |
| VF Detail        |                                     |         |         |       |                                                                                                    |
| VF Detail        | Off, On, Boost                      | On      | User 0  | Oper  | Switches detail for viewfinder signal on or off or adds extra detail to the viewfinder signal ('Boost').                                                                           |

| Menu item        | Values       | Default | Level  | File | Description                                                                                                    |
|------------------|--------------|---------|--------|------|----------------------------------------------------------------------------------------------------|
| Super Coarse     | On, Off      | Off     | User 0 | Oper | Switches super coarse detail enhancement on or off.                                                                                               |
| Detail Level     | 099          | 50      | User 0 | Oper | Sets detail level for viewfinder signal.                                                                                                    |
| Slicer           | 099          | 10      | User 0 | Oper | Sets the noise slicer level for VF detail.                                                                                                    |
| Vert Detail Lvl  | 099          | 50      | User 3 | Oper | Sets the level of the vertical component in the detail signal                                                                                     |
| Coarse/Fine      | 099          | 90      | User 3 | Oper | Sets detail balance between coarse and fine structures (0 = coarse, 99 = fine).                                                                   |
| Level Dep        | 099          | 30      | User 3 | Oper | Sets the level where the detail enhancement starts to work.                                                                                       |
| Soft Detail      | On, Off      | On      | User 3 | Oper | Switches Soft Detail on or off. Reduces the amount of detail added for large transitions.                                                         |
| Soft Detail Lvl  | 099          | 50      | User 3 | Oper | Sets the upper limit level of detail enhancement for soft detail.                                                                                 |
| Menu Settings    | ·            |         |        |      |                                                                                                    |
| Rotary Speed     | 110          | 5       | User 2 | Oper | Selects the sensitivity of the menu navigation rotary control.                                                                                    |
| Menu Display     | On, Time     | Time    | User 2 | Oper | Selects the camera menu to be permanently On or to disappear after a set Time.                                                                    |
| Menu Time        | 330          | 10      | User 2 | Oper | Sets the time (in seconds) the menu is displayed when Menu Display is set to Time.                                                                |
| Menu White Lvl   | 099          | 70      | User 2 | Oper | Sets the white level (brightness) of the characters of the menu.                                                                                  |
| Intercom         | '            | ,       |        |      |                                                                                                    |
| Prod Vol Ctrl    | Prod, Master | Prod    | User 3 | Oper | Selects if the Prod volume control (upper rotary at the back panel) controls Prod channel volume only (Prod) or overall (Master) intercom volume. |
| Cam Sidetone     | 75           | 099     | User 3 | Oper | Sets the sidetone level (audio feedback from mic to headset) in the camera operator's headset.                                                    |
| Tracker Sidetone | 75           | 099     | User 3 | Oper | Sets the sidetone level (audio feedback from mic to headset) in the tracker's headset.                                                            |
| User Buttons     | ,<br>        | '       |        |      |                                                                                                    |
| Ret A/Ext1       | Ext1         | Ext1    | User 0 | Oper | Ret A and Ext1 buttons are always assigned to External Video channel Ext1                                                                         |
| Ret B/Ext2       | Ext2, Ext3   | Ext2    | User 0 | Oper | Assigns an External Video channel to Ret B and Ext2 buttons.                                                                                      |
| Front Panel      |              |         |        |      |                                                                                                    |
| Eng Mode         | Mom, Alt     | Mom     | User 0 | Oper | Selects switching mode for the Eng button at the front panel of the camera: momentary (push) or alternating (toggle).                             |
| Ret A Mode       | Mom, Alt     | Mom     | User 0 | Oper | Selects switching mode for the Ret A button at the front panel of the camera: momentary (push) or alternating (toggle).                           |
| Ret B Mode       | Mom, Alt     | Mom     | User 0 | Oper | Selects switching mode for the Ret B button at the front panel of the camera: momentary (push) or alternating (toggle).                           |
| Back Panel       |              |         |        |      |                                                                                                    |

| Menu item      | Values                                                            | Default | Level  | File | Description                                                                                                    |
|----------------|-------------------------------------------------------------------|---------|--------|------|----------------------------------------------------------------------------------------------------|
| Eng Mode       | Mom, Alt                                                          | Mom     | User 0 | Oper | Selects switching mode for the Eng button at the back panel of the camera: momentary (push) or alternating (toggle).           |
| Ret A Mode     | Mom, Alt                                                          | Mom     | User 0 | Oper | Selects switching mode for the Ret A button a the back panel of the camera: momentary (push) or alternating (toggle).          |
| Ret B Mode     | Mom, Alt                                                          | Mom     | User 0 | Oper | Selects switching mode for the Ret B button a the back panel of the camera: momentary (push) or alternating (toggle).          |
| LED Brightness | High, Low                                                         | High    | User 0 | Oper | Selects brightness level for the LED buttons at the back panel of the camera.                                                  |
| Side Panel     | '                                                                 | ,       | '      |      |                                                                                                    |
| SW1            | Call, RetA, RetB,<br>Prod, Eng, Select,<br>ND+                    | RetA    | User 0 | Oper | Assigns a function to user button SW1.                                                                                         |
| SW1 Mode       | Mom, Alt                                                          | Mom     | User 0 | Oper | Selects switching mode for SW2: momentary (push) or alternating (toggle).                                                      |
| SW2            | Elris, Zoom,<br>FocAst, RetA,<br>RetB, Prod, Eng,<br>ND-          | RetB    | User 0 | Oper | Assigns a function to user button SW2.                                                                                         |
| SW2 Mode       | Mom, Alt                                                          | Mom     | User 0 | Oper | Selects switching mode for SW2: momentary (push) or alternating (toggle).                                                      |
| PickMe Mode    | Mom, Alt                                                          | Mom     | User 1 | Oper | Selects switching mode for the PickMe buttor at the side panel: momentary (push) or alternating (toggle).                      |
| Handgrip       | '                                                                 | ı       | '      |      | •                                                                                                    |
| Handgrip Right | Ext, RetA, RetB                                                   | Ext     | User 1 | Oper | Assigns a function to the right handgrip buttor                                                                                |
| Handgrip Left  | Prod, Eng                                                         | Prod    | User 1 | Oper | Assigns a function to the left handgrip button                                                                                 |
| Lens           |                                                                   |         | '      |      |                                                                                                    |
| VTR Lens       | Prod, Eng , Zoom,<br>RetA, RetB                                   | Prod    | User 1 | Oper | Assigns a function to the VTR Lens button.                                                                                     |
| VTR Lens Mode  | Mom, Alt                                                          | Mom     | User 1 | Oper | Selects switching mode for the VTR Lens button: momentary (push) or alternating (toggle).                                      |
| RET Lens       | Ext , RetA, RetB,<br>Zoom, FocAst                                 | Ext     | User 1 | Oper | Assigns a function to the RET Lens button.                                                                                     |
| RET Lens Mode  | Mom, Alt                                                          | Mom     | User 1 | Oper | Selects switching mode for the RET Lens button: momentary (push) or alternating (toggle).                                      |
| RET1           | RetA, RetB                                                        | RetA    | User 1 | Oper | Assigns a function to the RET 1 Lens button.                                                                                   |
| RET2           | Zoom, RetB                                                        | RetB    | User 1 | Oper | Assigns a function to the RET 2 Lens button.                                                                                   |
| RET2 Mode      | Mom, Alt                                                          | Mom     | User 1 | Oper | Selects switching mode for the RET 2 Lens button: momentary (push) or alternating (toggle).                                    |
| SuperXpander   |                                                                   |         |        |      |                                                                                                    |
| SXP F1         | None, ND, FX <sup>1)</sup> ,<br>Bars, Prog, Back,<br>Info, PickMe | None    | User 1 | Oper | Assigns a function to the F1 user button on the SuperXpander, when present.  1) Effects filter is not available in Flex model. |

| Menu item       | Values                                                            | Default | Level  | File | Description                                                                                                    |
|-----------------|-------------------------------------------------------------------|---------|--------|------|----------------------------------------------------------------------------------------------------|
| SXP F2          | None, ND, FX <sup>1)</sup> ,<br>Bars, Prog, Back,<br>Info, PickMe | None    | User 1 | Oper | Assigns a function to the F2 user button on the SuperXpander, when present.  1) Effects filter is not available in Flex model. |
| SXP F3          | None, ND, FX <sup>1)</sup> ,<br>Bars, Prog, Back,<br>Info, PickMe | None    | User 1 | Oper | Assigns a function to the F3 user button on the SuperXpander, when present.  1) Effects filter is not available in Flex model. |
| PickMe Mode     | Mom, Alt                                                          | Mom     | User 1 | Oper | Selects switching mode for the PickMe buttons: momentary (push) or alternating (toggle).                                       |
| Zoom Settings   | "                                                                 | ' '     |        |      | "                                                                                                    |
| Handgrip Zoom   | Off, On                                                           | On      | User 0 | Oper | Switches zoom control (on top of camera handgrip) on or off.                                                                   |
| Zoom Speed      | 110                                                               | 5       | User 3 | Oper | Sets the zoom control speed.                                                                                                   |
| Zoom Curve      | 03                                                                | 0       | User 3 | Oper | Selects the zoom control response curve:  0 = linear curve  1 = low curve  2 = medium curve  3 = steep curve                   |
| Zoom/Focus      | Loc, Rem                                                          | Loc     | User 0 | _    | Selects local or remote control of the Zoom/Focus function.                                                                    |
| Files           |                                                                   |         |        |      |                                                                                                    |
| Store Oper File |                                                                   |         |        |      |                                                                                                    |
| File Select     | Standard,<br>OCam1, OCam2                                         | OCam1   | User 1 | _    | Selects a standard, camera or USB Operator File for storing.                                                                   |
| Store           | Exec,                                                             | Exec    | User 1 | _    | Stores the current operator settings in the selected operator file.                                                            |
| Recll Oper File |                                                                   |         |        |      |                                                                                                    |
| File Select     | Standard,<br>OCam1, OCam2                                         | OCam1   | User 1 | _    | Selects a standard, camera or USB Operator File for recall.                                                                    |
| Recall          | Exec,                                                             | Exec    | User 1 |      | Recalls the selected operator file to the camera. This overwrites current operator settings.                                   |
| USB             | ,                                                                 | ,       |        |      |                                                                                                    |
| Name            | <name></name>                                                     | _       | User 2 | _    | Displays USB device name.                                                                                                    |
| Free Space      | # MB                                                              | _       | User 2 | -    | Displays free space left on USB in Mbytes.                                                                                     |
| No of Files     | #                                                                 | _       | User 2 | _    | Displays number of files stored on USB.                                                                                        |
| USB Files       | '                                                                 | , ,     |        |      | '                                                                                                    |
| File Select     | <li>st of files&gt;</li>                                          |         | User 2 | _    | Selects a file on the USB device.                                                                                              |
| Delete          | Exec,                                                             | Exec    | User 2 | _    | Deletes the selected file.                                                                                                    |
| Filename        | <name></name>                                                     | _       | User 2 | _    | Changes name of the selected file.                                                                                             |
| Attribute       | R/W, R                                                            | R       | User 2 | _    | Selects the attribute for the selected file: R/W = Read and Write; R = Read only.                                              |
| Notch EXT       | Off, On                                                           | Off     | User 0 | _    | Switches external notch filter on or off.                                                                                      |
| EXT AspectRatio | 16:9, 4:3                                                         | 4:3     | User 0 | _    | Selects aspect ratio of external video signal displayed in the viewfinder.                                                     |

# 6.3 Production Setup menu

| Menu ite | m                   | Values                       | Default       | Level  | File  | Description                                                                                                    |
|----------|---------------------|------------------------------|---------------|--------|-------|----------------------------------------------------------------------------------------------------|
| _evels   |                     |                              |               |        |       |                                                                                                    |
| Gain     |                     |                              |               |        |       |                                                                                                    |
| М        | aster Gain          | -6.00 18.00 dB               | 0 dB          | User 2 | _     | Sets master video gain in 0.10 dB steps.                                                                                                    |
| Н        | DR Gain             | -3.00 18.00 dB               | 0 dB          | User 2 | Scene | Sets HDR video gain in 0.10 dB steps. (Only available when XDR eLicense is installed and camera is equipped with XF transmission.)                    |
| G        | ain Presets         |                              |               |        |       | '                                                                                                    |
|          | Gain -              | -6 dB, -3 dB                 | -3 dB         | User 2 | Oper  | Selects gain value for - preset.                                                                                                    |
|          | Gain +              | 3 dB, 6 dB, 9 dB,<br>12 dB   | 3 dB          | User 2 | Oper  | Selects gain value for + preset.                                                                                                    |
|          | Gain ++             | 6 dB, 9 dB, 12 dB,<br>15 dB  | 6 dB          | User 2 | Oper  | Selects gain value for ++ preset.                                                                                                    |
|          | Gain +++            | 9 dB, 12 dB, 15 dB,<br>18 dB | 12 dB         | User 2 | Oper  | Selects gain value for +++ preset.                                                                                                    |
| Black    | ı                   | '                            | '             |        |       |                                                                                                    |
| BI       | ack Stretch         | On, Off                      | Off           | User 3 | Scene | Switches Black Stretch on or off.                                                                                                    |
| BI       | ack Str Level       | 099                          | 50            | User 3 | Scene | Sets Black Stretch Level: 0 = few shades of grey; 99 = more shades of grey. Values below 50 are Black Press, values higher than 50 are Black Stretch. |
| BI       | ack Str Type        | Press, Stretch               | Stretch       | User 3 | Scene | Selects Black Stretch type. Black Stretch increases the tonal scale in shadow areas and Black Press decreases the tonal scale.                        |
| Fu       | ıll Balack          |                              |               |        |       |                                                                                                    |
| М        | aster Black         | 099                          | 50            | User 2 | Scene | Sets Master Black level: this is the video level that is considered as pure black.                                                                    |
| Ad       | dvanced             | '                            | '             |        |       | '                                                                                                    |
| '        | Master Black        | 099                          | 50            | User 3 | Scene | Sets Master Black level: this is the video level that is considered as pure black.                                                                    |
|          | Black R             | 099                          | 50            | User 3 | Scene | Sets Black level for the Red channel.                                                                                                    |
|          | Black G             | 099                          | 50            | User 3 | Scene | Sets Black level for the Green channel.                                                                                                    |
|          | Black B             | 099                          | 50            | User 3 | Scene | Sets Black level for the Blue channel.                                                                                                    |
| HDR (    | Only available wher | n XDR eLicense is instal     | lled)         |        |       |                                                                                                    |
| Н        | DR Standard         | SMPTE2084, HLG               | SMPTE<br>2084 | User 3 | Scene | Selects the HDR (EOTF) standard:<br>SMPTE 2084 (PQ curve) or HLG (Hybrid Log<br>Gamma)                                                                |

| Menu item | 1            | Values                                                               | Default    | Level   | File  | Description                                                                                                    |
|-----------|--------------|----------------------------------------------------------------------|------------|---------|-------|----------------------------------------------------------------------------------------------------|
| HDI       | Range        | SMPTE, SMPTE+,<br>Full                                               | SMPTE<br>+ | User 3  | Scene | When SMPTE2084 Standard is selected: - Full: the HDR signal is mapped into the full 10-bit range of the digital signal (3 1021) - SMPTE+: the HDR signal is mapped into the bit range from 64 and up (64 1021)                                         |
|           |              |                                                                      |            |         |       | When HLG Standard is selected: - SMPTE+: the HDR signal is mapped into the bit range from 64 and up (64 1021) - SMPTE: the HDR signal is mapped into the bit range from 64 to the adjustable white limiter level (number range: 64white limiter level) |
| HDI       | R Gamma Low  | 1.0, 1.2, 1.4, 1.6, 1.8,<br>2.0                                      | 1.2        | User 3  | Scene | Selects lower Gamma curve in HDR mode.                                                                                                    |
| HDI       | R Gamma High | 0.8, 1.0, 1.2                                                        | 1.0        | User 3  | Scene | Selects higher Gamma curve in HDR mode.                                                                                                    |
| Gamma     | а            | 1                                                                    |            |         |       |                                                                                                    |
| Cur       | ve           | BBC04, BBC05,<br>BBC06, ARD,<br>ITU709, RAI,,<br>Gamma-J,<br>Gamma-S | ITU709     | User 3  | Scene | Selects a standard curve for Gamma correction.                                                                                                    |
| Pres      | set          | Nom, Lin, Var                                                        | Nom        | User 2  | Scene | Selects Gamma curve preset: Nom = Nominal curve; (0.45) Lin = Linearised curve; Var= variable (adjustable with Master Gamma setting)                                                                                                    |
| Mas       | ster Gamma   | 099                                                                  | 76         | User 3  | Scene | Sets Master Gamma Level.                                                                                                    |
| Gan       | nma R        | 099                                                                  | 76         | User 3  | Scene | Sets Gamma level for the Red channel.                                                                                                    |
| Gan       | nma G        | 099                                                                  | 76         | User 3  | Scene | Sets Gamma level for the Green channel.                                                                                                    |
| Gan       | nma B        | 099                                                                  | 76         | User 3  | Scene | Sets Gamma level for the Blue channel.                                                                                                    |
| White I   | imiter       |                                                                      |            |         |       |                                                                                                    |
| Whi       | ite Limiter  | On, Off                                                              | On         | Service | Scene | Switches White Limiter on or off. Use to limit highlight levels in the video signal.                                                                                                    |
| Mas       | ster         | 87.7% 109.1%                                                         | 105%       | Service | Scene | Sets the White Limiter level. This is the luminance level at which clipping occurs.                                                                                                    |
| Exposure  |              | •                                                                    |            |         |       |                                                                                                    |
| Iris      |              |                                                                      |            |         |       |                                                                                                    |
| Aut       | o Iris       |                                                                      |            |         |       |                                                                                                    |
|           | Auto Iris    | On, Off                                                              | Off        | User 0  | _     | Switches Auto Iris on or off.                                                                                                    |
|           | Area         | Top, Spot S, Spot<br>M, Spot L, Full,<br>Bottom, Custom              | Тор        | Service | _     | Selects measurement area for Auto Iris.                                                                                                    |
|           | Custom Area  |                                                                      | ,          |         |       |                                                                                                    |
|           | Peak         |                                                                      |            |         |       |                                                                                                    |
|           | Тор          | 099                                                                  | 57         | Service | _     | Sets a custom measurement area for Auto Ir<br>Peak measurement, when Area = Custom                                                                                                    |
|           | Bottom       | 099                                                                  | 86         | Service | _     |                                                                                                    |
|           | Left         | 099                                                                  | 24         | Service | _     |                                                                                                    |
|           | Right        | 099                                                                  | 76         | Service | _     |                                                                                                    |
|           | Average      |                                                                      |            |         |       |                                                                                                    |

| enu item       | Values                                                  | Default | Level   | File  | Description                                                                                                    |
|----------------|---------------------------------------------------------|---------|---------|-------|----------------------------------------------------------------------------------------------------|
| Тор            | 099                                                     | 27      | Service | _     |                                                                                                    |
| Bottom         | 099                                                     | 57      | Service | _     | Sets a custom measurement area for Auto Iris<br>Average measurement, when Area = Custom                                      |
| Left           | 099                                                     | 5       | Service | _     | Though modernment, the case of                                                                                               |
| Right          | 099                                                     | 95      | Service | _     |                                                                                                    |
| Peak/Average   | 099                                                     | 64      | User 3  | Scene | Sets the Auto Iris measurement balance between peak and average video level.                                                 |
| Auto Iris SP   | 099                                                     | 35      | User 3  | Scene | Sets Auto Iris Setpoint.                                                                                                    |
| Mom Iris SP    | 099                                                     | 50      | User 3  | _     | Sets Momentary Iris Setpoint.                                                                                                |
| Auto Iris Gain | 510                                                     | 5       | User 3  | _     | Sets Auto Iris Gain.                                                                                                    |
| Extended Iris  |                                                         |         | Į.      |       |                                                                                                    |
| Extended Iris  | On, Off                                                 | Off     | User 0  | _     | Switches Extended Iris on or off.                                                                                            |
| Area           | Top, Spot S, Spot<br>M, Spot L, Full,<br>Bottom, Custom | Тор     | Service | _     | Selects measurement area for Extende Iris.                                                                                   |
| Custom Area    |                                                         |         |         |       |                                                                                                    |
| Peak           |                                                         |         |         |       |                                                                                                    |
| Тор            | 099                                                     | 57      | Service | _     |                                                                                                    |
| Bottom         | 099                                                     | 86      | Service | _     | Sets a custom measurement area for<br>Extended Iris Peak measurement, when Area                                              |
| Left           | 099                                                     | 24      | Service |       | = Custom                                                                                                    |
| Right          | 099                                                     | 76      | Service | _     |                                                                                                    |
| Average        | l                                                       |         |         |       | 1                                                                                                    |
| Тор            | 099                                                     | 27      | Service | _     |                                                                                                    |
| Bottom         | 099                                                     | 57      | Service | _     | Sets a custom measurement area for<br>Extended Iris Average measurement, when                                                |
| Left           | 099                                                     | 5       | Service | _     | Area = Custom                                                                                                    |
| Right          | 099                                                     | 95      | Service | _     |                                                                                                    |
| Gain Speed     | 120                                                     | 5       | Service | _     | Sets Gain Speed for Extended Iris.                                                                                           |
| ExpTime Speed  | 120                                                     | 4       | Service | _     | Sets Exposure Time Speed for Extended Iris.                                                                                  |
| Min Iris       | F5.6, F8.0, F11.0,<br>F16.0                             | F16.0   | User 3  | _     | Sets Minimum Iris value for Extended Iris.                                                                                   |
| Max Iris       | F1.4, F2.0, F2.8,<br>F4.0, F5.6                         | F2.0    | User 3  | -     | Sets Maximum Iris value for Extended Iris.                                                                                   |
| Min.ExpTime    | 1/100, 1/200, 1/500                                     | 1/500   | User 3  | _     | Sets Minimum Exposure Time for Extended Iris.                                                                                |
| Max Gain       | 0 dB15 dB                                               | 15 dB   | User 3  | _     | Sets Maximum Gain value for Extended Iris.                                                                                   |
| Lighting       |                                                         |         |         |       |                                                                                                    |
| Lighting       | Off, On                                                 | Off     | User 1  | Scene | Switches Lighting function on or off.                                                                                        |
| Correction     | -10 +10                                                 | 0       | User 1  | Scene | Sets the exposure correction to fine-adjust fo<br>ambient lighting frequency when exposure<br>time is set to 50 Hz or 60 Hz. |
| Acq Timing     |                                                         |         |         |       |                                                                                                    |
| V-Shift        | Off, On                                                 | Off     | User 1  | Scene | Switches V-Shift (acquisition timing shift) on o off.                                                                        |
| V-Shift Time   | 099                                                     | 0       | User 1  | Scene | Selects V-Shift (acquisition timing shift) time.                                                                             |
| Exp Time       |                                                         |         |         |       |                                                                                                    |

| Menu  | item            | Values                                    | Default     | Level  | File  | Description                                                                                                    |
|-------|-----------------|-------------------------------------------|-------------|--------|-------|----------------------------------------------------------------------------------------------------|
|       | Exp Time Select | 50 Hz, 60 Hz,1/200,<br>1/500, 1/1000, Var | Off         | User 1 | Scene | Selects exposure time.                                                                                                    |
|       | Var Exp Time    | 50 1000                                   | _           | User 1 | Scene | Selects variable exposure time (when Exp<br>Time Select = Var)                                                                                                    |
|       | Units           | ms, Hz                                    | Hz          | User 1 | Scene | Selects display units for variable exposure time.                                                                                                    |
| LE    | D Wall Filter   | Off, On                                   | Off         | User 2 | Scene | Switches LED Wall Filter on or off.                                                                                                    |
| Color |                 | '                                         | , ,         |        |       |                                                                                                    |
| Co    | olor Temp       |                                           |             |        |       |                                                                                                    |
| '     | Color Filter    | -100100                                   | 0           | User 2 | Scene | Varies the color balance to obtain warmer or cooler effects. Negative values give cooler effects while positive values give warmer effects.                                                                                                    |
|       | Color Temp      | 2000 K20000 K                             | 3200 K      | User 2 | Scene | Sets the color temperature.                                                                                                    |
|       | Tint            | -150150                                   | 0           | User 2 | Scene | Adjusts the color balance along the magenta/<br>green axis. Negative values add more<br>magenta while positive values add more<br>green.                                                                                                    |
|       | Advanced        | 1                                         | ı           |        |       |                                                                                                    |
|       | Gain R          | 099                                       | 50          | User 2 | Scene | Sets Gain Red level.                                                                                                    |
|       | Gain G          | 099                                       | 50          | User 2 | Scene | Sets Gain Green level.                                                                                                    |
|       | Gain B          | 099                                       | 50          | User 2 | Scene | Sets Gain Blue level.                                                                                                    |
|       | Range           | 3dB, 6dB                                  | 3dB         | User 2 | Scene | Selects Gain control ('Painting') range.                                                                                                    |
|       | X               | 0.2 0.55                                  | 0.423       | User 3 | _     | Displays the chromacity x-value. Note: this is only an approximation.                                                                                                    |
|       | У               | 0.2 0.55                                  | 0.399       | User 3 | _     | Displays the chromacity y-value. Note: this is only an approximation.                                                                                                    |
| Sa    | turation        | 0200%                                     | 100%        | User 0 | Scene | Sets color saturation level. 0% = fully desaturated (black/white), 100% = normal saturation, 200% = maximum saturation.                                                                                                    |
| Co    | olor Gamut      |                                           | '           |        |       |                                                                                                    |
| '     | Color Gamut     | REC709, REC2020                           | REC709      |        |       | Selects Color Gamut to be used:<br>REC709 = default color gamut<br>REC2020 = extended color gamut                                                                                                    |
| 1     | HDR ColorGamut  | REC709, REC2020,<br>LMS                   | REC202<br>0 |        |       | Selects Color Gamut to be used in HDR mode: REC709 = default color gamut REC2020 = extended color gamut LMS = LMS color space (LMS = Long, Medium and Short wavelengths) (Only available when XDR eLicense is installed and camera is equipped with XF transmission.) |
| M     | atrix           |                                           |             |        |       |                                                                                                    |

| Menu  | item          | Values                                                          | Default | Level   | File  | Description                                                                                                    |
|-------|---------------|-----------------------------------------------------------------|---------|---------|-------|----------------------------------------------------------------------------------------------------|
|       | Matrix        | EBU, Skin, B/W,<br>RAI, BBC, 1:1,<br>CooIFL, XGL, Var1,<br>Var2 | XGL     | User 2  | Scene | Selects a preset for the color matrix: EBU = color matrix according to EBU; Skin = EBU optimised for skin tones; B/W: monochrome picture; RAI: RAI TV optimisation; BBC = BBC optimisation; 1:1 = matrix is switched off; CoolFL= optimised for mixed fluorescent and incandescent lighting; XGL = for vivid color reproduction (advised to combine with M/G setting); Var1 = variable setting 1; Var2 = variable setting 2. |
|       | Mat/Gam Order | G/M, M/G                                                        | M/G     | Service | Scene | Selects the order of the matrix and gamma:  G/M = gamma before matrix;  M/G = matrix before gamma (advised to use when matching with cameras of other manufacturers)                                                                                                    |
|       | Advanced      |                                                                 |         |         |       |                                                                                                    |
|       | G->R          | 099                                                             | 50      | Service | Scene | Sets Green into Red coefficient (when Matrix is set to variable).                                                                                                    |
|       | B->R          | 099                                                             | 50      | Service | Scene | Sets Blue into Red coefficient (when Matrix is set to variable).                                                                                                    |
|       | R->G          | 099                                                             | 50      | Service | Scene | Sets Red into Green coefficient (when Matrix is set to variable).                                                                                                    |
|       | B->G          | 099                                                             | 50      | Service | Scene | Sets Blue into Green coefficient (when Matrix is set to variable).                                                                                                    |
|       | R->B          | 099                                                             | 50      | Service | Scene | Sets Red into Blue coefficient (when Matrix is set to variable).                                                                                                    |
|       | G->B          | 099                                                             | 50      | Service | Scene | Sets Green into Blue coefficient (when Matrix is set to variable).                                                                                                    |
| Image | Control       |                                                                 |         |         |       |                                                                                                    |
| Free  | eze           | On, Off                                                         | Off     | User 2  | _     | Switches image freeze on or off. Use to assist off line setup and configuration.                                                                                                    |
| Rev   | verse Scan    | ·                                                               |         | '       |       | (not available in Flex model)                                                                                                    |
|       | Reverse Scan  | On, Off                                                         | Off     | User 0  | Scene | Switches Reverse Scan on or off.                                                                                                    |
|       | Mode          | Horiz, Vert, Both                                               | Horiz   | User 0  | Scene | Selects Reverse Scan mode: Horiz = the image is flipped horizontally; Vert = the image is flipped vertically; Both = the image is flipped both horizontally and vertically.                                                                                                    |
| lma   | age Shift     |                                                                 |         |         |       | (not available in Flex model)                                                                                                    |
|       | Horizontal    | -2020                                                           | 0       | User 0  | _     | Shifts the image in horizontal direction (in pixels)                                                                                                    |
|       | Vertical      | -44                                                             | 0       | User 0  | _     | Shifts the image in vertical direction (in lines)                                                                                                    |
| Files |               |                                                                 | 1       |         |       |                                                                                                    |
| Sto   | re Scene File |                                                                 |         |         |       |                                                                                                    |
|       | File Select   | Standard,<br>SCam1 SCam4                                        | SCam1   | User 2  | _     | Selects a standard, camera or USB Scene File for storing.                                                                                                    |
|       | Store         | Exec,                                                           | Exec    | User 2  | _     | Stores the current operator settings in the selected operator file.                                                                                                    |

| Menu   | item           | Values                                           | Default | Level  | File | Description                                                                                                    |
|--------|----------------|--------------------------------------------------|---------|--------|------|----------------------------------------------------------------------------------------------------|
| Re     | cII Scene File |                                                  |         |        |      |                                                                                                    |
|        | File Select    | Standard,<br>SCam1 SCam4                         | SCam1   | User 1 | _    | Selects a standard, camera or USB Operator File for recall.                                                                                                    |
|        | Recall         | Exec,                                            | Exec    | User 1 | _    | Recalls the selected operator file to the camera. This overwrites current operator settings.                                                                                                    |
| At     | tributes       |                                                  |         |        |      |                                                                                                    |
| ,      | File Select    | <available files=""></available>                 | SCam1   | User 2 | _    | Selects a file to change its attributes.                                                                                                    |
|        | Filename       | <filename></filename>                            | _       | User 2 | _    | Displays the selected file name.                                                                                                    |
|        | Attribute      | R/W, R                                           | R/W     | User 2 | -    | Selects the attribute for the selected file: $R/W = Read$ and $Write$ ; $R = Read$ only.                                                                                                    |
| Video  | Mode           | 1080i59, 720p59,<br>1080i50                      | 1080i59 | User 3 | _    | Selects video mode. Available video modes depending on camera model.                                                                                                    |
| Sensit | ivity          | HiQ <sup>1)</sup> , Nom,<br>HiSens <sup>2)</sup> | Nom     | User 3 |      | Selects sensitivity mode:  HiQ = High quality <sup>1)</sup> Nom = Nominal  HiSens = High sensitivity <sup>2)</sup> <sup>1)</sup> Not available in Flex model. <sup>2)</sup> Not available in Flex and Première models. |

# 6.4 Creative Control menu

| Menu ite | em                  | Values                              | Default  | Level   | File  | Description                                                                                                    |
|----------|---------------------|-------------------------------------|----------|---------|-------|----------------------------------------------------------------------------------------------------|
| Levels   |                     |                                     |          |         |       |                                                                                                    |
| Filters  | S                   |                                     |          |         |       |                                                                                                    |
| N        | D Filter            | Clear, ND 1/4 ,<br>ND 1/16, ND 1/64 | Clear    | User 2  | Scene | Selects optical Neutral Density (ND) filter:<br>Clear = No filter; ND 1/4 = 2 stops; ND 1/16 =<br>4 stops; ND 1/64 = 6 stops neutral.                                         |
| FX       | X Filter            | Clear, Star 4P,<br>Sft Fcs, Cap     | Clear    | User 2  | Scene | Selects optical Effects (FX) filter: Clear = No filter; Star 4P = 4 Point Star; Sft Fcs = Soft Focus; Cap = Lens capped. Note: FX filter is not available in Flex model.      |
| Contr    | ast                 |                                     |          |         |       |                                                                                                    |
| C        | ontrast             | On, Off                             | Off      | User 3  | Scene | Switches Contrast adjustment on or off.                                                                                                    |
| SI       | hadows              | 099                                 | 50       | User 3  | Scene | Adjusts contrast level in the shadows area.                                                                                                    |
| N        | lidtones            | 099                                 | 50       | User 3  | Scene | Adjusts contrast level in the midtones area.                                                                                                    |
| Н        | ighlights           | 099                                 | 50       | User 3  | Scene | Adjusts contrast level in the highlights area.                                                                                                    |
| Knee     | (in PowerCurves m   | node)                               | I        |         |       | (not available in Flex model)                                                                                                    |
| Kı       | nee                 | Off, Var, Auto                      | Off      | User 2  | Scene | Selects Knee:<br>Auto = automatic; Var = variable; Off = Knee<br>is switched off.                                                                                             |
| Kı       | nee Type            | Y, NAM                              | Y        | User 3  | Scene | Selects source signal on which Knee acts:<br>Y = luminance; NAM = Non Additive Mix: level<br>of the highest RGB component.                                                    |
| Po       | oint                | 0%90%                               | 35%      | User 3  | Scene | Knee point: this is the video output level where compression begins.                                                                                                    |
| Fa       | ade Level           | 099                                 | 0        | User 3  | Scene | Fades between a linear (99) and a Knee (0) compression curve (when Knee = Var).                                                                                               |
| Li       | mit Out             | 100%109%                            | 100%     | User 3  | Scene | Sets maximum output video level after compression.                                                                                                    |
| N        | lax In              | 150%800%                            | 200%     | User 3  | Scene | Sets maximum input video level.                                                                                                    |
| Sa       | aturation           | Off, On                             | Off      | User 3  | Scene | Switches color saturation above Knee on or off                                                                                                    |
| Sa       | aturation LvI       | 099                                 | 50       | User 3  | Scene | Sets color saturation level above Knee.                                                                                                    |
| Α        | dvanced             |                                     |          |         |       |                                                                                                    |
|          | Knee Mode           | Compat, PwrCurves                   | PwrCrves | Service | Scene | Selects Knee Mode: Compatibility or PowerCurves. (Not available in Flex model)                                                                                                |
|          | Auto Ref            | 099                                 | 30       | Service | Scene | Sets the reference level for Knee (when Knee = Auto)                                                                                                    |
| Knee     | (in Compatibility m | node)                               |          |         |       |                                                                                                    |
| Kı       | nee                 | Off, Var, Auto                      | Off      | User 2  | Scene | Selects Knee:<br>Auto = Automatic Knee; Var = Variable Knee;<br>Off = Knee is switched off.                                                                                   |
| Kı       | nee Type            | Y, NAM                              | Y        | User 3  | Scene | Selects source signal on which Knee acts:<br>Y = luminance; NAM = Non Additive Mix (leve<br>of the highest RGB component, use this<br>setting for highly saturated pictures). |
| SI       | ope M               | 099                                 | 50       | User 3  | Scene | Sets the Knee slope (when Knee = Var).                                                                                                    |
| Po       | oint M              | 099                                 | 60       | User 3  | Scene | Sets the Knee point (when Knee = Var).                                                                                                    |
| А        | dvanced             |                                     |          |         |       |                                                                                                    |

| Menu item |               | Values                                                                    | Default  | Level   | File  | Description                                                                                            |
|-----------|---------------|---------------------------------------------------------------------------|----------|---------|-------|----------------------------------------------------------------------------------------------------|
|           | Knee Mode     | Compat,<br>PwrCurves                                                      | PwrCrves | Service | Scene | Sets Knee Mode: Compatibility or PowerCurves.                                                          |
|           | Knee Limit    | 099                                                                       | 99       | Service | Scene | Selects the level above which the Knee Limiter is active (when Knee = Var).                            |
|           | Desat         | Off, On                                                                   | Off      | User 3  | Scene | Switches Desaturation on or off. This desaturates color above Knee to cancel out unwanted color casts. |
|           | Desat Level   | 099                                                                       | 50       | User 3  | Scene | Sets Desaturation level (0=no desaturation, 99 = maximum desaturation)                                 |
|           | Auto Point    | 099                                                                       | 30       | Service | Scene | Sets the point where compression starts (when Knee = Auto)                                             |
|           | Auto Ref      | 099                                                                       | 30       | Service | Scene | Sets the reference level for Knee (when Knee = Auto)                                                   |
| Flare     | '             | "                                                                         |          |         |       |                                                                                                    |
| Fla       | are           | Off, On                                                                   | On       | User 3  | Scene | Switches flare correction on or off.                                                                   |
| Re        | ed            | 099                                                                       | 10       | User 3  | Scene | Sets flare correction for Red.                                                                         |
| Gr        | een           | 099                                                                       | 15       | User 3  | Scene | Sets flare correction for Green.                                                                       |
| Blu       | ne            | 099                                                                       | 25       | User 3  | Scene | Sets flare correction for Blue.                                                                        |
| Color     |               |                                                                           | ļ ļ      |         |       |                                                                                                    |
| Color     | Adjustment    |                                                                           |          |         |       |                                                                                                    |
| Co        | ol Corr       |                                                                           |          |         |       |                                                                                                    |
|           | Col Corr      | Off, On                                                                   | Off      | User 3  | Scene | Switches color corrector on or off. All active sets are used when color corrector is on.               |
|           | Col Corr View | Off, On                                                                   | Off      | User 3  | _     | Switch on to view the selected color area in the main signal.                                          |
|           | VF View       | Off, On                                                                   | Off      | User 3  | Oper  | Switch on to view the selected color area in the viewfinder.                                           |
|           | Set           | 1,2,3 <sup>1)</sup> ,4 <sup>1)</sup> ,5 <sup>1)</sup> ,6 <sup>1)</sup>    | 1        | User 3  | _     | Selects a color correction set.  1) Extra sets are not available in Flex and Première models.          |
|           | Set On/Off    | Off, On                                                                   | Off      | User 3  | _     | Switches the selected color corrector set on or off. Note: when off, settings can not be changed.      |
|           | Color         | 0359.99                                                                   | 0        | User 3  | _     | Sets the color area by hue (in steps of 22.5 degrees)                                                  |
|           | Width         | 22.50360                                                                  | 101      | User 3  |       | Sets the color area hue width (in degrees).                                                            |
|           | Hue           | -180180                                                                   | 112      | User 3  | _     | Sets the hue (in degrees) for the selected area.                                                       |
|           | Sat           | 099                                                                       | 0        | User 3  | _     | Sets the saturation level for the selected area.                                                       |
|           | Luminance     | 099                                                                       | 0        | User 3  | _     | Sets the luminance level for the selected area.                                                        |
|           | Color Name    | B+, MG-, MG,<br>MG+, R, R+, YL-,<br>YL, YL+, G-, G, G+,<br>CY, CY+, B-, B | MG-      | User 3  | _     | Displays color area name:<br>B: Blue; MG: Magenta; R: Red; YL: Yellow;<br>G: Green; CY: Cyan           |
|           | Smoothing     | Sharp, Medium,<br>Smooth                                                  | Medium   | User 3  | _     | Selects method for smoothing transitions between affected and non-affected areas.                      |
|           | Reset         | Exec,                                                                     | Exec     | User 3  | _     | Resets the color corrector to its default values.<br>All sets are reset.                               |

| Menu iter | n                      | Values              | Default     | Level    | File        | Description                                                                                                    |
|-----------|------------------------|---------------------|-------------|----------|-------------|----------------------------------------------------------------------------------------------------|
| Со        | I Protect              |                     |             |          |             | (Not available in Flex and Première models)                                                                                                    |
|           | Col Protect            | Off, On             | Off         | User 3   | Scene       | Switches Color Protect on or off.                                                                                                    |
|           | Col Protect Lvl        | 0%150%              | 75%         | User 3   | Scene       | Sets Colors Protect level.                                                                                                    |
| Sharpness | 5                      | 1                   | , ,         |          |             |                                                                                                    |
| Detail    |                        |                     |             |          |             |                                                                                                    |
| De        | tail                   | Off, On             | On          | User 3   | Scene       | Switches Detail function on or off.                                                                                                    |
| De        | tail Level             | 099                 | 50          | User 2   | Scene       | Sets Detail level: the amount of Detail added to the video signal.                                                                                |
| De        | tail Source            | R+G, R, G, Y        | Y           | User 3   | Scene       | Selects the video component that is used to generate Detail signal.                                                                               |
| Te        | xture                  | 099                 | 50          | User 3   | Scene       | Sets Texture Level: adds sharpness to texture surfaces in the image.                                                                              |
| Ad        | Ivanced                | "                   | ,           |          |             |                                                                                                    |
|           | Vert Detail Lvl        | 099                 | 25          | User 3   | Scene       | Sets the level of the vertical component in the Detail signal.                                                                                    |
|           | Coarse/Fine            | 099                 | 90          | User 3   | Scene       | Sets Detail balance between coarse and fine structures in the image(0 = coarse structures are sharpened, 99 = fine structures are sharpened).     |
|           | Detail Level           | 099                 | 50          | User 3   | Scene       | Sets (overall) Detail level: the amount of Detail added to the video signal. Note: this is the same function as <detail level=""> above.</detail> |
|           | Level Dep              | 099                 | 30          | User 3   | Scene       | Level Dependency: sets the Detail reduction level for shadow areas.                                                                               |
|           | Noise Slicer           | 099                 | 10          | User 3   | Scene       | Sets the level of the noise slicer for Detail.                                                                                                    |
|           | Texture                | Enabled, Disabled   | Enabled     | User 3   | Scene       | Enables or disables Texture function.                                                                                                    |
|           | Dtl Flw Gain           | Off, On             | Off         | User 3   | Scene       | When switched on, Detail level follows Gain level.                                                                                                |
|           | Dtl Flw Zoom           | Off, On             | Off         | User 3   | Scene       | When switched on, Detail level follows Zoom factor.                                                                                               |
|           | Apt Flw Iris           | Off, On             | Off         | User 3   | Scene       | When switched on, Lens Aperture Correction follows Iris value.                                                                                    |
| HDR D     | Detail (Only available | when XDR eLicense i | s installed | and came | ra is equip | oped with XF transmission.)                                                                                                    |
| De        | etail                  | Off, On             | On          | User 3   | Scene       | Switches Detail function on or off.                                                                                                    |
| De        | tail Level             | 099                 | 50          | User 2   | Scene       | Sets the amount of Detail added to the video signal.                                                                                              |
| De        | tail Source            | R+G, R, G, Y        | G           | User 3   | Scene       | Selects the video component that is used to generate Detail signal.                                                                               |
| Ad        | Ivanced                | 1                   |             | ļ        |             |                                                                                                    |
|           | Coarse/Fine            | 099                 | 50          | User 3   | Scene       | Sets Detail balance between coarse and fine structures in the image(0 = coarse structures are sharpened, 99 = fine structures are sharpened).     |
|           | Detail Level           | 099                 | 50          | User 3   | Scene       | Sets (overall) Detail level: the amount of Detail added to the video signal. Note: this is the same function as <detail level=""> above.</detail> |
|           | Level Dep              | 099                 | 15          | User 3   | Scene       | Sets the Detail reduction level for shadow areas.                                                                                                 |

| Menu iten | n                    | Values                             | Default | Level   | File  | Description                                                                                                    |
|-----------|----------------------|------------------------------------|---------|---------|-------|----------------------------------------------------------------------------------------------------|
| Detail    | Equalizer            |                                    |         |         |       |                                                                                                    |
| De        | tail Equalizer       | On, Off                            | Off     | User 3  | Scene | Switches the Detail Equalizer on or off.                                                                                                    |
| Sha       | adows                | 099                                | 50      | User 3  | Scene | Sets level of Detail for the shadows area of the image.                                                                                                    |
| Mid       | dtones               | 099                                | 50      | User 3  | Scene | Sets level of Detail for the Midtones area of the image.                                                                                                    |
| Hig       | ghlights             | 099                                | 50      | User 3  | Scene | Sets level of Detail for the Highlights area of the image.                                                                                                    |
| Soft De   | etail (available whe | n Texture is disabled              | i)      |         |       |                                                                                                    |
| Sof       | ft Detail            | Off, On                            | On      | User 2  | Scene | Switches Soft Detail on or off. This function reduces the amount of Detail added for large transitions. Note: this function is only available when Texture is disabled. |
| Sof       | ft Detail LvI        | 099                                | 50      | User 2  | Scene | Sets the maximum limit level of Detail for Soft Detail. Note: this function is only available when Texture is disabled.                                                 |
| Knee D    | Detail               | Off, 1, 2, 3, 4                    | 1       | User 3  | Scene | Selects a level of Detail for the compressed signal above the knee point (or switches it off).                                                                          |
| Keying    | g Assist             | '                                  | '       |         |       |                                                                                                    |
| Bad       | cking                | Off, Green, Blue                   | Off     | User 3  | Scene | Selects the backing color used for the Keying effect.                                                                                                    |
| Tra       | nsition LvI          | -100 100                           | -50     | User 3  | Scene | Sets the sharpness of the transition from foreground to background.                                                                                                    |
| Ke        | ying Selection       |                                    |         |         |       |                                                                                                    |
|           | Width Red            | 099                                | 0       | Service | _     | Sets color range for Red keying color.                                                                                                    |
|           | Width Blue           | 099                                | 0       | Service | _     | Sets color range for Blue keying color.                                                                                                    |
|           | Color Red            | 099                                | 0       | Service | _     | Sets color hue for Red keying color.                                                                                                    |
|           | Color Blue           | 099                                | 0       | Service | _     | Sets color hue for Blue keying color.                                                                                                    |
| Skin D    | etail                |                                    |         |         |       |                                                                                                    |
| Ski       | in Gate              | Off, 1, 2, 3, 1+2, 1+3, 2+3, 1+2+3 | Off     | User 2  | Scene | Switches Skin Detail off or on and selects a Skin Gate. Use Skin Detail to change the detail level within a selected color range.                                       |
| Au        | to Skin Dtl          | Off, On                            | Off     | User 2  | _     | Switches Auto Skin Detail mode on or off.                                                                                                    |
| VF        | View                 | Off, On                            | Off     | User 2  | Oper  | Switch on to view the selected Skin Detail area in the viewfinder.                                                                                                    |
| Ski       | in1 Level            | 099                                | 50      | User 2  | Scene | Sets detail level for Skin Gate 1.                                                                                                    |
| Ski       | in2 Level            | 099                                | 50      | User 2  | Scene | Sets detail level for Skin Gate 2.                                                                                                    |
| Ski       | in3 Level            | 099                                | 50      | User 2  | Scene | Sets detail level for Skin Gate 3.                                                                                                    |
| Fol       | llow Zoom            | On. Off                            | On      | User 3  | _     | Enables Skin Detail follows zoom level.                                                                                                    |
| Co        | lor Selection        | 1                                  | 1       |         |       |                                                                                                    |
|           | Width1 Red           | 099                                | 29      | User 3  | Scene | Sets width level (Red) for Skin Gate 1.                                                                                                    |
|           | Width1 Blue          | 099                                | 40      | User 3  | Scene | Sets width level (Blue) for Skin Gate 1.                                                                                                    |
|           | Color1 Red           | 099                                | 37      | User 3  | Scene | Sets color level (Red) for Skin Gate 1.                                                                                                    |
|           | Color1 Blue          | 099                                | 6       | User 3  | Scene | Sets color level (Blue) for Skin Gate 1.                                                                                                    |
|           | Width2 Red           | 099                                | 29      | User 3  | Scene | Sets width level (Red) for Skin Gate 2.                                                                                                    |
|           | Width2 Blue          | 099                                | 40      | User 3  | Scene | Sets width level (Blue) for Skin Gate 2.                                                                                                    |

### Chapter 6 - Camera menu reference

| Menu item |             | Values | Default | Level  | File  | Description                              |
|-----------|-------------|--------|---------|--------|-------|------------------------------------------|
|           | Color2 Red  | 099    | 37      | User 3 | Scene | Sets color level (Red) for Skin Gate 2.  |
|           | Color2 Blue | 099    | 6       | User 3 | Scene | Sets color level (Blue) for Skin Gate 2. |
|           | Width3 Red  | 099    | 29      | User 3 | Scene | Sets width level (Red) for Skin Gate 3.  |
|           | Width3 Blue | 099    | 40      | User 3 | Scene | Sets width level (Blue) for Skin Gate 3. |
|           | Color3 Red  | 099    | 37      | User 3 | Scene | Sets color level (Red) for Skin Gate 3.  |
|           | Color3 Blue | 099    | 6       | User 3 | Scene | Sets color level (Blue) for Skin Gate 3. |

# 6.5 Configuration menu

| enu item            | Values                                                 | Default | Level   | File | Description                                                                                                    |
|---------------------|--------------------------------------------------------|---------|---------|------|----------------------------------------------------------------------------------------------------|
| ecurity             |                                                        | -       |         |      |                                                                                                    |
| Installed Level     | No Oper, User 0,<br>User 1, User 2,<br>User 3, Service | User 0  | Service | -    | Selects camera user level. Note: switch the camera off and on to take the changes into effect.                                                                      |
| PIN Code            | ***                                                    | 0000    | Service | _    | Enter PIN code to access Service level. Note switch the camera off and on to take the changes into effect.                                                          |
| Customer Files      | '                                                      | ,       | '       |      |                                                                                                    |
| Store Cust Scene    | Exec,                                                  | Exec    | Service | _    | Stores the current Scene (video related) settings to the customer Scene file.                                                                                       |
| Cust Scene Attr     | R/W, R                                                 | R       | Service | _    | Selects the read/write attribute for the selected Customer Scene file: R/W = Read and Write; R = Read only.                                                         |
| Store Cust Oper     | Exec,                                                  | Exec    | Service | _    | Stores the current Operator settings to the Customer Operator file.                                                                                                 |
| Green Button        |                                                        |         | ,       |      |                                                                                                    |
| Standard Scene File | Fact, Cust                                             | Fact    | Service | _    | Selects the Scene file to be recalled when the STD File/Green button is pressed: Fact = Factory (default) Scene file; Cust = Customer Scene file;                   |
| Standard Oper File  | Fact, Cust                                             | Fact    | Service | _    | Selects the Operator file to be recalled when<br>the STD File/Green button is pressed:<br>Fact = Factory (default) Operator file;<br>Cust = Customer Operator file; |
| Scene File          | Yes, No                                                | Yes     | Service | _    | Determines if the Scene file should be recalled when the STD File/Green button is pressed.                                                                          |
| Oper File           | Yes, No                                                | No      | Service | _    | Determines if the Operator file should be recalled when the STD File/Green button is pressed.                                                                       |
| Factory Reset       | Exec,                                                  | Exec    | Service | _    | Resets ALL camera settings to their factory defaults.                                                                                                    |
| Disable camera      | On, Off                                                | Off     | User 0  | _    | Locks ALL camera buttons.                                                                                                    |
| ns                  |                                                        | ·       |         |      |                                                                                                    |
| Lens Settings       |                                                        |         |         |      |                                                                                                    |
| Lens Connector      | SXP, Camera                                            | SXP     | User 0  | _    | Selects the lens connector to be used. Sele<br>Camera when a normal lens is used with<br>the SuperXpander (Only when a<br>SuperXpander is present).                 |
| Lens IF Type        | Analog, Digital                                        | Digital | User 0  | _    | Selects a digital or analog lens interface.                                                                                                    |
| Lens IF Status      | OK, NotOK                                              | OK      | User 0  | _    | Shows the status of the lens interface (whe digital lens interface is used).                                                                                        |
| RE Iris Comp        | On, Off                                                | Off     | User 0  | _    | Switches Iris compensation on or off. Use this setting to compensate for Iris level when a range extender (RE) is used.                                             |
| Lens Corrections    |                                                        |         |         |      |                                                                                                    |
| CLASS               |                                                        |         |         |      |                                                                                                    |

| Menu iter | n              | Values                                                                        | Default | Level   | File | Description                                                                                                    |
|-----------|----------------|-------------------------------------------------------------------------------|---------|---------|------|----------------------------------------------------------------------------------------------------|
|           | CLASS          | Auto, Off                                                                     | Auto    | User 0  | _    | Selects CLASS mode: Auto = Automatic correction; Off = no correction.                                                                                                    |
|           | Reset          | Exec > Busy                                                                   | Exec    | User 0  | _    | Select to reset lens aberration data                                                                                                    |
|           | Status         | Active,Init, Waiting,<br>Reading, No Info,<br>Unsup, I/F NOK,<br>Off, InitNOK | I/F NOK | User 0  | _    | Active: CLASS is active; Init: initilization process is started; Waiting: camera waits for manual turning of lens rings; Reading: camera is reading lens abberation data from lens; No Info: lens does not support; Unsup: CLASS cannot be activated; I/F NOK: Lens interface not OK - no lens connected or analog lens interface in use; Off: CLASS is switched off. |
|           | Progress       | 0%100%                                                                        | _       | User 0  | _    | Shows progress of the lens CLASS data reading process.                                                                                                    |
| Sh        | ading          |                                                                               |         |         |      |                                                                                                    |
| "         | Shading        | On, Off                                                                       | On      | Service | Lens | Switches lens shading compensation on or off.                                                                                                    |
|           | R Saw H        | 099                                                                           | 50      | Service | Lens | Sawtooth (Horizontal) for Red channel.                                                                                                    |
|           | R Par H        | 099                                                                           | 50      | Service | Lens | Parabola (Horizontal) for Red channel.                                                                                                    |
|           | R Saw V        | 099                                                                           | 50      | Service | Lens | Sawtooth (Vertical) for Red channel.                                                                                                    |
|           | R Par V        | 099                                                                           | 50      | Service | Lens | Parabola (Vertical) for Red channel.                                                                                                    |
|           | G Saw H        | 099                                                                           | 50      | Service | Lens | Sawtooth (Horizontal) for Green channel.                                                                                                    |
|           | G Par H        | 099                                                                           | 50      | Service | Lens | Parabola (Horizontal) for Green channel.                                                                                                    |
|           | G Saw V        | 099                                                                           | 50      | Service | Lens | Sawtooth (Vertical) for Green channel.                                                                                                    |
|           | G Par V        | 099                                                                           | 50      | Service | Lens | Parabola (Vertical) for Green channel.                                                                                                    |
|           | B Saw H        | 099                                                                           | 50      | Service | Lens | Sawtooth (Horizontal) for Blue channel.                                                                                                    |
|           | B Par H        | 099                                                                           | 50      | Service | Lens | Parabola (Horizontal) for Blue channel.                                                                                                    |
|           | B Saw V        | 099                                                                           | 50      | Service | Lens | Sawtooth (Vertical) for Blue channel.                                                                                                    |
|           | B Par V        | 099                                                                           | 50      | Service | Lens | Parabola (Vertical) for Blue channel.                                                                                                    |
| Files     |                |                                                                               |         |         |      |                                                                                                    |
| Sto       | ore Lens File  |                                                                               |         |         |      |                                                                                                    |
|           | File Select    | LCam1, LCam2,<br>LCam3, LCam4                                                 | LCam1   | User 1  | _    | Selects a Lens File for storing lens settings.                                                                                                    |
|           | Store          | Exec,                                                                         | Exec    | User 1  | _    | Stores the current lens settings in the selected Lens file.                                                                                                    |
| Re        | call Lens File |                                                                               |         |         |      |                                                                                                    |
|           | File Select    | LCam1, LCam2,<br>LCam3, LCam4                                                 | LCam1   | User 1  | _    | Selects a Lens File for recall.                                                                                                    |
|           | Recall         | Exec,                                                                         | Exec    | User 1  | _    | Recalls the Lens file to the camera. This overwrites current lens settings.                                                                                                    |
| Intercom  |                |                                                                               |         |         |      |                                                                                                    |

| Mer | nu item          | Values                      | Default | Level  | File | Description                                                                                                    |
|-----|------------------|-----------------------------|---------|--------|------|----------------------------------------------------------------------------------------------------|
|     | Cam Mic          | Off, Switch, Track,<br>Prod | Switch  | User 1 | Oper | Selects the camera operator's microphone routing: Off = no routing; Switch = intercom route depends on switch at the rear of the adapter; Track = route signal to Tracker channel; Prod = route signal to Production channel. |
| (   | Cam Mic Gain     | 0dB, 12dB, 24dB,<br>40dB    | 40dB    | User 1 | Oper | Selects Gain of camera Operator's intercom microphone.                                                                                                    |
| (   | Cam Mic Power    | Off, On                     | Off     | User 1 | Oper | Switches bias tee power (12 VDC) to camera operator's intercom microphone on or off.                                                                                                    |
| (   | Cam Prod         | Off, Left, Right,<br>Both   | Both    | User 1 | Oper | Selects to which ear muff(s) of the camera headset the production intercom channel is routed.                                                                                                    |
| (   | Cam Eng          | Off, Left, Right,<br>Both   | Both    | User 1 | Oper | Selects to which ear muff(s) of the camera headset the engineering intercom channel is routed.                                                                                                    |
| (   | Cam Prog         | Off, Left, Right,<br>Both   | Both    | User 1 | Oper | Selects to which ear muff(s) of the camera headset the program intercom channel is routed.                                                                                                    |
| (   | Cam Tracker      | Off, Left, Right,<br>Both   | Both    | User 1 | Oper | Selects to which ear muff(s) of the camera headset the Tracker's microphone signal is routed.                                                                                                    |
| (   | Cam Tracker IvI  | 099                         | 50      | User 1 | Oper | Sets Tracker signal level in the camera operator's headset.                                                                                                    |
| -   | Tracker          |                             |         | •      |      |                                                                                                    |
|     | Tracker Mic To   | Off, Cam, Eng,<br>Prod, All | Off     | User 1 | Oper | Selects the Tracker's headset microphone routing.                                                                                                    |
|     | Tracker Mic Gain | 0dB, 12dB, 24dB,<br>40dB    | 40dB    | User 1 | Oper | Selects gain of Tracker's headset microphone.                                                                                                    |
|     | Tracker Mic Pwr  | Off, On                     | Off     | User 1 | Oper | Switches bias tee power (12 VDC) to Tracker's microphone on or off.                                                                                                    |
|     | Tracker Mic Src  | Eng, Side                   | Side    | User 1 | Oper | Selects engineering intercom or Tracker's sidetone signal for Tracker's headphones.                                                                                                    |
|     | Tracker Prod     | Off, Left, Right,<br>Both   | Both    | User 1 | Oper | Selects to which ear muff(s) of the Tracker headset the production intercom is routed.                                                                                                    |
|     | Tracker Eng      | Off, Left, Right,<br>Both   | Both    | User 1 | Oper | Selects to which ear muff(s) of the Tracker headset the engineering intercom is routed.                                                                                                    |
|     | Tracker Prog     | Off, Left, Right,<br>Both   | Both    | User 1 | Oper | Selects to which ear muff(s) of the Tracker headset the progam intercom is routed.                                                                                                    |
|     | Tracker Cam      | Off, Left, Right,<br>Both   | Both    | User 1 | Oper | Selects to which ear muff(s) of the Tracker headset the camera headset microphone signal is routed.                                                                                                    |
|     | Tracker LvI      | 099                         | 50      | User 1 | Oper | Sets Tracker headset level.                                                                                                    |
| Aud | io               |                             |         |        |      |                                                                                                    |
| ,   | Audio Gain Mode  | Loc, Ext                    | Ext     | User 1 | _    | Loc (= local): audio gain level is controlled by<br>the camera settings.<br>Ext (= external): audio gain level is (for both<br>channels) controlled by the XCU.                                                               |

| Menu item       | Values                                                                     | Default | Level   | File | Description                                                                                                    |
|-----------------|----------------------------------------------------------------------------|---------|---------|------|----------------------------------------------------------------------------------------------------|
| Audio 1 Level   | -22dB,-28dB,-34dB<br>-40dB,-46dB,-52dB<br>-58dB,-64dB or<br>-10 dBu +4 dBu |         | User 1  | _    | Selects input gain level for Audio channel 1 (when Audio Gain Mode is set to Local). Note: when Audio Gain Mode is set to External, Audio 1 Level is set by the XCU.                               |
| Audio 1 HPF     | Off, On                                                                    | Off     | User 1  | _    | Switches High Pass Filter for Audio channel 1 on or off. Use to reduce 50 Hz and 60 Hz hum or low frequency noise.                                                                                 |
| Audio 2 Level   | -22dB,-28dB,-34dB<br>-40dB,-46dB,-52dB<br>-58dB,-64dB or<br>-10 dBu +4 dBu |         | User 1  | _    | Selects input gain level for Audio channel 2 (when Audio Gain Mode is set to Local). Note: when Audio Gain Mode is set to External, Audio 2 Level is set by the XCU.                               |
| Audio 2 HPF     | Off, On                                                                    | Off     | User 1  | _    | Switches High Pass Filter for Audio channel 2 on or off. Use to reduce 50 Hz and 60 Hz hum or low frequency noise.                                                                                 |
| Tally           |                                                                            | '       |         |      |                                                                                                    |
| On Air Lamp     | Enable, Disable                                                            | Enable  | User 0  | Oper | Select <i>Enable</i> when the On Air Lamp/Tally light at the front of a large viewfinder should follow the tally signal or select <i>Disable</i> if you never want it to light.                    |
| On Air Lamp Lvl | 099                                                                        | 99      | User 0  | Oper | Sets brightness level of the On Air Lamp/Tally light at the front of a large viewfinder.                                                                                                    |
| On Air Lamp Har | Switch, Input, Off                                                         | Switch  | User 0  |      | Selects behavior of the On Air lamp at the rear of the handgrip: Switch = Lamp lights depending on the Tally Switch on the EC 200 viewfinder. Input = Lamp follows On Air input. Off = Always off. |
| Tally Lock      | Off, On                                                                    | On      | User 0  | _    | Switches the Tally Lock function on or off. When Tally Lock is on, some camera controls are locked when the camera is On Air.                                                                      |
| CAWB Settings   |                                                                            | ļ       | Į       |      |                                                                                                    |
| CAWB Speed      | 140                                                                        | 4       | Service | _    | Sets the speed for the Auto White Balance procedure.                                                                                                    |
| CAWB Gain       | 140                                                                        | 10      | Service | -    | Sets the gain value for the Auto White Balance procedure.                                                                                                    |
| IP Settings     | '                                                                          |         |         |      |                                                                                                    |
| IP Mode         | Auto, Manual                                                               | Auto    | User 0  | _    | Sets (new) camera IP Configuration Mode to Auto or Manual.                                                                                                    |
| Subnet Mask     | 031                                                                        | 0       | User 0  |      | Sets (new) camera IP Subnet Mask.                                                                                                    |
| IP Address      | ·                                                                          |         |         |      |                                                                                                    |
| IP Address 1    | 1250                                                                       | 169     | User 0  | _    |                                                                                                    |
| IP Address 2    | 0255                                                                       | 254     | User 0  | _    | Sets (new) camera IP Address                                                                                                    |
| IP Address 3    | 0255                                                                       | 1       | User 0  | _    | Sets (new) carnera in Address                                                                                                    |
| IP Address 4    | 1254                                                                       | 220     | User 0  | -    |                                                                                                    |
| Apply Settings  | Exec,                                                                      | Exec    | User 0  | _    | Applies new IP settings.                                                                                                    |
| PCI ID          | 08                                                                         | 1       | User 0  | -    | Selects ID for external PC operation.                                                                                                    |
| Signals         |                                                                            |         |         |      |                                                                                                    |
| VF/Main Output  | Main, VF-HD, VF-<br>SD, VF-Ext                                             | VF-HD   | User 3  | _    | Selects the output signal for the combined VF/Main Output connector on the adapter back panel.                                                                                                    |

| Me  | enu item      | Values           | Default | Level  | File | Description                                                                                       |
|-----|---------------|------------------|---------|--------|------|---------------------------------------------------------------------------------------------------|
|     | Extern Output | Ext1, Ext2, Ext3 | Ext1    | User 3 | Oper | Selects the External video signal for the EXT Out connector on the adapter back panel.            |
|     | TP Output     | TP, VF           | TP      | User 3 | Oper | Selects the output signal on the TP Out/<br>Analog Ref In connector on the adapter side<br>panel. |
| H-I | Phase         | 099              | 50      | User 0 | _    | Sets main video signals horizontal phase.                                                         |

# 6.6 Licenses menu

| Menu item        | Values                                                                                        | Default | Level  | File | Description                                           |  |  |  |  |  |
|------------------|-----------------------------------------------------------------------------------------------|---------|--------|------|-------------------------------------------------------|--|--|--|--|--|
| Active Licenses  | Active Licenses                                                                               |         |        |      |                                                       |  |  |  |  |  |
| WorldCam         | Unknown, Not<br>Applicable, Not<br>Present,<br>Temporary,<br>Perpetual, Trial,<br>Clock Error | Unknown | User 2 | _    | Shows status of the WorldCam License, when installed. |  |  |  |  |  |
| Time Left        | 065535                                                                                        | 0       | User 2 | _    | Shows time left in seconds for WorldCam License.      |  |  |  |  |  |
| Elite            | Unknown Clock<br>Error                                                                        | Unknown | User 2 | -    | Shows status of the Elite License, when installed.    |  |  |  |  |  |
| Time Left        | 065535                                                                                        | 0       | User 2 | _    | Shows time left in seconds for Elite License.         |  |  |  |  |  |
| Premiere         | Unknown Clock<br>Error                                                                        | Unknown | User 2 | -    | Shows status of the Premiere License, when installed. |  |  |  |  |  |
| Time Left        | 065535                                                                                        | 0       | User 2 | _    | Shows time left in seconds for Premiere License.      |  |  |  |  |  |
| Planned Licenses | ı                                                                                             | 1       |        |      | '                                                     |  |  |  |  |  |
| License Count    | 065535                                                                                        | 0       | User 2 | -    | Number of licenses currently installed on the camera. |  |  |  |  |  |
| Start Date       | <date></date>                                                                                 | _       | User 2 | _    | Start date of license #1                              |  |  |  |  |  |
| Start Time       | <time></time>                                                                                 | _       | User 2 | _    | Start time of license #1                              |  |  |  |  |  |
| Туре             | None, Premiere,<br>Elite, WorldCam                                                            | None    | User 2 | _    | License #1 type                                       |  |  |  |  |  |
| Duration         | 065535 days                                                                                   | 0 days  | User 2 | _    | Duration of license #1 in days                        |  |  |  |  |  |
| Start Date       | <date></date>                                                                                 | _       | User 2 | _    | Start date of license #2                              |  |  |  |  |  |
| Start Time       | <time></time>                                                                                 | _       | User 2 | _    | Start time of license #2                              |  |  |  |  |  |
| Туре             | None, Premiere,<br>Elite, WorldCam                                                            | None    | User 2 | _    | License #2 type                                       |  |  |  |  |  |
| Duration         | 065535 days                                                                                   | 0 days  | User 2 | _    | Duration of license #2 in days                        |  |  |  |  |  |
| Start Date       | <date></date>                                                                                 | _       | User 2 | _    | Start date of license #n                              |  |  |  |  |  |
| Start Time       | <time></time>                                                                                 | _       | User 2 | _    | Start time of license #n                              |  |  |  |  |  |
| Туре             | None, Premiere,<br>Elite, WorldCam                                                            | None    | User 2 | _    | License #n type                                       |  |  |  |  |  |
| Duration         | 065535 days                                                                                   | 0 days  | User 2 | _    | Duration of license #n in days                        |  |  |  |  |  |

### Chapter 6 - Camera menu reference

| Menu item     | Values                                                                              | Default      | Level  | File | Description                                                                                  |
|---------------|-------------------------------------------------------------------------------------|--------------|--------|------|----------------------------------------------------------------------------------------------|
| New Licenses  |                                                                                     |              |        |      |                                                                                              |
| Time          | <current time=""></current>                                                         | _            | User 2 | _    | Shows current Time.                                                                          |
| Date          | <current date=""></current>                                                         | _            | User 2 | _    | Shows current Date.                                                                          |
| Change Time   |                                                                                     | L            |        |      | '                                                                                            |
| Hours (24h)   | 023                                                                                 | 0            | User 2 | _    | Select new value for hours.                                                                  |
| Minutes       | 059                                                                                 | 0            | User 2 | _    | Select new value for minutes.                                                                |
| Time Zone     | UTC-12:00<br>UTC+14:00                                                              | UTC+1:<br>00 | User 2 | -    | Select new value for time zone.                                                              |
| Apply Time    | Exec,                                                                               | Exec         | User 2 | _    | Execute to apply new time.                                                                   |
| Change Date   |                                                                                     |              |        |      |                                                                                              |
| Days          | 131                                                                                 | 1            | User 2 | _    | Select new value for day.                                                                    |
| Months        | 112                                                                                 | 1            | User 2 | _    | Select new value for month.                                                                  |
| Year          | 20002199                                                                            | 2012         | User 2 | _    | Select new value for year.                                                                   |
| Apply Date    | Exec,                                                                               | Exec         | User 2 | _    | Execute to apply new date.                                                                   |
| Time&Date OK? | , No, Yes                                                                           |              | User 2 | _    | Confirms time and date before installing licenses.                                           |
| Find Licenses | ,                                                                                   |              |        |      |                                                                                              |
| Search Next   | Exec,                                                                               | Exec         | User 2 | _    | Execute to search the next license (if existing) on the USB Flash Drive or internal memory.  |
| Add License   | Exec,                                                                               | Exec         | User 2 | _    | Execute to add the found license.                                                            |
| Туре          | None, Premiere,<br>Elite, WorldCam,<br>WCam+El+Pr,<br>WCam+El,<br>WCam+Pr, Elite+Pr | None         | User 2 |      | Shows the type of the found license (or combination of licenses).                            |
| Start         | <start time=""></start>                                                             | _            | User 2 | _    | Shows start time of the found license.                                                       |
| Time Zone     | UTC-12:00<br>UTC+14:00                                                              | UTC+1:<br>00 | User 2 |      | Shows time zone of the found license.                                                        |
| Duration      | 065535 sec                                                                          | 0 sec        | User 2 | -    | Shows the duration of the found license.                                                     |
| Trial License | '                                                                                   | Į.           |        |      | '                                                                                            |
| Select Type   | None, Premiere,<br>Elite, WorldCam                                                  | None         | User 2 | _    | Selects License type to use for trial licensing.                                             |
| Activate      | Exec,                                                                               | Exec         | User 2 | _    | Execute to make the selected trial license active (trial licenses are active for 3 minutes). |
| Time Left     | 0240 sec                                                                            | 0 sec        | User 2 | _    | Shows time left after activating a trial license.                                            |

# 6.7 Diagnostics menu

| Menu item        | Values                      | Default | Level   | File | Description                                                                                                    |
|------------------|-----------------------------|---------|---------|------|----------------------------------------------------------------------------------------------------|
| Communication    |                             |         |         |      |                                                                                                    |
| Connections      |                             |         |         |      |                                                                                                    |
| BS Connected     | Yes, No                     | _       | User 2  | _    | Indicates if an XCU or Base Station (BS) is connected to the camera.                                                                                                    |
| C2IP Panels      | 099                         | _       | User 2  | -    | Shows number of C2IP control panels connected to the camera.                                                                                                    |
| LDK Connect GW   | Yes, No                     | _       | User 2  | _    | Indicates the presence of a Connect Gateway in the camera network.                                                                                                    |
| Ser Stats (DTCP) |                             |         | Į.      |      | (Advanced settings)                                                                                                    |
|                  |                             |         |         |      |                                                                                                    |
| Ser Stats (PCI)  |                             | 1       | I       |      | (Advanced settings)                                                                                                    |
| SPI Stats        |                             |         |         |      | (Advanced settings)                                                                                                    |
| 0.1010           |                             |         |         |      | ( tatanood oottingo,                                                                                                    |
| Transmission     |                             |         |         |      |                                                                                                    |
| Cable Length     | 0%200%                      | 0%      | User 0  | _    | Shows % of cable length used with respect to maximum cable length. Values > 100 indicate that transmission is below specification.                                                                                                    |
| Cable Status     | OK, Critic, Error,<br>NoSig | OK      | User 0  |      | Shows status of the transmission cable: OK = transmission is OK Critic = cable status is critical but transmission will continu. Error = cable quality is too low and transmission is not guaranteed. NoSig = no signal detected        |
| Signal Status    | OK, Critic, Error,<br>NoSig | OK      | User 0  | -    | Shows status of the transmission signal:  OK = transmission is OK  Critic = signal status is critical but transmission will continu.  Error = signal quality is too low and transmission is not guaranteed.  NoSig = no signal detected |
| BS->CAM          |                             | I       | I       |      |                                                                                                    |
| Cable Status     | OK, Critic, Error,<br>NoSig | NoSig   | Service | _    | Shows status of the transmission cable.                                                                                                    |
| Signal Status    | OK, Critic, Error,<br>NoSig | NoSig   | Service | -    | Shows status of the transmission signal.                                                                                                    |
| RX Margin        | -100 dB 100 dB              | 0 dB    | Service |      | Shows received optical margin.                                                                                                    |
| CAM -> BS        |                             | 1       | I       |      | 1                                                                                                    |
| Cable Status     | OK, Critic, Error,<br>NoSig | NoSig   | User 0  | _    | Shows status of the transmission cable.                                                                                                    |
| Signal Status    | OK, Critic, Error,<br>NoSig | NoSig   | User 0  | _    | Shows status of the transmission signal                                                                                                    |
| RX Margin        | -100 dB 100 dB              | 0 dB    | User 0  | _    | Shows received optical margin.                                                                                                    |
| Transm Details   | 1                           | 1       | ļ       |      | ·                                                                                                    |
| Opt Module       | Unknown,<br>FTLF1424P2      | Unknown | Service | _    | (Advanced settings)                                                                                                    |

| Menu item        | Values                                                                        | Default | Level   | File | Description                                                      |
|------------------|-------------------------------------------------------------------------------|---------|---------|------|------------------------------------------------------------------|
| RX Power (uW)    | 06553.5                                                                       | 0       | Service | _    | (Advanced settings)                                              |
| RX Power (dBm)   | -100 100                                                                      | 0       | Service | _    | (Advanced settings)                                              |
| TX Power (uW)    | 06553.5                                                                       | 0       | Service | _    | (Advanced settings)                                              |
| TX Power (dBm)   | -100 100                                                                      | 0       | Service | _    | (Advanced settings)                                              |
| Module Temp (C)  | -40C 125C                                                                     | 0 C     | Service | _    | (Advanced settings)                                              |
| Module Temp (F)  | -40F 125F                                                                     | 0 F     | Service | _    | (Advanced settings)                                              |
| Optical Signal   | Ok, Loss                                                                      | Loss    | Service | _    | (Advanced settings)                                              |
| RX Locked        | No, Yes                                                                       | No      | Service | _    | (Advanced settings)                                              |
| Frame Locked     | No, Yes                                                                       | No      | Service | _    | (Advanced settings)                                              |
| System Locked    | No, Yes                                                                       | No      | User 0  | _    | (Advanced settings)                                              |
| Profile          | 3G Optimal, HD<br>Optimal, 3G Robot,<br>HD Robot,<br>Unknown                  | Unknown | Service | _    | Selects optimal transmission profile for different applications. |
| BS->CAM          |                                                                               |         | '       |      | (Advanced settings)                                              |
|                  |                                                                               |         |         |      |                                                                  |
| Data Error Stats |                                                                               | 1       |         |      | (Advanced settings)                                              |
|                  |                                                                               |         |         |      |                                                                  |
| Ethernet         |                                                                               |         |         |      | •                                                                |
| MAC-Address      |                                                                               |         | User 2  | _    | Shows Ethernet MAC address of the camera.                        |
| Link state       | Connected, Disconn                                                            | Disconn | User 2  | _    | Shows Ethernet Link (connection) status.                         |
| Link type        | Unknown, 10Mb/<br>Half, 10Mb/Full,<br>100Mb/Half,<br>100Mb/Full,<br>Negotiate | Unknown | User 2  | _    | Shows the Ethernet Link type.                                    |
| Loopback test    |                                                                               | I       |         |      |                                                                  |
| Loopback test    | Off, On                                                                       | Off     | Service | _    | (Advanced settings)                                              |
| Data count       |                                                                               |         | Service | _    | (Advanced settings)                                              |
| Data errors      | 065535                                                                        | 0       | Service | _    | (Advanced settings)                                              |
| Data loss        | 065535                                                                        | 0       | Service | _    | (Advanced settings)                                              |
| Configuration    |                                                                               | I       |         |      |                                                                  |
| Camera           |                                                                               |         |         |      |                                                                  |
| Туре             | INVALID, LDX80W,<br>LDX80E, LDX80P,<br>LDX80 F                                | INVALID | User 2  | _    | Shows camera head type.                                          |
| PID              |                                                                               |         | User 2  | _    | Shows PID code of the camera head                                |
| Alias            |                                                                               |         | User 2  | _    | Shows Alias of the camera head                                   |
| Device ID        |                                                                               |         | User 2  | _    | Shows Device ID of the camera head                               |
| Number           | 099                                                                           | 0       | User 2  | _    | Shows the logical camera number                                  |
| Number           | 099                                                                           | 1       | User 2  | _    | Enter a new logical camera number                                |
| RP VF FW Image   | Unknown, FW 1,<br>FW 2, FW 3                                                  | Unknown | Service | _    | (Advanced settings)                                              |
| Adapter          |                                                                               |         |         |      |                                                                  |

| Menu item       | Values                                                                                                    | Default | Level  | File | Description                                     |
|-----------------|----------------------------------------------------------------------------------------------------|---------|--------|------|-------------------------------------------------|
| Туре            | None, 3GTriax,<br>3GFiber                                                                                                    | None    | User 2 | _    | Shows camera adapter type.                      |
| Type Number     | Unknown,<br>LDX5419,LDX5421,<br>LDX5640,LDX5650<br>, LDX 5xxx,<br>LDX5660                                                                 | Unknown | User 2 | _    | Shows camera adapter type number.               |
| Viewfinder      | '                                                                                                    | '       |        |      |                                                 |
| Туре            | None, 2"HD, 5"HD,<br>7"HD, 8"LCD,<br>7"LCD, 9"LCD,<br>2"LCD, 7"OLED                                                                       | None    | User 2 | _    | Shows type of the attached viewfinder.          |
| Base Station    |                                                                                                    | ,       |        |      |                                                 |
| Туре            |                                                                                                    |         | User 2 | _    | Shows type of the connected XCU (Base Station). |
| Lens            |                                                                                                    |         | User 2 |      | (Advanced settings)                             |
| Package Info    |                                                                                                    |         |        |      |                                                 |
| Camera Package  |                                                                                                    |         |        |      |                                                 |
| Package         | Ok, Not Ok                                                                                                    | Ok      | User 2 |      | Shows Package status                            |
| Package 12NC    | 065535                                                                                                    | 0       | User 2 |      | Shows Package 12NC                              |
| Package Version | 065535                                                                                                    | 0       | User 2 |      | Shows Package Version                           |
| Component       | RP IC FW, RP IC<br>SW, RP VP FW, RP<br>VP SW, RP DI<br>FWSW, RP BOOT<br>SW, RP CONF SW,<br>RP APP SW, RC<br>FW, SBB FW, SBG<br>FW, SBR FW | RPICFW  | User 2 |      | Shows SW/FW Component                           |
| SW/FW Valid     | Ok, Not Ok                                                                                                    | Ok      | User 2 |      | Shows SW/FW Valid                               |
| SW/FW 12NC      | 065535                                                                                                    | 0       | User 2 |      | Shows SW/FW 12NC                                |
| SW/FW Version   | 065535                                                                                                    | 0       | User 2 |      | Shows SW/FW Version                             |
| Adapter Package | 1                                                                                                    | ,       |        |      |                                                 |
| Package         | Ok, Not Ok                                                                                                    | Ok      | User 2 |      | Shows Package status                            |
| Package 12NC    | 065535                                                                                                    | 0       | User 2 |      | Shows Package 12NC                              |
| SW/FW Name      |                                                                                                    | RPICFW  | User 2 |      | Shows SW/FW Name                                |
| SW/FW 12NC      | 065535                                                                                                    | 0       | User 2 |      | Shows SW/FW 12NC                                |
| SW/FW Version   | 065535                                                                                                    | 0       | User 2 |      | Shows SW/FW Version                             |
| Temperature     | 1                                                                                                    | 1       |        |      | 1                                               |
| Warning         | None, Front, Head,<br>Transm, Fan,<br>Fan+T, !STOP!                                                                                       | None    | User 2 | _    |                                                 |
| Fan Mode        | Off, Max, Var                                                                                                    | Var     | User 2 | _    |                                                 |

## Chapter 6 - Camera menu reference

| Menu iter | n                     | Values              | Default  | Level   | File | Description                                                      |
|-----------|-----------------------|---------------------|----------|---------|------|------------------------------------------------------------------|
| Fan Vo    | ltage                 | 0 V5 V              | 5 V      | User 2  | _    |                                                                  |
| Fan Sp    | peed                  | 0 rpm5000 rpm       | 0 rpm    | User 2  | _    |                                                                  |
| Fan Tir   | mer                   | 30 sec240 sec       | 90 sec   | User 2  | _    |                                                                  |
| Temp      | (C)                   |                     |          |         |      |                                                                  |
| Не        | ad                    | -128 C127 C         | 0 C      | User 2  | _    | Shows camera head temperature.                                   |
| Н         | lead RP Brd           | -128 C127 C         | 0 C      | Service | _    | Shows temperature of the RP (Right Processor) Board.             |
| Н         | lead RP FPGA          | -128 C127 C         | 0 C      | Service | _    | Shows temperature of the FPGA on the RP (Right Processor) Board. |
| Fro       | ont                   | -128 C127 C         | 0 C      | User 2  | _    | Shows camera head Front temperature.                             |
| S         | ensor Red             | -128 C127 C         | 0 C      | Service | _    | Shows camera head Front Red sensor temp.                         |
| S         | ensor Green           | -128 C127 C         | 0 C      | Service | _    | Shows camera head Front Green sensor temp.                       |
| S         | ensor Blue            | -128 C127 C         | 0 C      | Service | _    | Shows camera head Front Blue sensor temp.                        |
| RF        | Adapter               | , Ok, Critic, Error |          | User 0  | _    | Shows RF Adapter temperature status.                             |
| Ad        | apter                 | -128 C127 C         | 0 C      | User 2  | _    | Shows Adapter temperature                                        |
| Po        | wer                   | -128 C127 C         | 0 C      | User 2  | _    | Shows camera Power temperature                                   |
| Ва        | ckpanel               | -128 C127 C         | 0 C      | User 2  | _    | Shows back panel temperature                                     |
| Tra       | ansm                  | -128 C127 C         | 0 C      | User 2  | _    | Shows transmission temperature                                   |
| Temp      | (F)                   |                     |          |         |      |                                                                  |
| sho       | ows all termperatures | as above in degrees | Fahrenhe | it (F)  |      |                                                                  |
| Front     |                       |                     |          |         |      |                                                                  |
|           |                       |                     |          |         |      | (Advanced settings)                                              |
| Status    |                       |                     |          |         |      |                                                                  |
|           |                       |                     |          |         |      | (Advanced settings)                                              |
| Metrics   |                       |                     |          |         |      |                                                                  |
|           |                       |                     |          |         |      | (Advanced settings)                                              |

## 6.8 Service menu

| Menu item       | Values                                                            | Default  | Level   | File | Description                                                                       |
|-----------------|-------------------------------------------------------------------|----------|---------|------|-----------------------------------------------------------------------------------|
| Pref Network    | Serial, Ethernet                                                  | Ethernet | User 3  | _    | Selects preferred control network.                                                |
| Test Signals    | 1                                                                 |          | I       |      | ·                                                                                 |
| Colour Bar      | Off, On                                                           | Off      | User 3  | _    | Switches Colour Bar on or off.                                                    |
| Test Signal     | Off, On                                                           | Off      | User 3  | -    | Switches Test signal on or off.                                                   |
| Test Select     | SawT, Step,<br>SawT400, Step400                                   | SawT     | User 3  | _    | Selects which Test signal to use: Sawtooth, Stepped, Sawtooth 400 or Stepped 400. |
| Licenses        |                                                                   |          |         |      |                                                                                   |
| Write Logfile   | Exec > Busy                                                       | Exec     | Service | _    | (advanced settings)                                                               |
| Diag Files      |                                                                   |          |         |      |                                                                                   |
| Storage         | None, SDcard,<br>USB, SD+USB                                      | None     | Service | _    | (advanced settings)                                                               |
| Write All       | Exec > Busy                                                       | Exec     | Service | _    | (advanced settings)                                                               |
| Progress        | None, Config,<br>Usage, Settings,<br>ApplLog, DiagLog,<br>AdapLog | None     | Service | _    | (advanced settings)                                                               |
| Info Files      |                                                                   | l        |         |      |                                                                                   |
| Write Config    | Exec > Busy                                                       | Exec     | Service | _    | (advanced settings)                                                               |
| Write Settings  | Exec > Busy                                                       | Exec     | Service | _    | (advanced settings)                                                               |
| Write Usage     | Exec > Busy                                                       | Exec     | Service | _    | (advanced settings)                                                               |
| Log Files       | 1                                                                 |          | I       |      | ·                                                                                 |
| Camera Applog   |                                                                   |          |         |      |                                                                                   |
| Copy to File    | Exec > Busy                                                       | Exec     | Service | _    | (advanced settings)                                                               |
| Camera DiagLog  | '                                                                 | 1        | Į.      |      |                                                                                   |
| Copy to File    | Exec > Busy                                                       | Exec     | Service | _    | (advanced settings)                                                               |
| Num of Days     | 099                                                               | 0        | Service | _    | (advanced settings)                                                               |
| Progress        | 0%100%                                                            | 0%       | Service | _    | (advanced settings)                                                               |
| Log Storage     |                                                                   |          |         |      |                                                                                   |
| Status          | Unknown, Ok,<br>ErrFlash, Full,<br>ErrPtr, Erasing                | Unknown  | Service | _    | (advanced settings)                                                               |
| Space used      | 0%100%                                                            | 0%       | Service | _    | (advanced settings)                                                               |
| Days available  | 065535                                                            | 0        | Service | _    | (advanced settings)                                                               |
| Erase Log Data  | Exec > Busy                                                       | Exec     | Service | _    | (advanced settings)                                                               |
| Adapter DiagLog | •                                                                 |          |         |      |                                                                                   |
| Copy to File    | Exec > Busy                                                       | Exec     | Service | _    | (advanced settings)                                                               |
| Num of Days     | 099                                                               | 0        | Service | _    | (advanced settings)                                                               |
| Progress        | 0%100%                                                            | 0%       | Service | _    | (advanced settings)                                                               |
| Log Storage     | •                                                                 |          |         |      |                                                                                   |
| Status          | Unknown, Ok,<br>ErrFlash, Full,<br>ErrPtr, Erasing                | Unknown  | Service | _    | (advanced settings)                                                               |

| Menu item |                | 1              | Values                                                                   | Default    | Level   | File | Description                                                                   |
|-----------|----------------|----------------|--------------------------------------------------------------------------|------------|---------|------|-------------------------------------------------------------------------------|
|           |                | Space used     | 0%100%                                                                   | 0%         | Service | _    | (advanced settings)                                                           |
|           |                | Days available | 065535                                                                   | 0          | Service | _    | (advanced settings)                                                           |
|           |                | Erase Log Data | Exec > Busy                                                              | Exec       | Service | _    | (advanced settings)                                                           |
| Me        | ssage L        | ogging         |                                                                          |            | '       |      |                                                                               |
|           | Externa        | al Logging     |                                                                          |            |         |      |                                                                               |
|           | Мо             | de             | Off, Manual                                                              | Off        | Service | _    | (advanced settings)                                                           |
|           | Log            | gging Server   |                                                                          |            |         |      |                                                                               |
|           |                | IP Address 1   | 1250                                                                     | 169        | Service | _    | (advanced settings)                                                           |
|           |                | IP Address 2   | 0255                                                                     | 254        | Service | _    | (advanced settings)                                                           |
|           |                | IP Address 3   | 0255                                                                     | 1          | Service | _    | (advanced settings)                                                           |
|           |                | IP Address 4   | 0255                                                                     | 0          | Service | _    | (advanced settings)                                                           |
|           |                | Apply Settings | Exec > Busy                                                              | Exec       | Service | _    | (advanced settings)                                                           |
|           | Local L        | ogging         |                                                                          |            |         |      |                                                                               |
|           | Log            | ging           | Off, On                                                                  | Off        | Service | _    | (advanced settings)                                                           |
|           | Loggin         | g Level        |                                                                          |            |         |      |                                                                               |
|           | RP             | DI FWSW        |                                                                          |            |         |      |                                                                               |
|           |                | Logging        | Enabled, Disabled                                                        | Disabled   | Service | _    | (advanced settings)                                                           |
|           |                | Severity       | Emergency, Alert,<br>Critical, Error,<br>Warning, Notice,<br>Info, Debug | Info       | Service | _    | (advanced settings)                                                           |
| SD        | Card           |                |                                                                          | 1          | l I     |      | 1                                                                             |
|           | Present        | t              | No                                                                       | Yes, No    | Service | _    | Shows Yes if an SD Card is present.                                           |
|           | Status         |                | Unknown, Running,<br>OK, Error, No Card                                  | Unknown    | Service | _    | Shows current status of the SD Card Formatting process.                       |
|           | Format         |                | Off, Running                                                             | Off        | Service | _    | Format the internal camera SD Card.<br>Note: this takes about one minute.     |
|           | Copy to        | USB            | Exec > Busy                                                              | Exec       | Service | _    | Copies the files on the SD Card to the USB device (if present).               |
|           | Data Pa        | artition       |                                                                          | 1          |         |      |                                                                               |
|           | Sta            | tus            | Unknown, Busy,<br>OK, Error, NonGV,<br>Init                              | Unknown    | Service | _    | Shows status of the Data Partition of the internal camera SD Card.            |
|           | Spa            | ice left       | 065535MB                                                                 | 0MB        | Service | _    | Shows space left in MBs on the Data Partition of the internal camera SD Card. |
|           | For            | mat            | Off, Running                                                             | Off        | Service | _    | Select to format the Data partition of the internal camera SD Card.           |
|           | Lic. Partition |                |                                                                          |            |         |      |                                                                               |
|           | Status         |                | <u>Unknown</u> , Busy, C<br>NonGV, Init                                  | OK, Error, | Service | _    | Shows status of the license partition of the internal camera SD Card.         |
|           | B Availal      |                | No, Yes                                                                  | No         | Service | _    | Shows Yes if an external USB flash drive is inserted.                         |
| Cal       | ibration       | s              |                                                                          |            |         |      |                                                                               |
|           | 3200K          | Calibr         |                                                                          |            |         |      |                                                                               |
|           | 320            | 00K Calibr     | Off, On                                                                  | Off        | Service | _    | Select to run the 3200K Calibration.                                          |

| Menu | item        | Values                                                                                                    | Default | Level   | File                                                  | Description                                                                                                    |
|------|-------------|----------------------------------------------------------------------------------------------------|---------|---------|-------------------------------------------------------|----------------------------------------------------------------------------------------------------|
|      | 3200K Reset | Fact, Cust Fact                                                                                                    |         | Service | _                                                     | Selects 3200K Calibration to use the Cust(omer) = measured value, or the Fact(ory) value.                                                  |
| Bla  | ack Calibr  | '                                                                                                    |         | •       |                                                       |                                                                                                    |
|      | Black Cal   | Off, Running                                                                                                    |         | Service | _                                                     | Select to run Black Calibration.<br>Note: this takes about a minute to complete.                                                           |
|      | Status      | Unknown, OK, Error<br>Error, Needed, Temp<br>Temp Unst, TimeOu<br>Cap, Warming Up, S<br>Running, Ready, Fail<br>Aborted | Service | _       | Shows current status of the BlackCalibration process. |                                                                                                    |
|      | Calibr Temp | 37 C, Act 37 C                                                                                                    |         | Service | _                                                     | Selects camera temperature at which Black<br>Calibration is carried out. 37 C = 37 degrees<br>Celsius, Act = actual (current) temperature. |
|      | Act Temp    | -128 C 127 C                                                                                                    | 0 C     | Service | _                                                     | Shows actual (current) camera temperature.                                                                                                 |

| Chanter | 6 | Camara   | monu    | reference |
|---------|---|----------|---------|-----------|
| Chapter | U | Calliela | IIIGIIU | reference |

# Chapter 7

# Maintenance

#### 7.1 Installing eLicenses

#### 7.1.1 About eLicenses

With eLicenses it is possible to temporarily or permanently add one or more extra features to your LDX camera.

Contact your local Grass Valley representative for information about the availability and prices of the different eLicenses.

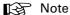

Some functions that are part of an eLicense demand for specific requirements for other parts of the camera system. For example, for 1080p video mode operation, which is covered by the WorldCam eLicense, the XCU must also support this feature.

Before installing eLicenses, a camera software package update may be required. Contact your local Grass Valley representative for more information about updating your camera.

#### 7.1.2 Installation procedure

Licenses have the form of a .lic file which is a plain text file containing one or more licenses for one or more cameras. In most cases, you obtained the license file as an email or file attachment after purchasing a license from Grass Valley.

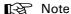

It may be necessary to extract the license file(s) from a compressed (zip) archive before proceeding.

## Using a USB Flash Drive

- Copy the license file to the root directory of a USB Flash Drive and insert the drive into the USB connector under the recess on the right side of the camera head:
  - The file system of the USB Flash Drive must be FAT32.

## Using an FTP connection

- Set up an FTP connection with the camera head using standard FTP client software (e.g. CuteFTP or FileZilla.)
  - The IP address of the camera head can be found in the camera menu in the CONFIGURATION > IP SETTINGS > IP ADDRESS menu.
- OR set up an FTP connection with the camera via the XCU through the C2IP network.
  - The IP address of a camera connected to an XCU can also be found via the C2IP network in the XCU menu in the INSTALL > NETWORK > CAM IP menu.
- Transfer the license file from your local computer to the camera's root directory.

### Adding licenses

- In the camera menu, navigate to the LICENSES > NEW LICENSES menu.
- 2. Check the time, date and time zone settings in the TIME menu. If these settings are correct, set the TIME & DATE OK? item to Yes and continu with step 5.
  - Date, time and time zone need to be set correctly before installing a temporary license. A temporary license uses these settings for its start date reference. Once a temporary license is activated, it will run until it is expired.
  - To confirm the correct setting of time and date, this step must be repeated after each power
- 3. If the time, date or time zone settings are incorrect, set the TIME&DATE OK? item to No and set the correct time in the CHANGE TIME menu and/or the correct date in the CHANGE DATE menu. After that, set the TIME&DATE OK? item to Yes.
- 4. Enter the FIND LICENSES menu and select SEARCH NEXT to start searching for licenses on the USB Flash Drive (or the camera's root directory when using FTP)
  - During the search process [...] is shown.
- 5. When a license is found, select ADD LICENSE to install it.
  - License type, duration and start date (only for temporary licenses) are shown.
  - Up to 5 planned licenses are visible at the same time in the menu. More licenses can be installed; planned licenses show up when they become active.
- Repeat steps 4 and 5 until all licenses are installed.
- 7. Finally, check the installed licenses in the LICENSES > ACTIVE LICENSES and the LICENSES > PLANNED LICENSES menus.

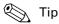

Websites such as http://time.is/UTC or www.timeanddate.com are a good source to find the correct date and time in a given time zone.

## Trial licenses

Trial licenses can be activated at any time; they will expire after 3 minutes. You do not need a license file to activate them.

To activate a trial license, navigate to the LICENSES > TRIAL LICENSES menu and switch on the license you want to use.

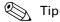

Running a trial license is a good way of checking if your camera system is capable of running a specific functionality.

#### 7.2 **Black Calibration**

Black Calibration is an automated procedure that improves the image quality by re-mapping the level of black for each pixel to keep a consistent sensitivity throughout the entire image.

In general, the Black Calibration procedure should be performed after a package update when it is indicated by a message ("Black Calibration needed") in the viewfinder.

- In some cases, it may take about a minute before this message appears.
- Switch on the camera.

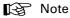

The user level must be set to Service to access the Service menu.

- In the camera menu, go to the SERVICE > CALIBRATIONS > BLACK CALIBR menu and select the calibration temperature using the CALIBR TEMP item. There are two options: 37 C (default) or Act (actual) temperature.
- 3. Go to the BLACK CAL item and select it. The camera starts to warm up or cool down, depending on the ambient temperature and the selected calibration temperature. The lens is capped automatically and lens iris is closed during the calibration process.
  - Actual (current) temperature can be monitored using the ACT TEMP item.
- 4. When the camera reaches the selected calibration temperature, the Black Calibration process starts. It takes about one minute to complete.
  - During the process, you can monitor Black Calibration using the STATUS item.
- 5. When the process is finished, the camera can be used normally.

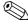

### Tip

It is recommended to carry out Black Calibration when the camera is used under extreme ambient temperature conditions. Make sure to set the CALIBR TEMP item to Act before performing the calibration.

#### Formatting the SD Card 7.3

In some situations it may be necessary to format the camera's internal storage (SD) Card. To format the SD Card, proceed as follows:

1. Switch on the camera.

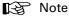

The user level must be set to Service to access the Service menu.

- In the camera menu, go to the SERVICE > SD CARD > FORMAT item and select it. The formatting process starts. It takes about one minute to complete.
- During the process, you can monitor the process using the STATUS item.
- When the SD Card formatting has finished, the camera can be used normally.

# **Chapter 8**

# Connectors

## 8.1 Camera front

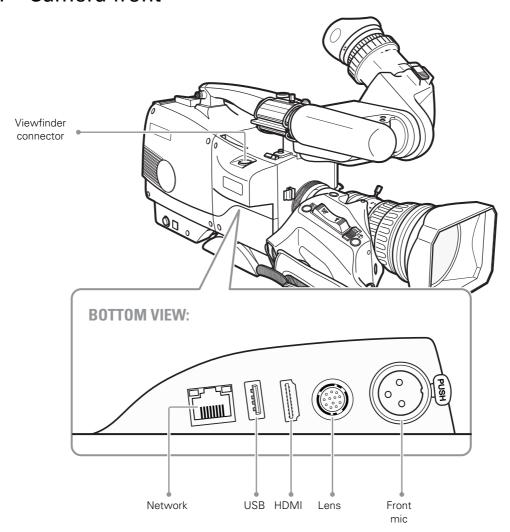

## 8.1.1 Viewfinder connector

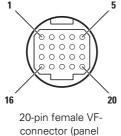

view)

| Pin | Description         |
|-----|---------------------|
| 1   | Not connected       |
| 2   | Not connected       |
| 3   | GND                 |
| 4   | INTN-D              |
| 5   | VF Ext video        |
| 6   | Not connected       |
| 7   | VF video return     |
| 8   | SDA-D               |
| 9   | SCL -D              |
| 10  | VF Ext video return |

| Pin | Description  |
|-----|--------------|
| 11  | GND          |
| 12  | VF video     |
| 13  | Pb VF return |
| 14  | Pr VF return |
| 15  | GND          |
| 16  | + Batt       |
| 17  | + Batt       |
| 18  | Pb VF        |
| 19  | +Pr VF       |
| 20  | Shield       |

## 8.1.2 Network connector

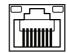

8-pin standard RJ-45 ethernet connector (panel view)

| Pin | Description            |
|-----|------------------------|
| 1   | Transmit data + (TX+ ) |
| 2   | Transmit data - (TX-)  |
| 3   | Receive data+ (RX+)    |
| 4   | Not connected          |
| 5   | Not connected          |
| 6   | Receive data - (RX-)   |
| 7   | Not connected          |
| 8   | Not connected          |

Ethernet 10Base-T, 100Base-TX compliant with IEEE-802.3 (edition 2000)

## 8.1.3 USB connector

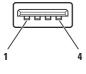

USB host connector (panel view)

| Pin | Description |
|-----|-------------|
| 1   | + 5 VDC     |
| 2   | Data -      |
| 3   | Data +      |
| 4   | GND         |

USB type A connector (host) compatible with USB 2.0 standard

## 8.1.4 HDMI connector

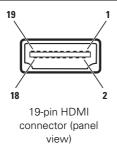

| Pin | Description        |
|-----|--------------------|
| 1   | TDMS data 2+       |
| 2   | TDMS data 2 shield |
| 3   | TDMS data 2 -      |
| 4   | TDMS data 1+       |
| 5   | TDMS data 1 shield |
| 6   | TDMS data 1-       |
| 7   | TDMS data 0+       |
| 8   | TDMS data 0 shield |
| 9   | TDMS data 0-       |
| 10  | TDMS clock+        |

| Pin | Description       |
|-----|-------------------|
| 11  | TDMS clock shield |
| 12  | TDMS clock -      |
| 13  | CEC               |
| 14  | Not connected     |
| 15  | SCL               |
| 16  | SDA               |
| 17  | GND               |
| 18  | +5 VDC power      |
| 19  | Hot plug detect   |

NOTE: The VF/Mon connector delivers a viewfinder/monitoring signal.

## 8.1.5 Lens interface connector

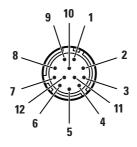

12-pin Hirose male connector (panel view)

| Pin | Description            |  |
|-----|------------------------|--|
| 1   | External video on/off  |  |
| 2   | VTR trigger switch     |  |
| 3   | +13 VDC Return         |  |
| 4   | Momentary iris         |  |
| 5   | Iris control           |  |
| 6   | +13 VDC (max 1.1 A) 1) |  |

| Pin | Description                      |
|-----|----------------------------------|
| 7   | Iris follow                      |
| 8   | Lens servo                       |
| 9   | Range Extender                   |
| 10  | Zoom follow                      |
| 11  | RxD / Focus follow <sup>2)</sup> |
| 12  | TxD                              |

<sup>1)</sup> If more than maximum power is drawn from the lens connector, the camera automatically shuts off power to the lens. A message ("Lens Power Error") is shown in the viewfinder.

2) Focus Follow is not a default function of all lens types.

NOTE: Only connect broadcast ENG/EFP lenses to the lens interface connector.

## 8.1.6 Front Mic connector

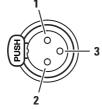

XLR 3-pin female connector (panel view)

| Pin | Description      |
|-----|------------------|
| 1   | Audio shield     |
| 2   | Audio In (+)     |
| 3   | Audio Return (-) |

Microphone impedance >200  $\Omega$ 

Nominal input level -40 dBu

Note: this socket always carries a phantom power of +48 VDC.

Signal at pin 2 of audio input is in phase with signal at pin 2 of audio output.

## 8.2 Camera back panel

## 8.2.1 Back panel

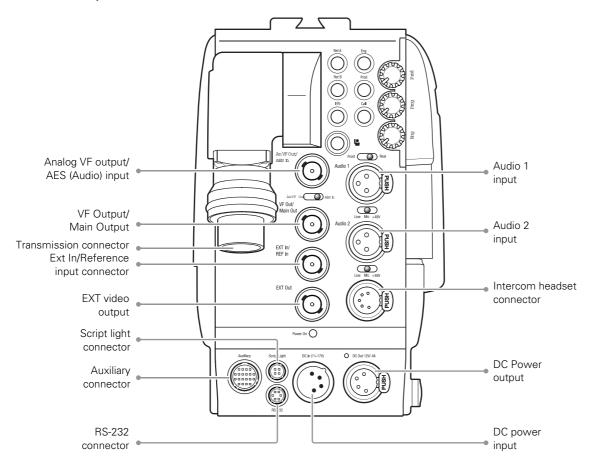

## 8.2.2 Analog viewfinder output/AES audio input connector

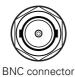

This connector is used as analog viewfinder output or as AES/EBU digital audio input.

## 8.2.3 Viewfinder output/Main output connector

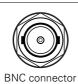

This connector is used as viewfinder output or Main video output.

### 8.2.4 Transmission connector

Depending on adapter type and connector type. Various types are available at ordering

## 8.2.5 Ext In / Reference input connector

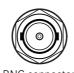

This connector is used to genlock the camera to a 0.6 Vpp HD tri-level reference input signal when in stand alone mode. Note: Ext In is a reserved video input for future use.

### 8.2.6 External video output connector

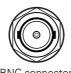

This connector is used to output the external video signal (HD-SDI 1/5 Gbit/s). The selection for EXT1, EXT2 or EXT3 is set in the camera menu. Default setting is EXT3.

## 8.2.7 Script light connector

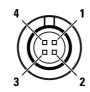

Hirose 4-pin female connector (panel view)

| Pin | Description         |
|-----|---------------------|
| 1   | GND                 |
| 2   | On Air signal *)    |
| 3   | Not connected       |
| 4   | +12 V (max. 100 mA) |

Shield of cable directly to the connector housing.

\*) In parallel with Auxiliary connector pin 20

Manufacturer code of the mating cable/plug connector: HR10A-7P-4P(C)

## 8.2.8 RS-232 (serial private data) connector

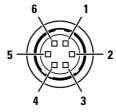

Hirose 6-pin female connector (panel view)

| Pin | Description                |  |
|-----|----------------------------|--|
| 1   | GND                        |  |
| 2   | TxD1 (serial connection 1) |  |
| 3   | TxD2 (serial connection 2) |  |
| 4   | GND                        |  |
| 5   | RxD1 (serial connection 1) |  |
| 6   | RxD2 (serial connection 2) |  |

Serial connection 1: used for serial data communication between XCU and adapter (private data).

Serial connection 2: can be used for camera control or pan and tilt systems.

signals are at RS-232 levels, 100 kB/s max.

Manufacturer code of the mating cable/plug connector: HR10A-7P-6P(C)

## 8.2.9 Auxiliary connector

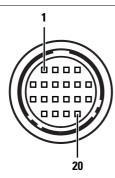

Hirose 20-pin female connector (panel view)

| Pin | Description                    |  |
|-----|--------------------------------|--|
| 1   | Return A                       |  |
| 2   | Return B                       |  |
| 3   | Tracker intercom to Production |  |
| 4   | Tracker intercom to ENG        |  |
| 5   | Tracker telephone left         |  |
| 6   | Tracker telephone return       |  |
| 7   | Tracker telephone right        |  |
| 8   | not connected                  |  |
| 9   | Call switch                    |  |
| 10  | +12 Volt (max. 100mA)          |  |

| Pin | Description               |  |
|-----|---------------------------|--|
| 11  | Tracker Microphone return |  |
| 12  | Tracker Microphone GND    |  |
| 13  |                           |  |
| 14  | Menu select               |  |
| 15  | Call indication           |  |
| 16  | GND                       |  |
| 17  | Menu up                   |  |
| 18  | Menu down                 |  |
| 19  | ISO indication            |  |
| 20  | On Air signal             |  |

Manufacturer code of the mating cable/plug connector: HR10A-13P-20P(C)

Below is an example for the wiring of the auxiliary connector:

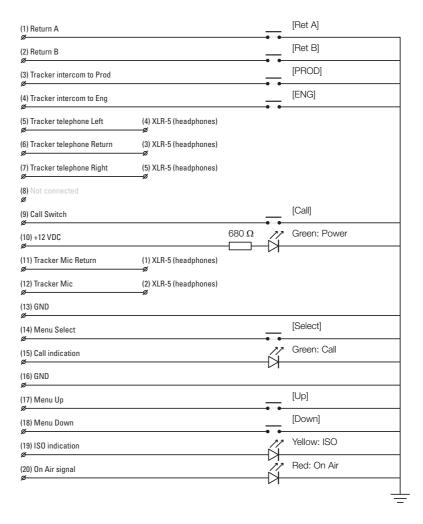

## 8.2.10 Audio 1 + 2 connectors

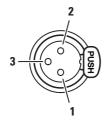

XLR 3-pin female connector (panel view)

| Pin | Description      |
|-----|------------------|
| 1   | Audio shield     |
| 2   | Audio In (+)     |
| 3   | Audio Return (-) |

Microphone impedance  $> 200~\Omega$  Phantom power +48 V switchable Sensitivity range (microphone): -64 dBu to -22 dBu Sensitivity range (line) +10 dBu to +42 dBu

Signal at pin 2 of audio input is in phase with signal at pin 2 of audio output.

## 8.2.11 Intercom headset connector

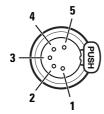

XLR 5-pin female connector (panel view)

| Pin | Description       |
|-----|-------------------|
| 1   | Microphone return |
| 2   | Microphone        |
| 3   | Telephone return  |
| 4   | Telephone left    |
| 5   | Telephone right   |

Microphone level: -64 dBu/-24 dBu (switchable)

Microphone impedance > 600  $\Omega$  Output level: +6 dBu nominal Output impedance: < 50  $\Omega$ 

## 8.2.12 DC Power output connector

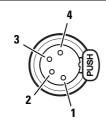

XLR 4-pin female connector (panel view)

| Pin | Description  |       |
|-----|--------------|-------|
| 1   | GND          |       |
| 2   | GND          |       |
| 3   | +13 to +16 V | (4 A  |
| 4   | +13 to +16 V | max.) |

Note: DC Power is not available when the camera is locally powered by the DC Power input connector!

Pins 1 and 2 are bridged, pins 3 and 4 are bridged.

When more than 4 A current is drawn from this connector, the power overload indicator (located next to the connector) lights up.

## 8.2.13 DC Power input connector

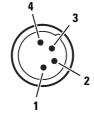

XLR 4-pin male connector (panel view)

| Pin | Description  |             |
|-----|--------------|-------------|
| 1   | GND          | Pins 1 & 2  |
| 2   | GND          | are bridged |
| 3   | +12 to +17 V | Pins 3 & 4  |
| 4   | +12 to +17 V | are bridged |

CAUTION: The input voltage must not exceed 17 V.

## 8.2.14 Side panel

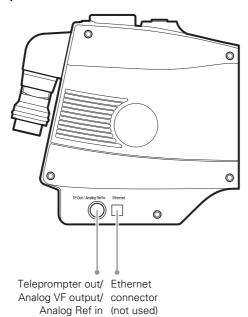

## 8.2.15 Teleprompter output / Analog Viewfinder output / Analog Reference input

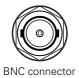

This connector is used as a teleprompter output (CVBS) or analog viewfinder output (CVBS). Signal selection for this connector is done in the camera menu: Configuration > Signals > TP Output

In stand-alone mode this connector can be used as an analog reference input (3-level sync) to connect a second camera.

## 8.3 Main video signals

| Selected<br>Video mode | Flex 720p | Flex 1080i | Première | Elite | WorldCam | LDX 5640<br>3G Triax adapter<br>output <sup>1)</sup>            | LDX 5650<br>3G Fiber adapter<br>output <sup>1)</sup>          | XCU<br>Main video<br>outputs                                                                                                  |
|------------------------|-----------|------------|----------|-------|----------|-----------------------------------------------------------------|---------------------------------------------------------------|----------------------------------------------------------------------------------------------------|
| 1080i50                | _         | Yes        | Yes      | Yes   | Yes      | SMPTE 274M ov                                                   | 0i50<br>ver SMPTE 292M<br>0 1.5 Gb/s)                         | 1080i50<br>SMPTE 274M over<br>SMPTE 292M<br>(HD-SDI @ 1.5 Gb/s)                                                               |
| 1080i59                | _         | Yes        | Yes      | Yes   | Yes      | 1080i59.94<br>SMPTE 274M over SMPTE 292M<br>(HD-SDI @ 1.5 Gb/s) |                                                               | 1080i59.94<br>SMPTE 274M over<br>SMPTE 292M<br>(HD-SDI @ 1.5 Gb/s)                                                            |
| 720p50                 | Yes       | _          | Yes      | Yes   | Yes      | SMPTE 296M ov                                                   | p50<br>ver SMPTE 292M<br>⊉ 1.5 Gb/s)                          | 720p50<br>SMPTE 296M over<br>SMPTE 292M<br>(HD-SDI @ 1.5 Gb/s)                                                                |
| 720p59                 | Yes       | _          | Yes      | Yes   | Yes      | SMPTE 296M ov                                                   | 59.94<br>⁄er SMPTE 292M<br>⊉ 1.5 Gb/s)                        | 720p59.94<br>SMPTE 296M over<br>SMPTE 292M<br>(HD-SDI @ 1.5 Gb/s)                                                             |
| 720p50-25              | _         | _          | _        | Yes   | Yes      |                                                                 | SMPTE 292M<br>1.5 Gb/s) <sup>3)</sup>                         | 720p50<br>over SMPTE 292M<br>(HD-SDI @ 1.5 Gb/s) <sup>3)</sup>                                                                |
| 720p59-29              | _         | _          | _        | Yes   | Yes      |                                                                 | r SMPTE 292M<br>1.5 Gb/s) <sup>3)</sup>                       | 720p59.94<br>over SMPTE 292M<br>(HD-SDI @ 1.5 Gb/s) <sup>3)</sup>                                                             |
| 1080psf25              | _         | _          | _        | Yes   | Yes      |                                                                 | r SMPTE 292M<br>1.5 Gb/s)                                     | 1080psf25 over<br>SMPTE 292M<br>(HD-SDI @ 1.5 Gb/s)                                                                           |
| 1080psf29              | _         | _          | _        | Yes   | Yes      | -                                                               | ver SMPTE 292M<br>1.5 Gb/s)                                   | 1080psf29.97 over<br>SMPTE 292M<br>(HD-SDI @ 1.5 Gb/s)                                                                        |
| 1080p50                | _         | _          | _        | _     | Yes      | SMPTE 2<br>SMPTE<br>(3G-SDI @ 3 Gb/s                            | 0p50<br>74M over<br>E 424M<br>s) mapped acc. to<br>425M (A)   | 1080p50<br>SMPTE 274M over<br>SMPTE 424M<br>(3G-SDI @ 3 Gb/s)<br>mapped acc. to<br>SMPTE 425M<br>(Level A or B) <sup>2)</sup> |
| 1080p59                |           | _          | _        |       | Yes      | SMPTE 2<br>SMPTE<br>(3G-SDI @ 3 Gb/s                            | 559.94<br>74M over<br>E 424M<br>s) mapped acc. to<br>425M (A) | 1080p59.94 (3G)<br>SMPTE 424M<br>mapped acc. to<br>SMPTE 425M<br>(Level A or B) <sup>2)</sup>                                 |

<sup>1)</sup> To output the main video signal on the MAIN/VF connector on the camera adapter, go to the CONFIGURATION > SIGNALS > VF/MAIN OUTPUT menu and select Main.

<sup>&</sup>lt;sup>2)</sup> For 1080p video modes, signal mapping according to SMPTE 425M Level A or Level B can be selected in the XCU menu. Refer the the XCU user's guide for more information.

<sup>&</sup>lt;sup>3)</sup> The output video signal is obtained by frame duplication. Native scanning frequency is 25 resp. 29.97 frames per second.

## Chapter 8 - Connectors

# **Chapter 9**

# **Specifications**

## 9.1 Specifications for LDX 82 Series camera head

### 9.1.1 General

| Power consumption (typical)         | 48 W (LDX Series camera head + LDX 5640 3G Triax Adapter + EC 200 EyeCatcher viewfinder) |  |
|-------------------------------------|------------------------------------------------------------------------------------------|--|
| Operating temperatures              | -20 °C to +45 °C (-4 °F to 113 °F)                                                       |  |
| Storage temperatures                | -25 °C to +70 °C (-13 °F to +158 °F)                                                     |  |
| Weight                              | 2.1 kg (4.6 lbs) including handgrip and shoulderpad                                      |  |
| Dimensions (Width x Depth x Height) | 170 x 200 x 180 mm (6.7 x 7.9 x 7.1 in)                                                  |  |

## 9.1.2 Camera

| Pickup Device               | 3x 2/3" Xensium-FT CMOS imagers                                                                                                |
|-----------------------------|----------------------------------------------------------------------------------------------------|
| Picture elements            | 1920 (H) x 1080 (V) pixels                                                                                                    |
| Smear                       | no vertical smear                                                                                                    |
| Shutter                     | no mechanical shutter                                                                                                    |
| Optical system              | F1.4 prism                                                                                                    |
| Lens mount                  | 2/3" bayonet (B4 type) lens mount                                                                                              |
| Optical filter              | First wheel: Clear, 1/4 ND, 1/16 ND, 1/64 ND<br>Second wheel: Clear, 4 point star, soft focus (not available in Flex<br>model) |
| Electronic color correction | 3200 K, 5600 K, 7500 K, FL, 2 AWB presets, Variable, Continuous Auto White.                                                    |
| Exposure                    | Electronic exposure down to 1/1000 s                                                                                           |

## 9.1.3 Video modes

| Video modes               | Switchable: 1080i59.94/50, 720p59.94/50 (Flex, Première, Elite, WorldCam) 1080psf29.97/25 (Première and WorldCam), 1080p59.94/50 (WorldCam only)      |
|---------------------------|----------------------------------------------------------------------------------------------------|
| Sensitivity (at 2000 lux) | F12.0 (in 1080i50, 720p50 and 1080p50)<br>F11.0 (in 1080i59.94, 720p59.94 and 1080p59.94)<br>F18.0 (in 1080PsF23.98/25/24)<br>F16.0 (in 1080PsF29.97) |
| S/N ratio                 | Typ. 62 dB                                                                                                    |
| Aspect ratio              | 16:9                                                                                                    |
| Modulation depth          | Typ. 60% at 800 TV lines (27 MHz) in 1080i59.94/50 and 720p59.94/50                                                                                   |
| Gain selection            | -6 dB to +19 dB in 3 dB steps (user definable presets) or continuous gain                                                                             |

## 9.1.4 Connectivity

| Front microphone     | XLR-3 female, balanced, with +48 V phantom power |
|----------------------|--------------------------------------------------|
| USB                  | USB 2.0                                          |
| Ethernet             | RJ-45                                            |
| Lens connector       | 12-pin Hirose                                    |
| Viewfinder connector | 20-pin and HDMI                                  |
| Top mount screw hole | standard 1/4-20 UNC thread (camera thread)       |

## 9.1.5 Dimensions

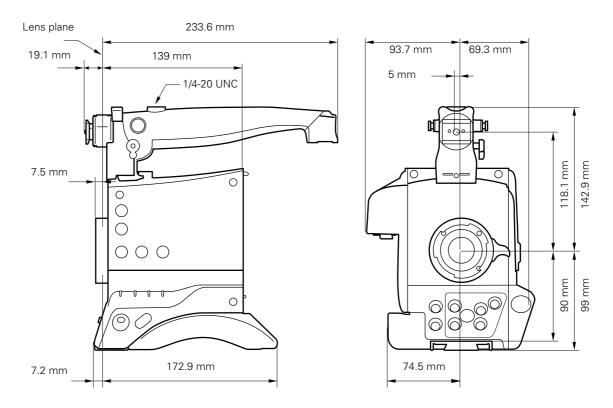

# 9.2 Specifications for LDX 5640 3G Triax adapter

| Power requirements                                 | Triax powered or 12 V (local)                                                                 |
|----------------------------------------------------|-----------------------------------------------------------------------------------------------|
| Operating temperatures                             | -20 °C to +45 °C (-4 °F to +113 °F)                                                           |
| Storage temperatures                               | -25 °C to +70 °C (-13 °F to +158 °F)                                                          |
| Weight (approx.)                                   | 2.1 kg (4.6 lbs)                                                                              |
| Dimensions (L x W x H)                             | 222.1 x 132.7 x 212.1 mm (8.7 x 5.2 x 8.4 in) without handgrip                                |
| Triax connection                                   | Swivel Triax connector (Fischer, ARD, LEMO-4E, LEMO-3T, BBC-LEMO and TriLock types available) |
| Triax cable length                                 | 1,500 m (5,000 ft) max. with 14 mm (0.55") cable (specified for Draka Triax cable)            |
| Analog VF output/AES Audio input                   | BNC connector 1.0 Vpp; 75 Ω                                                                   |
| VF output/Main output                              | BNC connector 1.0 Vpp; 75 Ω                                                                   |
| Reference input                                    | BNC connector 0.6 Vpp; 75 $\Omega$ HD tri-level reference signal                              |
| EXT video output connector                         | BNC connector 1.0 Vpp; 75 Ω                                                                   |
| Teleprompter output/VF output/Analog<br>REF input/ | BNC connector 1.0 Vpp; 75 $\Omega$                                                            |
| Auxiliary                                          | 20-pins data connector with Tracker intercom, remote control lines and studio signalling.     |
| Rear audio inputs                                  | 2x XLR-3, balanced, +48 V phantom power                                                       |
| Intercom                                           | XLR-5 with channels Engineering, Production and Program                                       |

| DC power input            | 12 V (11 to 17 V), XLR-4 male |
|---------------------------|-------------------------------|
| Script light power output | 12 V, 100 mA, 4-pin Hirose    |
| DC power output           | 12 V, 4A, XLR-4               |

# 9.3 Specifications for LDX 5650 3G Fiber adapter

| Power requirements                                 | Hybrid fiber powered or 12 V (local)                                                      |  |
|----------------------------------------------------|-------------------------------------------------------------------------------------------|--|
| Operating temperatures                             | -20 °C to +45 °C (-4 °F to +113 °F)                                                       |  |
| Storage temperatures                               | -25 °C to +70 °C (-13 °F to +158 °F)                                                      |  |
| Weight (approx.)                                   | 2.1 kg (4.6 lbs)                                                                          |  |
| Dimensions (L x W x H)                             | 222.1 x 132.7 x 212.1 mm (8.7 x 5.2 x 8.4 in) without handgrip                            |  |
| Fiber connector                                    | Swivel hybrid fiber connector                                                             |  |
| Cable length                                       | 3,000 m (10,000 ft) max. using SMPTE 311M hybrid fiber cable                              |  |
| Analog VF output/AES Audio input                   | BNC connector 1.0 Vpp; 75 Ω                                                               |  |
| VF output/Main output                              | BNC connector 1.0 Vpp; 75 Ω                                                               |  |
| Reference input                                    | BNC connector 0.6 Vpp; 75 $\Omega$ HD tri-level reference signal                          |  |
| EXT video output connector                         | BNC connector 1.0 Vpp; 75 Ω                                                               |  |
| Teleprompter output/VF output/Analog<br>REF input/ | BNC connector 1.0 Vpp; 75 $\Omega$                                                        |  |
| Auxiliary                                          | 20-pins data connector with Tracker intercom, remote control lines and studio signalling. |  |
| Rear audio inputs                                  | 2x XLR-3, balanced, +48 V phantom power                                                   |  |
| Intercom                                           | XLR-5 with channels Engineering, Production and Program                                   |  |
| DC power input                                     | 12 V (11 to 17 V), XLR-4 male                                                             |  |
| Script light power output                          | 12 V, 100 mA, 4-pin Hirose                                                                |  |
| DC power output                                    | 12 V, 4A, XLR-4                                                                           |  |

# 9.4 Specifications for XF Universe Fiber adapter

| Power requirements               | Hybrid fiber powered or 12 V (local)                             |
|----------------------------------|------------------------------------------------------------------|
| Operating temperatures           | -20 to +45° C (-4 to +113° F)                                    |
| Storage temperatures             | -25 to +70° C (-13 to +158° F)                                   |
| Weight (approx.)                 | 2.1 kg (4.6 lbs)                                                 |
| Dimensions (L x W x H)           | 222.1 x 132.7 x 212.1 mm (8.7 x 5.2 x 8.4 in) without handgrip   |
| Fiber connector                  | Swivel hybrid fiber connector                                    |
| Cable length                     | 3,000 m (10,000 ft) max. using SMPTE 311M hybrid fiber cable     |
| Analog VF output/AES Audio input | BNC connector 1.0 Vpp; 75 Ω                                      |
| VF output/Main output            | BNC connector 1.0 Vpp; 75 Ω                                      |
| Reference input connector        | BNC connector 0.6 Vpp; 75 $\Omega$ HD tri-level reference signal |

| EXT video output connector                         | BNC connector 1.0 Vpp; 75 Ω                                                               |
|----------------------------------------------------|-------------------------------------------------------------------------------------------|
| Teleprompter output/VF output/Analog<br>REF input/ | BNC connector 1.0 Vpp; 75 $\Omega$                                                        |
| Auxiliary                                          | 20-pins data connector with Tracker intercom, remote control lines and studio signalling. |
| Rear audio inputs                                  | 2x XLR-3, balanced, +48 V phantom power                                                   |
| Intercom                                           | XLR-5 with channels Engineering, Production and Program                                   |
| DC power input                                     | 12 V (11 to 17 V), XLR-4 male                                                             |
| Script light power output                          | 12 V, 100 mA, 4-pin Hirose                                                                |
| DC power output                                    | 12 V, 4A, XLR-4                                                                           |

## 9.4.1 Dimensions for adapters

Data is valid for LDX 5640 3G Triax, LDX 5650 3G Fiber and XF Universe Fiber adapters.

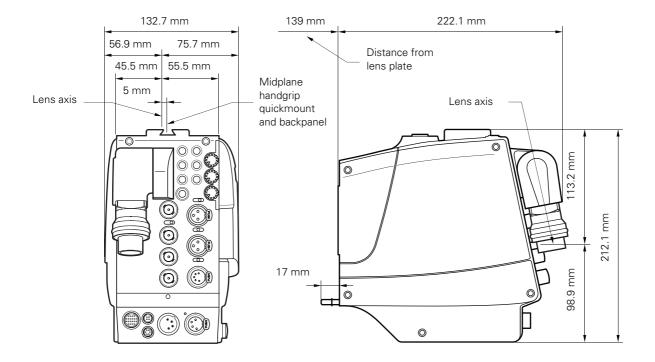

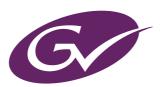